# <span id="page-0-0"></span>SERATO DJ 1.7.2 MANUAL DE USUARIO

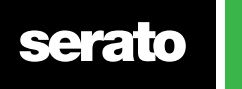

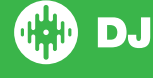

# Contenidos

#### [7 Introducción](#page-6-0)

- [7 Hardware](#page-6-0)
- [7 Requisitos mínimos del sistema](#page-6-0)

#### [8 Instalación del software](#page-7-0)

[8 Instalación \(Mac OSX\)](#page-7-0)

[8 Instalación \(PC\)](#page-7-0)

### [9 Activación](#page-8-0)

- [9 Pruebe Serato DJ](#page-8-0)
- [9 Compre Serato DJ](#page-8-0)
- [9 Activar Serato DJ](#page-8-0)
- [9 Administrar activaciones de Serato DJ](#page-8-0)

#### [10 Primeros pasos](#page-9-0)

- [10 Arrancar el software](#page-9-0)
- [11 Descripción general del software](#page-10-0)
- [14 Información sobre las herramientas](#page-13-0)
- [14 Ver tutoriales](#page-13-0)
- [14 Atajos de teclado](#page-13-0)

#### [16 Importar música](#page-15-0)

- [16 Agregar archivos a Serato DJ Library](#page-15-0)
- [16 Discos duros externos](#page-15-0)
- [16 Mostrar su iTunes Library](#page-15-0)
- [17 Cómo pasar música de un CD a Serato DJ](#page-16-0)
- [17 Formatos de archivo admitidos](#page-16-0)
- [17 Acerca de archivos corruptos](#page-16-0)

#### [18 Cómo preparar tus archivos](#page-17-0)

- [18 Reproductor sin conexión](#page-17-0)
- [18 Volumen del reproductor sin conexión](#page-17-0)
- [18 Ajuste de la ganancia de la pista](#page-17-0)
- [19 Analizar archivos](#page-18-0)
- [19 Cómo analizar archivos](#page-18-0)
- [19 Reanalizar archivos](#page-18-0)
- [19 Activar Auto BPM](#page-18-0)
- [20 Rango de BPM](#page-19-0)
- [20 Fijar Beatgrid \[cuadrícula de ritmo\]](#page-19-0)
- [20 Bloquear Beatgrids](#page-19-0)
- [20 Bloquear pistas](#page-19-0)
- [21 Análisis de pista al cargarla en la plataforma](#page-20-0)

**serato** 

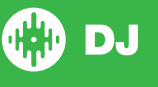

#### [22 Vista general pantalla principal](#page-21-0)

[22 Cuantizar](#page-21-0) [22 Modos de visualización](#page-21-0)

### [23 Usar Serato DJ con vinilos o CDJs](#page-22-0)

- [23 Modo Absolute](#page-22-0)
- [23 Modo Relative](#page-22-0)
- [23 Modo](#page-22-0) Through
- 24 Modo [Changeover](#page-23-0)
- [24 Modo interno](#page-23-0)
- [24 Nivel de salida del máster](#page-23-0)
- [25 Deck virtual](#page-24-0)
- [25 Indicador de Deck activo](#page-24-0)
- [26 Visualización de pista](#page-25-0)
- [26 Pulsador de BPM](#page-25-0)
- [26 Visualización general de la pista](#page-25-0)
- [27 Vista de forma de onda principal](#page-26-0)
- [27 Vista de ajuste de tempo](#page-26-0)
- [27 Vista de sincronización de compases](#page-26-0)
- [27 Ejemplo de utilización de ayudas visuales para sincronizar compases](#page-26-0)
- [28 Auto Play](#page-27-0)

#### [29 Navegar y administrar tu biblioteca](#page-28-0)

- [29 Navegación con teclado y ratón](#page-28-0)
- [29 Manejo por Hardware](#page-28-0)
- [29 Buscar](#page-28-0)
- [29 Navegar](#page-28-0)
- [29 Iconos de estado de la librería](#page-28-0)
- [30 Preparar](#page-29-0)
- [30 Organizando tu biblioteca](#page-29-0)
- [30 Crates \[cajas\]](#page-29-0)
- [31 Subcajas](#page-30-0)
- [31 Smart Crates](#page-30-0)
- [32 Copiar y administrar archivos](#page-31-0)
- [32 Copiar y mover Crates](#page-31-0)
- [32 Configurar columnas](#page-31-0)
- [33 Edición de etiquetas ID3](#page-32-0)
- [33 Colorear pistas](#page-32-0)
- [33 Agregar carátulas](#page-32-0)
- [33 Copia de seguridad automática de la biblioteca](#page-32-0)
- [34 Volver a examinar las etiquetas ID3](#page-33-0)
- [34 Reubicar archivos perdidos](#page-33-0)
- [34 Compatibilidad del software Serato](#page-33-0)
- [34 Modos de biblioteca](#page-33-0)

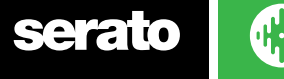

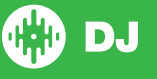

#### [35 Mezcla](#page-34-0)

- [35 Mezcla y reproducción](#page-34-0)
- [35 Encontrar la pista siguiente](#page-34-0)
- [35 Cargarla en el Deck](#page-34-0)
- [35 Eject](#page-34-0)
- [35 Controles de reproducción](#page-34-0)
- [35 Ajustar el tempo de una pistaTempo](#page-34-0)
- [36 Usar una controladora DJ](#page-35-0)
- [36 Usar Serato DJ con vinilos o CDJs](#page-35-0)
- [36 Sincronizar la pista](#page-35-0)
- [37 Ajuste de la ganancia de la pista](#page-36-0)
- [37 Keylock](#page-36-0)
- [37 Modo Slip](#page-36-0)
- [37 Censor](#page-36-0)

#### [38 Puntos Cue](#page-37-0)

- [38 Agregar/eliminar punto Cue](#page-37-0)
- [38 Disparar punto Cue](#page-37-0)
- [38 Atajos de teclado para puntos Cue](#page-37-0)
- [39 Ayudas visuales: Colores de los puntos Cue y su estado.](#page-38-0)
- [39 Cue temporal](#page-38-0)

#### [41 Bucles](#page-40-0)

- [41 Bucles Manuales](#page-40-0)
- [42 Bucles automáticos](#page-41-0)
- [42 Administrar bucles](#page-41-0)
- [43 Loop Roll](#page-42-0)

#### [44 Beatgrids \[Cuadros de tiempo\]](#page-43-0)

- [44 Marcador de tiempo fuerte](#page-43-0)
- [44 Marcador de compás](#page-43-0)
- [45 Marcador de ritmo](#page-44-0)
- [45 Marcador de cambio de ritmo](#page-44-0)
- [45 Editar Beatgrids](#page-44-0)
- [46 Marcador de tiempo fuerte incorrecto](#page-45-0)
- [46 Ajustar Beatgrid incorrecto](#page-45-0)
- [47 Slip Beatgrid incorrecto](#page-46-0)
- [47 Atajos para editar cuadrícula](#page-46-0)

#### [48 Simple Sync \(Sin Beatgrids\)](#page-47-0)

- [48 Simple Sync](#page-47-0)
- [48 Snap to Beatgrid](#page-47-0)
- [49 Tono relativo y control de tiempo](#page-48-0)

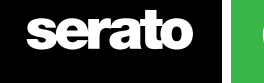

#### [50 Smart Sync \(Utilizando Beatgrids\)](#page-49-0)

- [50 Indicador de posición de golpe](#page-49-0)
- [50 Sincronizar ritmo](#page-49-0)
- [50 Armar sincronizar ritmo](#page-49-0)
- [51 Tempo Sync](#page-50-0)
- [51 Desactivar Sync](#page-50-0)
- [51 Tono relativo y control de tono](#page-50-0)
- [52 Cargar pistas sin Beatgrid](#page-51-0)

#### [53 DJ-FX](#page-52-0)

- [53 Usar el DJ-FX](#page-52-0)
- [53 Modos DJ-FX](#page-52-0)
- [54 Multiplicador de Beats](#page-53-0)
- [54 Tempo original y Tap tempo](#page-53-0)
- [55 Asignación de canal](#page-54-0)

#### [56 Reproductor de muestras SP-6](#page-55-0)

- [56 Cargar Música al SP-6](#page-55-0)
- [56 Reproducir muestras](#page-55-0)
- [56 Modos de visualización de SP-6](#page-55-0)
- [57 Modos de reproducción de SP-6](#page-56-0)
- [57 Repetición en el reproductor de muestras](#page-56-0)
- [57 Volumen de muestra individual](#page-56-0)
- [58 Información de pista del SP-6](#page-57-0)
- [58 SP-6 Sync](#page-57-0)
- [58 Controles de tono del SP-6 \(Solo Modo avanzado\)](#page-57-0)
- [59 Seleccionador Play From del SP-6 \(Solo Modo avanzado\)](#page-58-0)
- [59 Ganancia de muestra individual \(Solo Modo avanzado\)](#page-58-0)
- [59 Botones de silencio del SP-6 \(Solo Modo avanzado\)](#page-58-0)
- 59 Seleccionador [de salida, silencio y volumen principal del SP-6](#page-58-0)
- [60 Bancos de muestras del SP-6](#page-59-0)
- [60 Instant Doubles del](#page-59-0) SP-6

#### [61 Grabación](#page-60-0)

- [61 Grabar audio](#page-60-0)
- [61 Ubicación de grabaciones guardadas](#page-60-0)

#### [62 Control MIDI](#page-61-0)

- [62 Vista general de MIDI](#page-61-0)
- [62 Configuración del controlador MIDI](#page-61-0)
- [62 Asignar controles](#page-61-0)
- [62 Tipos de datos MIDI](#page-61-0)
- [63 Platos](#page-62-0) MIDI
- [63 Funciones con Control + clic](#page-62-0)
- [63 Assign MIDI to other controls](#page-62-0)
- [63 Presets](#page-62-0)

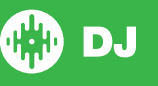

#### [64 Historial](#page-63-0)

[64 Eliminar sesión del historial](#page-63-0) [65 Comportamiento del listado](#page-64-0) [65 Serato Playlists](#page-64-0) 65 Subir [Serato Playlists](#page-64-0)

[66 Live Playlists](#page-65-0)

### [67 Pantalla de configuración](#page-66-0)

- [67 Preferencias del DJ](#page-66-0) [68 Preferencias de sincronización](#page-67-0)
- [69 Library + Display](#page-68-0)
- [71 Mesa de mezclas](#page-70-0)
- [72 Efectos \(configuración\)](#page-71-0)
- [72 MIDI](#page-71-0)
- [73 Audio](#page-72-0)
- [74 Packs de expansión](#page-73-0)

### [75 Calibración de Decks \(Sólo CD / Vinilo\)](#page-74-0)

- [75 Calibrar Serato DJ](#page-74-0)
- 75 [Noise Sensitivity](#page-74-0)
- [75 Cómo calibrar Serato DJ](#page-74-0)
- [76 Los endoscopios](#page-78-0)
- [76 Problemas de calibración](#page-78-0)

### [77 Whitelabel](#page-76-0)

- [77 Archivos de audio bloqueados de Whitelabel](#page-76-0)
- [77 Whitelabel.net](#page-76-0)
- [77 Archivos bloqueados de Whitelabel.net](#page-76-0)
- [77 Requisitos del sistema de Whitelabel.net](#page-76-0)

#### [78 Solución de problemas](#page-77-0)

- [78 Luces de advertencia](#page-77-0)
- [78 Problemas de sonido o Distortion](#page-77-0)
- [79 Problemas en la vista de forma de onda](#page-78-0)
- [79 Problemas con archivos que no guardan la información](#page-78-0)
- [79 Hardware desconectado](#page-78-0)
- [79 Diagnóstico de archivos corruptos](#page-78-0)

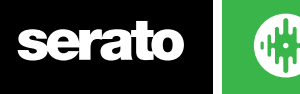

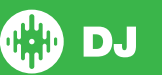

# <span id="page-6-0"></span>Primeros pasos

Bienvenido al manual del software Serato DJ.

Serato DJ es un sistema de software y hardware integrado, diseñado para dar a los DJs y músicos nuevas formas de control.

Al utilizar el software Serato DJ puede reproducir música en su ordenador con un control preciso gracias a una serie de controladores compatibles de Serato. Basta con conectar el Controlador Serato DJ a su ordenador, conectarlo a su sistema de sonido y ya está todo listo.

**CONSULTE EL MANUAL DEL HARDWARE PARA MÁS INFORMACIÓN.**

#### Hardware

Este manual ofrece información genérica del software Serato DJ. Para ver una lista completa de hardware controlador que soporta Serato DJ, vaya aquí: www.Serato.com / DJ

Para obtener información específica sobre la configuración del hardware, el control o la solución de problemas de Serato DJ, por favor consulte el manual de hardware.

#### Requisitos mínimos del sistema

Antes de instalar el software, asegúrese de que su equipo cumple con los requisitos mínimos del sistema para el controlador de Serato DJ que esté utilizando. Puede encontrar las especificaciones mínimas haciendo clic en su controlador en la **[página del producto de Serato DJ.](http://serato.com/dj/hardware)**

**NOTA:** Estos son los requisitos mínimos para ejecutar Serato DJ. Para un mejor rendimiento y para su uso en situaciones profesionales, le recomendamos que utilice un ordenador con mejores características.

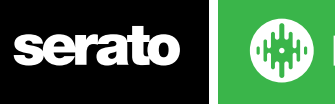

# <span id="page-7-0"></span>Instalación del software

### Instalación (Mac OSX)

Antes de la instalación, se recomienda descargar e instalar la última versión de Serato DJ desde el sitio web.

**[HAGA CLIC AQUÍ PARA OBTENER EL ÚLTIMO INSTALADOR PARA MAC OSX](http://serato.com/dj/downloads)**

#### **Para instalar Serato DJ**

1. Navegue hasta a la ubicación donde se guardó la descarga de Serato DJ.

2. Haga doble clic en el archivo de Serato DJ 1.0.dmg.

3. La pantalla del software EULA aparecerá - lea el Acuerdo de Licencia y haga clic en Aceptar.

4. La imagen de disco se montará y abrirá la carpeta, una vez terminado esto puede desmontar la imagen del

disco e iniciar Serato DJ.

5. Arrastre el icono de la aplicación Serato DJ al icono de la carpeta Aplicaciones.

6.A continuación, puede que necesite introducir su contraseña de usuario para la autentificación. 7. Serato DJ se copiará ahora a la carpeta Aplicaciones, una vez terminado esto puede desmontar la

imagen del disco e iniciar Serato DJ.

#### Instalación (PC)

Antes de la instalación, se recomienda descargar e instalar la última versión de Serato DJ desde el sitio web.

#### **[HAGA CLIC AQUÍ PARA OBTENER EL ÚLTIMO INSTALADOR PARA WINDOWS](http://serato.com/dj/downloads)**

#### **Para instalar Serato DJ**

1. Navegue usando el Explorador de Windows a la ubicación donde se guardó el instalador de Serato DJ.

2. Haga doble clic en el archivo llamado "SeratoDJ 1.0 installer.exe".

3. Acepte la Advertencia de Seguridad y haga clic en "Ejecutar".

4. La pantalla de introducción del instalador aparecerá, haga clic en Siguiente.

5. Lea el Acuerdo de Licencia, marque "Acepto los términos y condiciones de licencia" y haga clic en Instalar.

6. Si aparece una ventana de Control de Cuenta de Usuario, haga clic en Sí.

7. Serato DJ ahora llevará a cabo una instalación estándar.

8. La instalación se ha completado. Ahora puede hacer clic en Cerrar.

**NOTA: También se creará un acceso directo en el escritorio.**

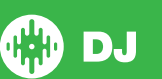

# <span id="page-8-0"></span>Activación

La activación será necesaria solo para los controladores de Serato DJ Intro que buscan mejorar su versión a Serato DJ. Otros controladores compatibles de Serato DJ no necesitarán activación.

Para ver una lista completa de los controladores compatibles de Serato DJ, haga clic en el panel VIEW COMPATIBLE

## Pruebe Serato DJ

Si tiene conectado un controlador compatible de Serato DJ Intro, podrá probar Serato DJ de manera gratuita durante 14 días.

- 1. Asegúrese de que su controlador Serato DJ Intro esté conectado.
- 2. Abrir Serato DJ.
- **START TRIA** 3. Seleccione el panel Licencia ubicado en el lado derecho.

4. Se abrirá una ventana en línea y se le solicitará su dirección de correo electrónico. (Si usted ya tiene una cuentade usuario serato.com o whitelabel.net, puede usar este correo de usuario y contraseña.)

5. Seleccione **ACTIVATE TRIAL** 

A partir de ahora se iniciará su prueba gratuita de 14 días de Serato DJ. En el panel Licencia se mostrará el resto de días que le quedan de prueba.

### Compre Serato DJ

Deberá comprar una licencia para usar su controlador compatible Serato DJ Intro con el software de Serato DJ.

1. Asegúrese de que su controlador Serato DJ Intro esté conectado.

**BUY/ACTIVATE** 

- 2. Abrir Serato DJ.
- 3. Haga clic en el panel Licencia. serato @ DJ
- 4. Se abrirá una ventana en línea y solicitará su dirección de correo electrónico. (Si ya tiene una cuenta de usuario serato.com o whitelabel.net, usar el mismo nombre de usuario y contraseña.)
- 5. Siga las instrucciones que aparecen en la pantalla para completar la compra. Si surge algún problemadurante el proceso, póngase en contacto con[sales@serato.com](mailto:sales%40serato.com?subject=Serato%20DJ%20inquiries%20).
- 6. Después de concluir exitosamente el proceso de compra, se activará Serato DJ y podrá cerrar laventana.

### Active Serato DJ

Si ha comprado una licencia de Serato DJ, siga las instrucciones para completar la activación:

- 1. Asegúrese de que su controlador Serato DJ Intro esté conectado.
- 2. Abra Serato DJ.

3. Haga clic en el panel Licencia. serato @ DJ

4. Use el correo electrónico y contraseña de su actual cuenta de usuario serato.com o whitelabel.net para iniciar sesión.

5. Seleccione el controlador y haga clic en para activar Serato DJ en su ordenador.

**ACTIVATE** 

NOTA: Si recibe un código de error durante la activación, póngase en contacto co[nsupport@serato.com](mailto:support%40serato.com?subject=Serato%20DJ%20Activation%20Error%20Code), proporcione todos los detalles posibles, incluyendo el correo electrónico que utilizó para comprar la licencia y el código de error que haya recibido.

#### Administre las Activaciones de Serato DJ

Una vez que haya activado el software, podrá desactivar y activar sus licencias haciendo clic en el botón del Panel Licencia. **MY SERATO** 

Aquí puede desactivar Serato DJ con el fin de activar Serato DJ en otro ordenador. Para saber en cuántos ordenadores puede activar Serato DJ, haga[clic aquí.](http://serato.com/dj/support/15105/can-i-authorize-serato-dj-on-a-second-computer-or-must-i-obtain-a-second-license/)

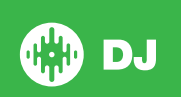

# <span id="page-9-0"></span>Introducción

#### Inicio del software

Conecte su hardware de Serato DJ a un puerto USB en su ordenador antes de abrir Serato DJ.

### Mac OS X

Serato DJ se instalará en la carpeta de aplicaciones.

Haga doble clic en el icono Serato DJ en la carpeta de aplicaciones para iniciar. Para un inicio fácil puede hacer clic y arrastrar el icono hasta el Dock.

#### Windows

Serato DJ se instalará en Menú de Windows> Todos los programas> Serato> Serato DJ Para iniciar Serato DJ en Windows simplemente haga doble clic en el icono de acceso directo en el escritorio, o vaya al menú de inicio y haga clic en el icono DJ Serato.exe.

**NOTA:** Cuando se inicia Serato DJ detectará automáticamente el hardware de Serato DJ. Si la detección es correcta verá esta pantalla con plataformas virtuales.

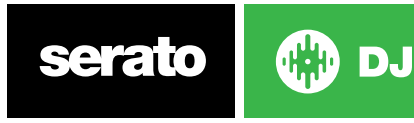

# <span id="page-10-0"></span>Descripción general del software

La siguiente tabla proporciona una visión general de la pantalla principal de Serato DJ. Cada punto se aborda con más detalle más adelante en el manual.

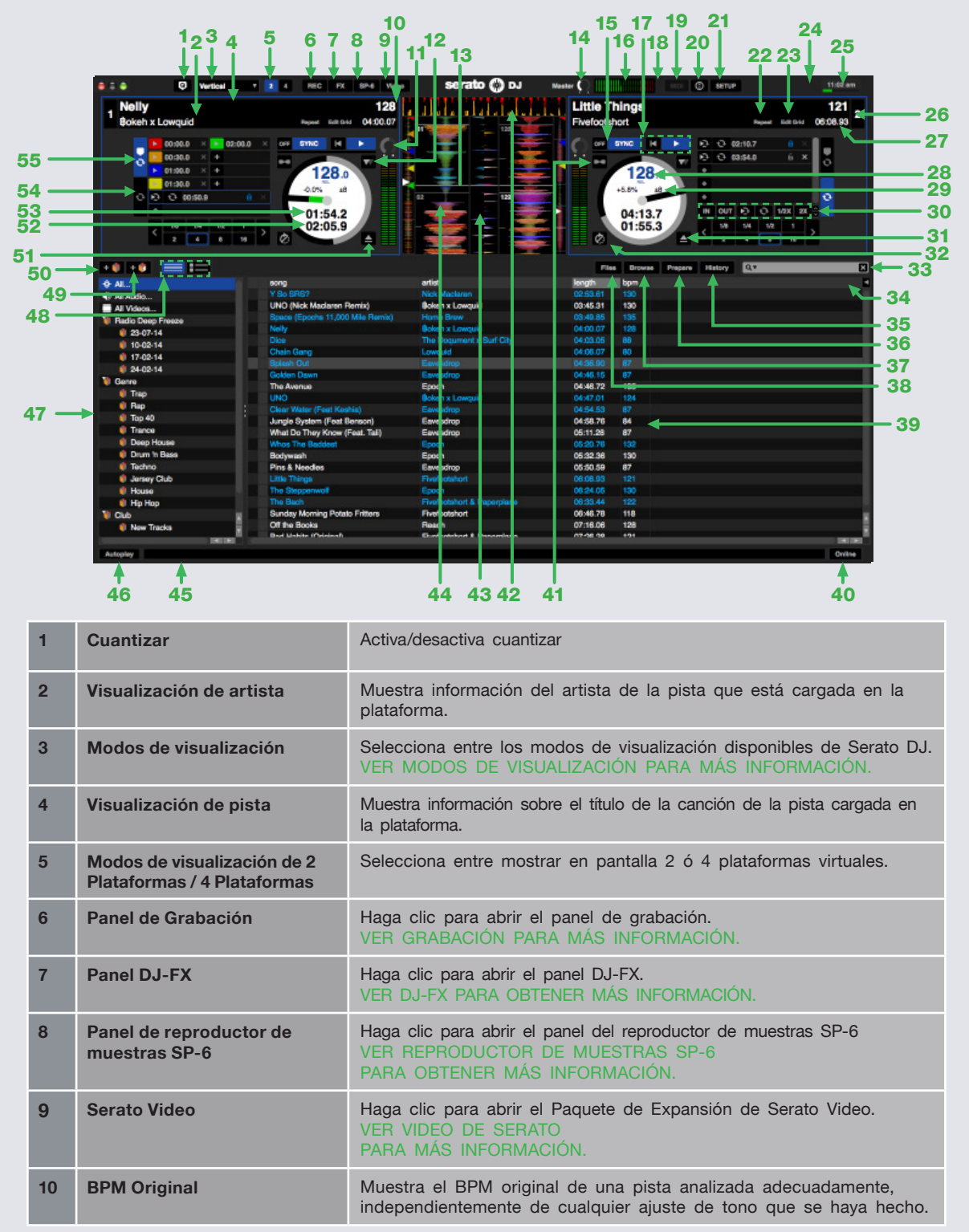

serato

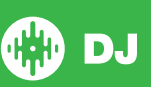

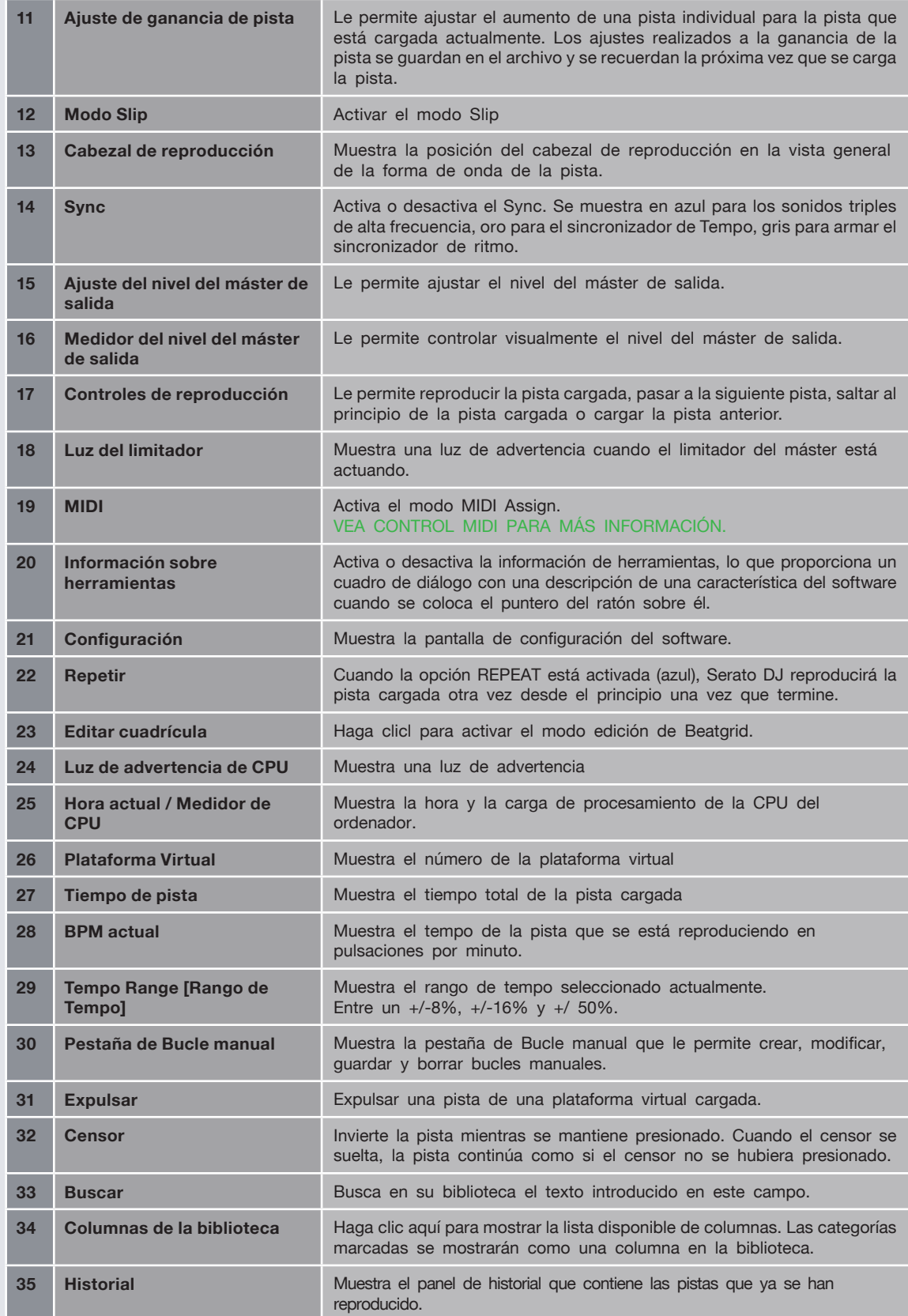

serato ı

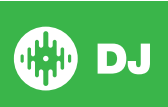

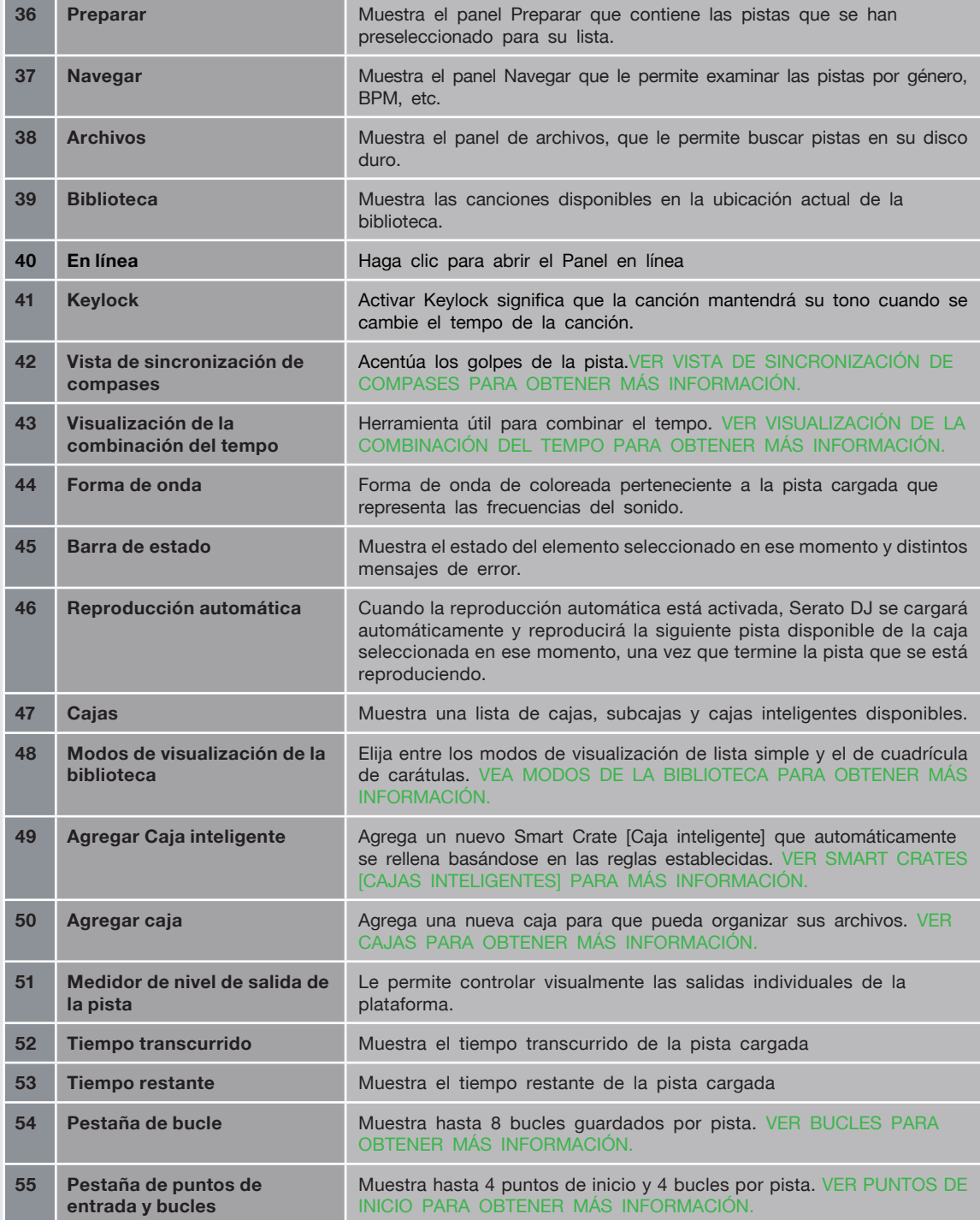

serato |

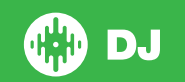

# <span id="page-13-0"></span>Cómo usar la información sobre herramientas

Haga clic en el icono **0** para habilitar la información sobre herramientas. Este se encuentra en entre la tecla de MIDI y de configuración en la esquina superior derecha de la pantalla. La información sobre herramientas proporciona una forma práctica de aprender las diversas características de Serato DJ.

Mueva el puntero del ratón sobre una sección de la pantalla para que aparezca información sobre la herramienta. Si mantiene el ratón sobre la herramienta <sup>co</sup> mientras está activada la información sobre las herramientas, verá una lista de todos los atajos del teclado.

# Revise los Tutoriales

Cuando se ha abierto el panel Licencia, puede hacer clic en **WATCHTUTORIALS** para abrir el buscador por defecto de internet y revisar los tutoriales que le ayudarán a familiarizarse con Serato DJ.

El panel Licencia se puede abrir en cualquier momento simplemente haciendo clic en en **la pontine** la esquina inferior derecha de su pantalla.

# Atajos de teclado

Se puede acceder a estas acciones directamente desde el teclado del ordenador.

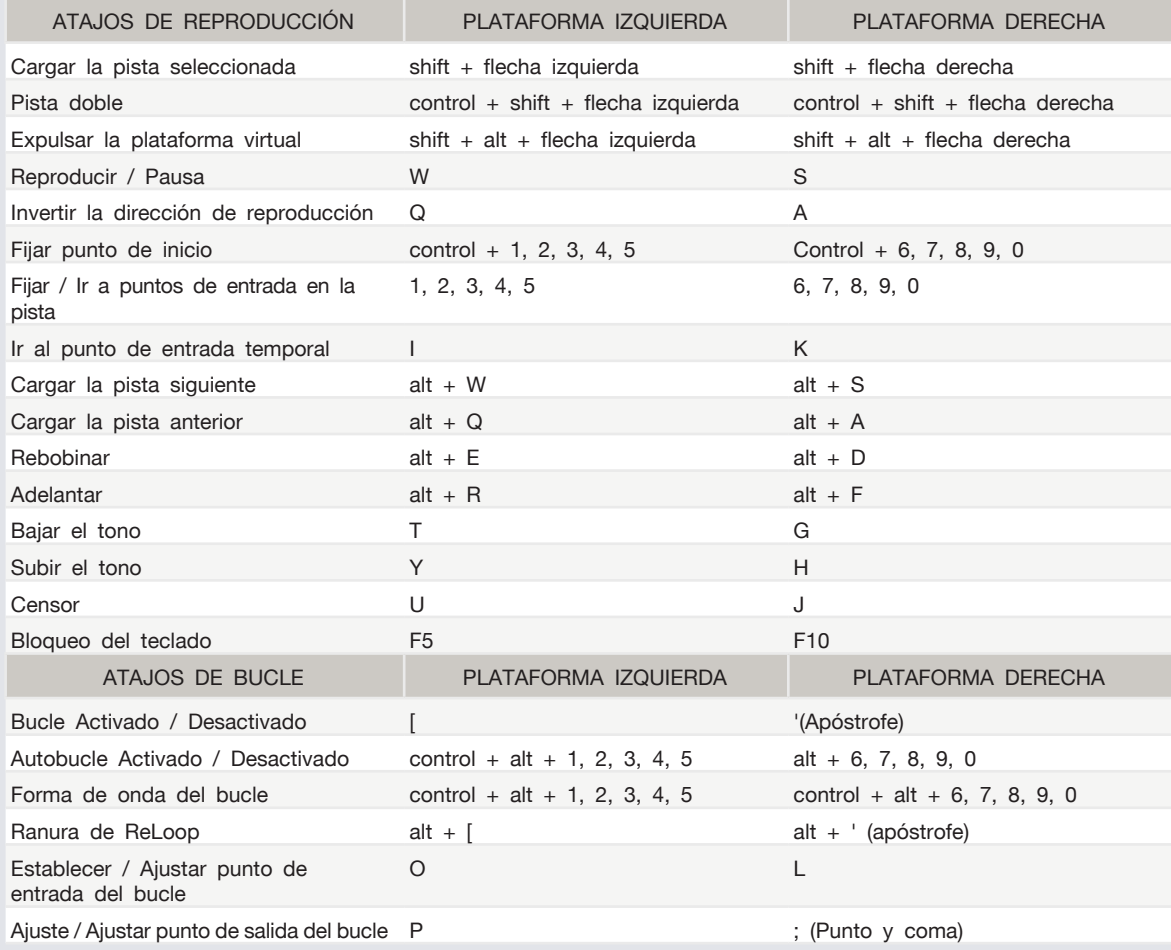

serato

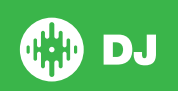

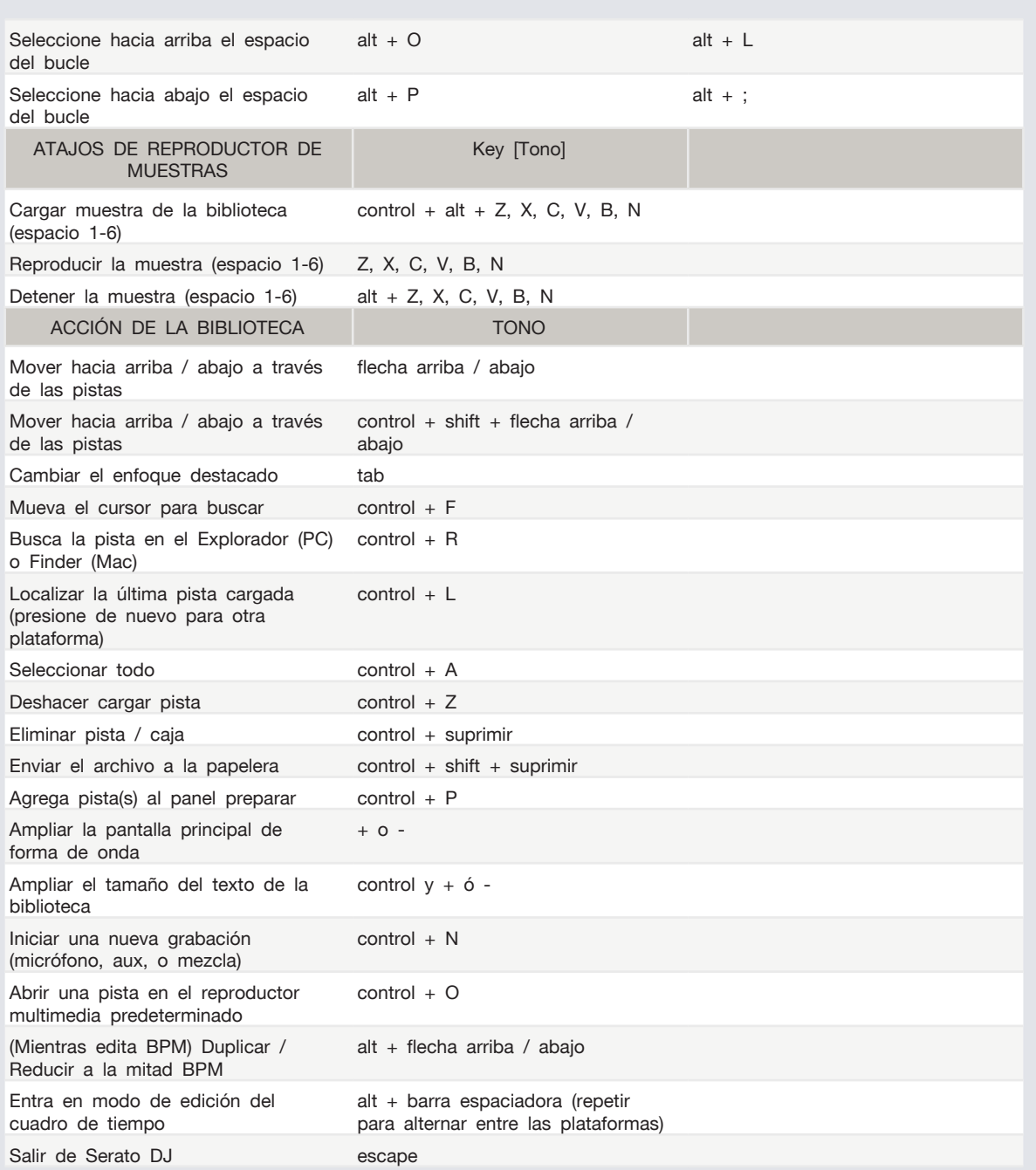

**NOTA:** Si la opción "usar shift para teclas de reproducción" está habilitada en la pantalla de configuración, todas las teclas de reproducción requieren que se presionen ya sea shift o bloq mayús. Los atajos descritos son para un teclado de los EE.UU. En otros teclados las posiciones de estas teclas pueden ser diferentes.

Por ejemplo, [Control] en Windows es equivalente a [Comando] en Mac OS X. Del mismo modo, [Alt] en Windows significa [Opción] en Mac OS X.

**NOTA:** Para algunos atajos de teclado, como cargar la canción resaltada a una plataforma (shift + flecha izquierda o derecha), se puede usar la tecla control como un sustituto de shift.

#### **[VER USAR SHIFT PARA TECLAS DE REPRODUCCIÓN PARA MÁS INFORMACIÓN.](#page-34-0)**

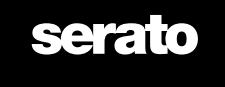

# <span id="page-15-0"></span>Cómo importar música

Agregar archivos a la Biblioteca de Serato DJ

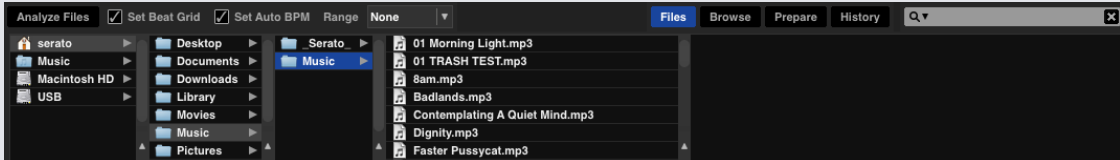

La forma más fácil de cargar música en su biblioteca es usando el botón FILES.

**1** Haga clic en el botón FILES para abrir el panel de archivos. El lado izquierdo de esta ventana muestra varias ubicaciones en el disco duro de su ordenador (y discos externos si los tiene). Haga clic en estos lugares para examinar su ordenador y encontrar su música. Por defecto, su música por lo general se encuentra en "Música" (Mac) o "Mi Música" (Windows).

**2** Una vez que haya localizado su música, arrastre la carpeta o archivos que desea importar en el icono púrpura "All...". Este se encuentra a la izquierda de la pantalla en la parte superior de las cajas y la ventana de lista de reproducción.

Si desea importar toda su música, sólo tiene que arrastrar la carpeta de música completa a este icono. Esto importará cualquier archivo compatible que se encuentre en esta carpeta principal de su disco duro a la biblioteca de Serato DJ.

**SUGERENCIA:** También puede importar arrastrando archivos y carpetas directamente desde el Explorador de Windows (versión PC) o Finder (versión Mac) a la biblioteca de Serato DJ.

Cargar un archivo a cualquier plataforma desde el panel de archivos lo agregará automáticamente a la biblioteca.

**SUGERENCIA:** Si arrastra una carpeta en la vista de cajas se creará instantáneamente una caja. **[VER CAJAS PARA MÁS INFORMACIÓN.](#page-29-0)**

Serato DJ no copia la música en la aplicación, si no que hace referencia a dónde se encuentran los archivos de música en su disco duro. Si mueve los archivos de música a una ubicación diferente, Serato DJ los mostrará como archivos que faltan en su biblioteca.

**[VER REUBICAR ARCHIVOS PERDIDOS PARA OBTENER MÁS INFORMACIÓN.](#page-33-0)**

#### Discos duros externos

Cualquier disco duro externo conectado a su ordenador aparecerá en el panel de archivos. Puede agregar archivos a la biblioteca desde una unidad externa al igual que lo haría al importar desde el disco duro interno del ordenador.

Si el disco duro externo no está conectado al ejecutar Serato DJ cualquier archivo añadido desde esta unidad no aparecerá en la biblioteca.

La información de la biblioteca de archivos en su disco duro externo se almacena en el mismo disco externo. Esto significa que si agrega pistas en un disco externo a su biblioteca y luego conecta este disco externo a otro equipo que ejecute Serato DJ, las cajas y las pistas aparecerán

automáticamente en la biblioteca del otro equipo.

#### Mostrar la biblioteca de iTunes

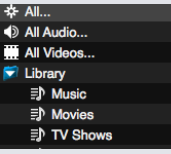

Serato DJ puede importar su biblioteca de iTunes™, lo que le permitirá reproducir su música de iTunes y acceder a las listas de reproducción. Para activar esta función, vaya a la pantalla de configuración, abra la pestaña de la biblioteca y marque la casilla show iTunes library [mostrar la biblioteca de iTunes].

**NOTA:** La biblioteca de iTunes ahora puede minimizarse pulsando el triángulo pequeño en el icono azul de la carpeta iTunes.

serato

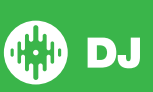

#### <span id="page-16-0"></span>Cómo pasar música de CDs a Serato DJ

Serato DJ no tiene una función de copiado de CD. Le recomendamos que utilice otra aplicación para convertir sus CD de audio a un tipo de archivo adecuado para Serato DJ. Recomendamos archivos MP3 de 320 kbps para un buen equilibrio entre la calidad de audio y el tamaño del archivo. Serato DJ puede reproducir CDs de audio directamente desde la unidad de CD-ROM o DVD de su ordenador, pero el rendimiento de reproducción puede obstaculizarse por la velocidad del disco y del ordenador.

**NOTA:** Recomendamos copiar los CDs en lugar de reproducir directamente desde ellos. **[VER iTUNES PARA MÁS INFORMACIÓN.](http://serato.com/scratchlive/support/1905/itunes-101)**

#### Tipos de archivo admitidos

- . MP3
- . OGG
- . AAC
- . ALAC/.FLAC
- . AIFF
- . WAV
- . WL.MP3

Tanto los archivos de velocidad de bit variable (VBR) como fija son compatibles. Las pistas protegidas con DRM no son compatibles con Serato DJ.

**[VER DRM PARA MÁS INFORMACIÓN.](http://en.wikipedia.org/wiki/Digital_rights_management)**

#### Acerca de los archivos dañados

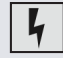

Este icono significa que Serato DJ ha detectado daños en el archivo. Es posible que el archivo no se pueda reproducir correctamente, y/o haga inestable a su biblioteca. Si es posible, vuelva a codificar el MP3 o elimínelo de la biblioteca. Pase el ratón por el icono de estado para obtener información sobre qué tipo de daño se ha encontrado.

**[VER DIAGNÓSTICO DE ARCHIVOS DAÑADOS PARA MÁS INFORMACIÓN](#page-76-0)**

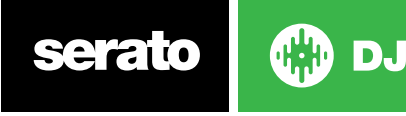

# <span id="page-17-0"></span>Preparación de los archivos

#### Reproductor sin conexión

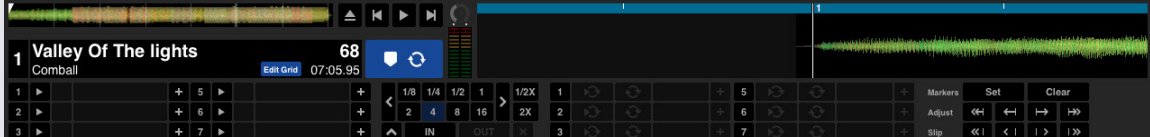

El repdroductor sin conexión está disponible cuando el hardware de Serato DJ no está conectado, y sale a través del dispositivo de audio predeterminado actual.

Cargue una pista en el reproductor sin conexión arrastrando y soltando en el área de visualización de la onda, el área de visualización de pistas, o presionando shift + flecha izquierda. Si se alcanza el extremo de la pista cargada, la pista siguiente en la lista de reproducción actual se reproducirá automáticamente a continuación.

El reproductor sin conexión es una herramienta útil para preparar las cajas, probar pistas, y agregar puntos de inicio y bucles. También puede utilizar el Editor de cuadros de tiempo en el reproductor sin conexión, haciendo clic en EDIT GRID, una vez que haya cargado una pista. Para acceder a los controles de la pista, simplemente haga clic en el botón.  $\theta$ 

**[VER PUNTOS DE INICIO PARA OBTENER MÁS INFORMACIÓN.](#page-37-0) [VER REPETICIÓN DEL BUCLE PARA OBTENER MÁS INFORMACIÓN.](#page-40-0) [VER BEATGRIDS \[CUADROS DE TIEMPO\] PARA OBTENER MÁS INFORMACIÓN.](#page-43-0)**

#### Volumen del reproductor sin conexión  $\blacktriangleleft$

Utilice esta opción para ajustar el volumen del reproductor sin conexión desde el punto de apagado hasta el 100%

Haga Control + clic en el volumen del reproductor sin conexión para resetear al 100%. Haga Alt + clic en el volumen del reproductor sin conexión para resetear a las 12 en punto (50%) Haga Control + clic en el volumen del reproductor sin conexión para resetear al 100%.

### Ajuste de ganancia de la pista

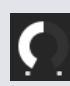

 $\blacktriangleleft$  :

El Ajuste de ganancia de la pista permite el ajuste del volumen de reproducción para la pista cargada en el reproductor sin conexión. El ajuste de ganancia de la pista realizado se guarda en un archivo y se cargará la próxima vez que cargue la pista. El ajuste de ganancia de la pista se comporta de la misma forma cuando su controlador Serato DJ está conectado.

**[VER AJUSTE DE GANANCIA DE LA PISTA PARA OBTENER MÁS INFORMACIÓN.](#page-64-0)**

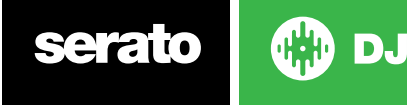

#### <span id="page-18-0"></span>Análisis de Archivos

#### **Analyze Files**

Analizar archivos prepara la visión general de la forma de onda, detecta daños en el archivo, y si está habilitado, calcula los valores de BPM y crea cuadros de tiempo.

Analizar los archivos en Serato DJ le asegura que sus canciones están preparadas para cuando tenga que usarlas y reduce la carga del CPU cuando pinche música. Le recomendamos analizar las canciones a medida que se añaden a la biblioteca.

**NOTA:** Cuando el hardware está conectado, las opciones Configurar cuadro de tiempo y Configurar BPM automático están disponibles. Manténgalas marcadas en el reproductor sin conexión si desea que se analicen nuevas pistas con estos valores cuando arrastre archivos a una plataforma.

**NOTA:** Si tiene archivos que no desea volver a analizar, ahora puede bloquear las pistas.

#### **VER iTUNES PARA MÁS INFORMACIÓN.[BLOQUEO DE PISTAS PARA OBTENER MÁS](#page-19-0)  [INFORMACIÓN.](#page-19-0)**

#### Cómo analizar archivos

Para analizar sus archivos abra Serato DJ con el hardware desconectado. Verá el botón analyze files [analizar archivos], haga clic en él para analizar automáticamente TODAS las pistas en su biblioteca.

También puede arrastrar y soltar cajas, archivos y carpetas individuales en el botón para analizar grupos pequeños o específicos de archivos por vez.

Analyze Files | Set Beat Grid | Set Auto BPM Range None

#### Volver a analizar los archivos

Las pistas previamente analizadas pueden volver a analizarse arrastrando la pista, la selección de pistas o la caja entera al botón Analyze Files [analizar archivos].

Para forzar a Serato DJ para que vuelva a analizar TODOS los archivos de su biblioteca, mantener presionado control mientras hace clic en el botón de analyze files [analizar archivos].

**NOTA:** Las reglas para analizar archivos aplican Establecer cuadro de tiempo y Establecer BPM automático.

**NOTA:** Volver a analizar no analizará ninguna pista bloqueada.

**NOTA:** Debe asegurarse de que las casillas tanto de Establecer cuadro de tiempo y Establecer BPM estén marcadas si desea volver a crear Cuadros de tiempo.

#### Configurar BPM Automático

#### $\boxed{\angle}$  Set Auto BPM

Si esta opción está activada, Serato DJ calculará el BPM y agregará el valor a su archivo durante el proceso de análisis de archivos.

**NOTA:** A los archivos bloqueados no se les calculará un nuevo BPM.

#### **[VER BLOQUEO DE PISTAS PARA OBTENER MÁS INFORMACIÓN.](#page-19-0)**

Establecer BPM automático es parte del proceso de análisis de archivos, no se aplicará a ningún archivo que ya haya sido analizado a menos que ocurra lo siguiente:

Especifique explícitamente el análisis de una pista o grupo de pistas, o selecciona un rango de BPM diferente.Para forzar el análisis de una pista o grupo de pistas, el valor del cálculo de BPM debe ser diferente al BPM actual.

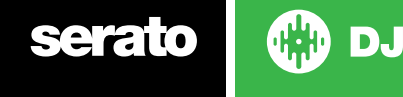

#### <span id="page-19-0"></span>Rango de BPM

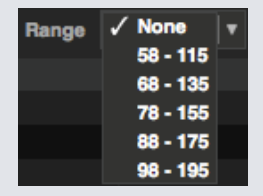

Esta opción establece los límites superior e inferior del rango de BPM mientras analiza los archivos. La selección del rango correcto le ayudará a evitar valores de BPM medios o dobles que se calculen al utilizar Establecer BPM automático.

Por ejemplo, si usted tiene pistas que se están analizando a 140 BPM y desea que se analicen a 70, elija 68-135.

**NOTA:** Si encuentra pistas con valores de BPM incorrectos, compruebe que el rango de BPM sea correcto en el Reproductor sin conexión.

#### Establecer Cuadro de tiempo

Si esta opción está marcada, Serato DJ creará un Cuadro de tiempo para el archivo durante el proceso de análisis de archivos. Esto requiere que la pista tenga un valor de BPM, o que la casilla 'Set BPM' [Establecer BPM] esté marcada durante el análisis.

**NOTA: A los archivos bloqueados no se les calculará un nuevo BPM.**

**VER BLOQUEO DE PISTAS PARA OBTENER MÁS INFORMACIÓN.**

#### Bloquear Cuadros de Tiempo

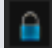

Las pistas de la biblioteca se pueden bloquear para evitar que accidentalmente cambien la información del Cuadro de tiempo o BPM del archivo. Esto proporciona una ayuda visual muy útil para las pistas de su biblioteca que crea que tienen valores correctos de Cuadro de tiempo y BPM.

Encuentre una pista que desee bloquear, mantenga presionado control + clic en la columna de estado vacía (la primera columna en la vista principal de la biblioteca). Un icono de bloqueo de color azul aparecerá en este campo. Presione control + clic de nuevo en este icono para desbloquear la pista.

**SUGERENCIA:** Puede bloquear varias pistas a la vez. Resalte la selección de pista que desee y, a continuación, haga clic en la columna Status. Serato DJ le preguntará si desea editar todas las etiquetas para estos temas.

#### Bloquear Pistas

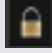

Si una pista muestra un candado dorado en la columna Status, entonces la información de archivo de la pista no se puede cambiar.

No se podrá cambiar la información de la pista de forma permanente en Serato DJ. Esto incluye BPM, cuadros de tiempo, formas de onda, bucles, puntos de inicio, u otra información de metadatos. Sin embargo, es posible que pueda ajustar la información de la pista durante una sesión, pero esta información no se guardará (por escrito) a las etiquetas meta del archivo donde se guarda esta información.

El archivo puede estar bloqueado porque está utilizando un disco duro mal formateado (es decir,

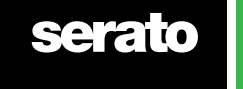

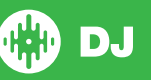

<span id="page-20-0"></span>una unidad NTFS formateada en un PC Windows y tratar de utilizarlo en un Mac que sólo puede leer esta información).

O podría ser que el propio archivo esté bloqueado. Para saber si una pista está bloqueada, seleccione la pista en Serato DJ y pulse control + R para "revelar" la ubicación del archivo en su disco duro.

Luego presione comando + I ('Obtener Info' en Mac) o alt + enter ('Propiedades' en Windows). Luego vea si la pista es de sólo lectura, o que tiene los permisos adecuados para escribir en el archivo.

#### Análisis de pistas cargadas en la plataforma

Al cargar una pista que no ha sido analizada en una plataforma esta seguirá las reglas de Analizar Archivos. Si se marca Establecer BPM o Establecer cuadros de tiempo en el reproductor sin conexión también establecerá el BPM o el Cuadro de tiempo cuando cargue una pista en una plataforma virtual o en el espacio de muestras de Serato DJ.

Cargar una pista previamente analizada a una plataforma no creará un Cuadro de tiempo o BPM si la pista no tiene ninguno.

**NOTA:** Asegúrese de que estas opciones estén marcadas en el reproductor sin conexión si desea tener esta funcionalidad al realizar la reproducción.

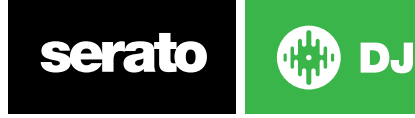

# <span id="page-21-0"></span>Descripción de la pantalla principal

#### **Cuantizar**

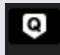

Serato DJ tiene la función de Cuantizar. Cuando se selecciona, sus puntos de entrada y salida se fijaran en la Beatgrid mientras los va poniendo. Al disparar los puntos de entrada se sincronizará también el tempo de sus Beatgrids, así nunca estarán fuera de tiempo. Puede seleccionar el número de golpes entre cada punto de entrada y de disparo en la pestaña de preferencias de la pantalla de configuración.

Cuando Cuantizar está seleccionado, al disparar Reloop con sus bucles ya almacenados, estos también se adaptaran a la Beatgrid.

#### Modos de visualización

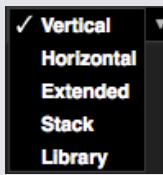

Serato DJ le da la opción tener distintos de modos de visualización para adaptarse a su estilo de actuar. Los botones de modo de visualización se encuentran en la parte superior izquierda de la pantalla principal. Los modos de visualización disponibles son:

- Vertical Las plataformas virtuales se muestran en los lados izquierdo y derecho de la pantalla con formas de onda verticales en el centro.
- Horizontal Las bandejas virtuales se muestran en los lados izquierdo y derecho de la pantalla con formas de onda horizontales en el centro.
- Extended [Extendido] Minimiza la información de la plataforma virtual con formas de onda horizontales a través de la pantalla.
- Stack Las plataformas virtuales se apilan a la izquierda de la pantalla y las formas de onda a la derecha. También puede ver en una pestaña adicional tanto una plataforma virtual simplificada, como puntos de entrada o bucles.
- Library [Biblioteca] Maximiza el espacio de la biblioteca al minimizar aún más la información que aparece de la plataforma virtual.

**Nota:** Al pulsar la barra espaciadora cambiará entre el modo de biblioteca y el modo de visualización previamente seleccionado.

Si no hay suficiente espacio en la pantalla para mostrar todos los paneles abiertos (por ejemplo DJ-FX y el panel de archivos), la pantalla se puede ajustar para mostrar los que se abrieron más recientemente. Aparecerá un mensaje en la barra de estado cuando esto suceda.

Si su hardware Serato DJ tiene capacidad para 4 plataformas, puede alternar entre mostrar 2 o 4 en cualquiera de los modos de visualización mencionados anteriormente. Alterne entre 2 y 4 plataformas (cuando esté disponible). **2 4 Si** selecciona 2 plataformas mostrará las dos plataformas activas con un borde azul.

Si está usando una interfáz Rane SL3, la plataforma izquierda tiene la opción de ser tanto la plataforma 1 como la 3. **Necesitará usar la visualización Stack View para ver las tres plataformas al mismo** tiempo.

**Nota:** Las plataformas activas están resaltadas con un borde azul. **VER INDICADOR DE PLATAFORMA ACTIVA PARA OBTENER MÁS INFORMACIÓN.**

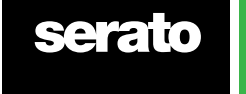

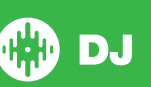

# <span id="page-22-0"></span>Usar Serato DJ con vinilos o CDJs

Cuando utilice Serato DJ con hardware soportado que permita controlar con vinilos o CDJs tendrá a su disposición cuatro modos de control distintos (cinco si está utilizando una interfaz Rane SL4 o una mesa de mezclas Rane Sixty-Eight)

### Modo Absolute

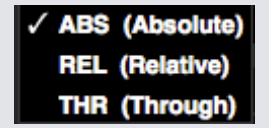

Puede seleccionar el Modo absoluto desde el menú desplegable que se encuentra en la esquina superior izquierda en la pantalla de la plataforma virtual. El modo ABS es el modo predeterminado y el que más se parece a un vinilo normal. El principio de la pista está enlazado al principio del disco y al coger el brazo del tocadiscos y mover la aguja hacia otra parte del disco (needle dropping), puede moverse a una posición distinta dentro de la pista. El modo ABS reproduce el movimiento de un vinilo de control, incluyendo paradas, comienzos, scratching, needle dropping, rubbing y demás técnicas con el tocadiscos.

#### Modo relative

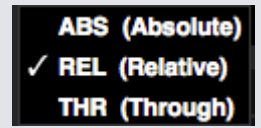

Puede seleccionar el modo relativo desde el menú desplegable que se encuentra en la esquina superior izquierda en la pantalla de la plataforma virtual. El modo REL observa el movimiento relativo hacia adelante y hacia atrás del disco, pero no tiene en consideración la posición dentro del disco. El modo REL desactiva la función de needle dropping, pero permite hacer scratching sin saltos.

#### Modo Through [modo de paso]

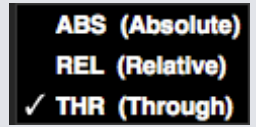

Puede seleccionar el Modo Through desde el menú desplegable que se encuentra en la esquina superior izquierda en la pantalla de la plataforma virtual. El modo THR silencia la plataforma virtual seleccionada. Cuando un canal está en modo software THRU, la visualización de la plataforma virtual correspondiente se mostrará en modo THRU y las formas de onda estarán en gris. El sonido en ese canal se saltará la mayoría de las unidades de proceso de audio, con la excepción de FX [efectos] y el SP-6. Cambiar de los modos ABS/REL/INT al modo THR pausará la canción actual en la plataforma virtual correspondiente, pero todos los demás estados (por ejemplo, bucles, Keylock, etc.) se mantendrán.

Software THRU le da la posibilidad de aplicar efectos y/o lanzar samples al dispositivo de entrada (por ejemplo, un vinilo analógico).

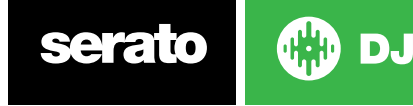

#### <span id="page-23-0"></span>Modo Changeover

Si usa una interfaz Rane SL4 o una mesa de mezclas Rane Sixty-Eight tendrá además la opción de seleccionar el modo OFF (Changeover).

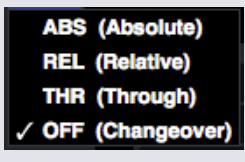

Puede seleccionar el modo Changeover desde el menú desplegable que se encuentra en la esquina superior izquierda en la pantalla de la plataforma virtual. El modo OFF silencia la plataforma seleccionada. Esto se usa sobre todo para controlar qué audio se manda a la mesa de mezclas Sixty-Eight y a la interfaz SL4 cuando sale un DJ y entra otro.

#### Modo interno

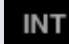

Cuando llega al final de de la pista en un vinilo o en un CD, ya sea utilizando tanto el modo ABS como el modo REL, Serato DJ cambia automáticamente al modo INT. Esto se conoce como modo Interno de emergencia, y evita que las pistas largas se paren cuando se no queda más vinilo o pista de CD. Puede cambiar desde el modo interno de emergencia de vuelta al modo ABS o REL simplemente levantando la aguja y poniéndola en el principio de la pista de control del vinilo. El modo ABS o REL tardará alrededor de un segundo en reactivarse. El modo interno mantendrá el tempo que tenía en el modo ABS o REL.

Puede usar los siguientes atajos de teclado para cambiar rápidamente entre los modos de control:

- **• Modo Absolute** F1 para la plataforma izquierda, F6 para la plataforma derecha.
- **• Modo relative** F2 para la plataforma izquierda, F7 para la plataforma derecha.
- **• Modo internal** F3 para la plataforma izquierda, F8 para la plataforma derecha.

**CONSEJO** Al usar Control + F3 o F8 pondrá la plataforma en modo interno, desactivará el Sync, restablecerá el tempo a 0 y activará la reprodución. Esto se conoce como "Safety Mode" [Modo seguro]. Puede acceder al modo seguro utilizando control + clic sobre el botón de modo interno en el sofware.

### Nivel del máster de salida

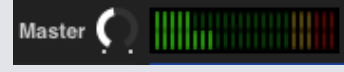

El control del nivel de salida del máster ajusta el nivel de volumen final de la mezcla principal en la salida del software, antes de enviarlo al hardware.

El nivel de salida se puede ajustar desde -12dB (completamente a la izquierda) hasta +12 dB (completamente a la derecha). El medidor de sonido verde, amarillo y rojo que se encuentra al lado de los controles muestra el nivel de salida del audio después de aplicar el nivel del máster de salida.

Pulse control + clic en el nivel de salida máster para restablecerlo a las 12 en punto (0 dB). Cuando el audio está en este nivel todos los sectores verdes en el medidor se encienden.

Haga Alt + clic en el nivel de salida del máster para restablecer a la configuración "sin capacidad de aumento" de +3 dB. Cuando el audio está en este nivel, se encienden todos los segmentos verdes y amarillos en el medidor.

El audio por encima del nivel de capacidad de aumento +3 dB (es decir, 'en rojo') activará el limitador de Serato DJ para evitar el recorte, el nivel de salida de audio no seguirá aumentando a pesar de que el medidor continuará mostrando cuánto audio está por encima del umbral del limitador encendiendo segmentos rojos de hasta +9 dB por encima del ajuste de las 12 en punto. Los segmentos rojos encendidos indican que el limitador está afectando en forma activa a su audio, lo que puede degradar la calidad de su sonido. Se recomienda mantener el nivel de salida fuera de la zona roja en todo momento. VER ADVERTENCIA DEL LIMITADOR PARA MÁS INFORMACIÓN.

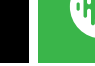

DJ

# <span id="page-24-0"></span>Plataforma Virtual

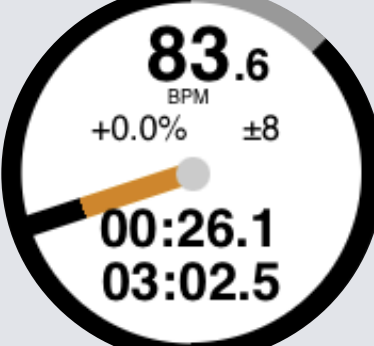

- **BPM** Muestra el tempo de la pista en reproducción en pulsaciones por minuto. Refleja los cambios en el movimiento del deslizador del tempo.
- **Pitch** Muestra el porcentaje de diferencia entre el tempo actual y el tempo de la pista original.
- **Pitch Range** Muestra las variaciones de tempo ya sean de +/-8%, +/-16% ó +/ 50%, en función de lo que haya sido seleccionado.
- **Tiempo transcurrido** Qué parte de la pista ya se ha reproducido.
- **• Tiempo restante** Cuánto tiempo resta hasta el final de la pista.
- **Indicador de la Posición del Disco** Una rotación completa corresponde a una rotación del disco. Esto es particularmente útil para hacer malabares con el ritmo.
- **Indicador del progreso de la pista** La banda alrededor de la parte exterior de la plataforma virtual muestra la posición dentro de la pista. Se puede configurar en la pantalla de configuración para que parapadee cuando la pista está a punto de terminar.
- **REL** Las letras REL aparecerán en color azul cuando el tempo de la pista sea relativo al del tempo de la otra plataforma de reproducción. Este modo refleja ahora el movimiento en el software, pero no reflejará la posición del tono absoluto en su hardware. Para restablecer el deslizador del tono al tono absoluto puede cargar la pista de nuevo una vez que el sincronizador se haya deshabilitado, o hacer doble clic en el botón de apagado al lado del sincronizador en esa plataforma virtual. También puede mantener presionada la tecla shift para desactivar el deslizador de tono temporalmente - entonces podrá mover el tono hacia arriba o hacia abajo,reposicionándolo a cualquier posición que desee.

#### **CONSULTE TEMPO Y CONTROL DEL TEMPO PARA MÁS INFORMACIÓN[.](#page-0-0)**

Cuando se carga una pista a la plataforma virtual cambiará de gris a blanco con una raya negra. A medida que la pista avanza, la plataforma virtual rotará. La barra de progreso circular alrededor del borde es una representación visual de la posición dentro de la pista, y comenzará a parpadear 20 segundos antes del final de la pista para advertirle que la pista está llegando a su fin.

**CONSEJO:** Puede apagar Advertencia de fin de la pista en la pantalla de configuración

#### **[VER ADVERTENCIA DE FIN DE LA PISTA PARA OBTENER MÁS INFORMACIÓN](#page-0-0)**

#### Indicador de Plataforma Activa

Al utilizar el modo de vista de 4 plataformas en Serato DJ, notará que 2 de las 4 plataformas tienen un borde azul. Este borde representa qué plataformas están activas. Esto quiere decir que todos los controles de su controlador de Serato DJ y todos los atajos de teclado que use se aplicarán a aquellas plataformas que tengan el borde azul.

Puede utilizar el hardware de su Serato DJ para cambiar la plataforma activa, o bien puede seleccionar qué plataforma será su plataforma activa al elegir una 130024 en la esquina superior izquierda o derecha de su pantalla.

Al seleccionar su Plataforma Activa determinará qué plataforma se muestra en el modo de visualización de 2 plataformas de entre las 4 plataformas disponibles. **CONSEJO:** Utilice el atajo de teclado ~ (tilde) para alternar entre tener activa las plataformas 1/2 ó 3/4.

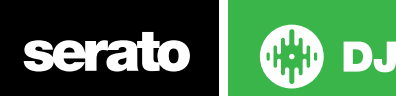

### <span id="page-25-0"></span>Visualización de pista

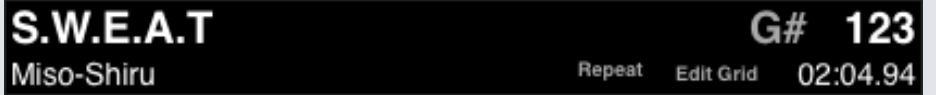

Cuando se carga una pista, el nombre de la pista, el artista, la duración y el BPM se muestran en la barra de título de la pista. Si alguna de esta información no está incluida en el archivo, no se mostrará.

- **• Tiempo** de las pistas: se muestra el tiempo total de las pistas cargadas actualmente.
- **• Tono** muestra el tono de la pista cargada en ese momento. El proceso de análisis de Serato DJ no incluye la detección del tono, sin embargo, si se analiza en otro software de detección de tono, los resultados se podrán mostrar aquí también.
- **• Repetir** cuando la opción REPEAT esté activada (azul), Serato DJ reproducirá la pista cargada otra vez desde el principio, una vez que ésta termine.
- **• Edite** los cuadros haciendo clic en Editar cuadros, abriendo el Editor Beatgrid.

**[VER EDICIÓN DE CUADROS DE TIEMPO PARA MÁS INFORMACIÓN](#page-0-0)**

#### Pulsador BPM

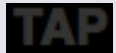

Si una pista no dispone de información almacenada de BPM y Establecer los cuadros de tiempo está desactivado, TAP aparece en el lugar donde generalmente aparece BPM en la visualización de la pista.

Para agregar un valor de BPM, puede hacer clic en TAP, lo que abrirá el Editor de Cuadro de Tiempo. Para calcular el BPM, pulse la barra espaciadora junto con el ritmo. Una vez que haya pulsado sobre el primer tiempo, puede cambiar a pulsación de tiempo doble, medio tiempo, inicio de cada compás, etc El rango se ajusta por las dos primeras pulsaciones, después de eso puede cambiar a cualquier ritmo estable con el que se sienta cómodo (corcheas, blancas, negras). La tecla supr restablece el BPM, la tecla Enter guarda el BPM en la pista. También puede utilizar el ratón, si lo prefiere, haciendo clic en TAP y haciendo clic con el botón del ratón a tiempo.

No necesita tener el deslizador de tono de su controlador Serato DJ a cero para obtener el BPM exacto, ya que Serato DJ hace los cálculos por usted.

**CONSEJO:** Pulse Alt + barra espaciadora para la plataforma virtual izquierda (presione Alt + barra espaciadora por segunda vez para activar el Editor de Cuadro de tiempo en la plataforma virtual derecha).

#### Visualización de Descripción de Temas

Este área ofrece una visión completa de la forma de onda de la pista e incluye un marcador para mostrar la posición actual en la pista. Esta vista es útil para encontrar las transiciones dentro de la pista. El color de la onda depende del espectro del sonido; el rojo representa los sonidos graves de baja frecuencia, el verde representa sonidos de frecuencia media y el azul representa sonidos agudos de alta frecuencia. Puede saltar a diferentes posiciones dentro de la pista haciendo clic en la pantalla de visualización de la pista. Las líneas grises detrás de la visualización muestran la longitud de la pista; una línea gris delgada cada minuto, y una línea gris gruesa cada 5 minutos. Si no ha analizado sus archivos, la visualización se llenará cuando cargue la pista en una plataforma virtual.

**SUGERENCIA: Analizar los archivos antes de reproducir.**

**[VER ANALIZAR ARCHIVOS PARA OBTENER MÁS INFORMACIÓN](#page-0-0)**

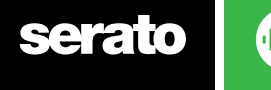

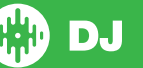

#### <span id="page-26-0"></span>Visualización principal de forma de onda

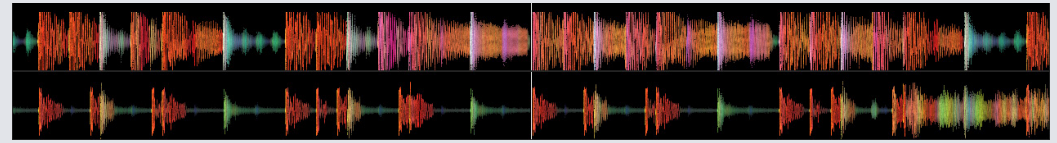

Este área ofrece una vista en primer plano de la pista, incluidos los códigos de color para mostrar la frecuencia del sonido; el rojo representa los sonidos graves de baja frecuencia, el verde representa sonidos de frecuencia media y el azul representa los sonidos agudos de alta frecuencia. También puede cambiar a una vista de espectrograma de tres bandas manteniendo pulsada la tecla Control y haciendo clic en la onda.

Haga clic y mantenga presionado en la onda para "limpiar" o realizar ajustes finos en su posición dentro de la pista. La onda principal se amplía alrededor de la posición actual de la pista. Ajute la escala de la onda con el deslizador de tono en su controlador de Serato DJ para que le sea más fácil ver cuando los tiempos se alinean.

**SUGERENCIA:** Utilice las teclas + y - para acercar y alejar.

**SUGERENCIA:** Presione shift + clic en la pantalla de onda para cambiar el tamaño de la onda a pequeño o grande (Solo Modo de visualización extendido)

#### Visualización de combinación de tempo

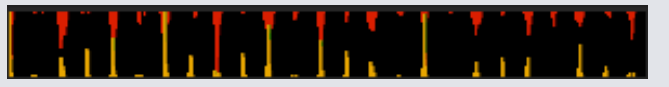

El área de visualización de combinación de tempo proporciona una herramienta útil para la combinación de ritmo. Serato DJ detecta los ritmos dentro de la pista y coloca una fila de picos rojos (para la pista en la plataforma izquierda) por encima de una fila de picos dorados (para la pista en la plataforma derecha) en el área de visualización de combinación de tempo. Cuando las dos pistas se combinan con el mismo tempo, los picos se alinearán. Esta pantalla no muestra el tiempo relativo de los ritmos, sólo los tempos de las canciones. Los picos se alinearán cuando las pistas se estén reproduciendo con el mismo tempo, pero no si no están sincronizadas.

#### Visualización de combinación de ritmo

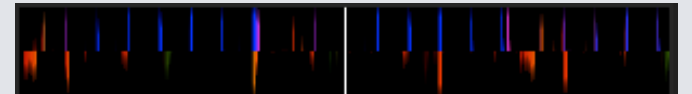

Esto acentúa los ritmos en la pista, de modo que puedan ser fácilmente emparejados. Cuando se combina el ritmo en las dos pistas, los marcadores se alinearán.

#### Ejemplo del uso de las ayudas visuales para combinar el ritmo

En este ejemplo, la pista que se está reproduciendo está en la plataforma izquierda y la pista que se mezclará está en la plataforma derecha.

- 1. Inicie la pista que se reproduce en la plataforma derecha. Después de unos segundos, los picos azules aparecen en la pantalla que combina el tempo.
- 2.Ajuste el tono de la plataforma derecha en el controlador de Serato DJ hasta que los picos dorados se coloquen debajo de los picos azules en la pantalla para combinar el tempo. Una vez que estén alineados, los dos temas tendrán el mismo tempo.
- 3.A continuación alinee los marcadores en la pantalla para combinar el ritmo. Mire el color de los elementos que se muestran en la pantalla de la onda principal. Recuerde que un bombo será de color rojo, y una caja será de color verde o azul.

Esta técnica de ninguna manera garantiza mezclas perfectas, pero puede ayudar a acelerar el proceso de combinación de ritmo.

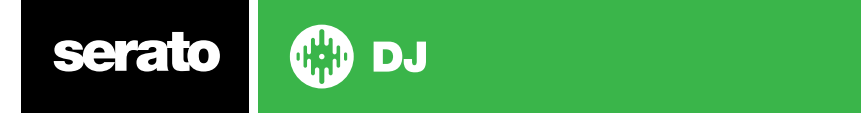

# <span id="page-27-0"></span>Reproducción Automática

#### Autoplay

Encontrará Auto Play [reproducción automática] en la esquina inferior izquierda de la pantalla principal. Cuando la reproducción automática esté habilitada, Serato DJ cargará y reproducirá automáticamente la siguiente pista disponible en la caja seleccionada actualmente una vez que finalice la pista que se esté reproduciendo.

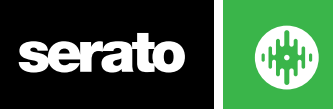

# <span id="page-28-0"></span>Navegar y administrar su biblioteca

La biblioteca contiene toda la música que ha añadido a Serato DJ. Mediante el uso de navegación y búsqueda puede reducir fácilmente su selección para encontrar la pista que desea.

**SUGERENCIA:** Puede cambiar el tamaño del texto de su biblioteca usando los atajos de teclado control + y control -.

### Navegación con el ratón y el teclado

Puede utilizar las teclas de dirección y el ratón para navegar por la biblioteca. Las teclas de dirección funcionan como arriba, abajo, adelante y atrás.

#### Navegación con hardware

Puede utilizar los controles del hardware para navegar por la biblioteca.

#### **CONSULTE EL MANUAL DEL HARDWARE PARA OBTENER MÁS INFORMACIÓN.**

#### **Búsqueda**

#### $\sqrt{a}$ 図

Serato DJ incluye una función de búsqueda para ayudarle a encontrar las pistas de forma rápida y sencilla. Solo tiene que introducir el texto en el cuadro de búsqueda y Serato DJ buscará automáticamente a medida que escribe.

**CONSEJO:** Utilice el atajo de teclado control + F para ir al cuadro de búsqueda. Este atajo de teclado le hará salir de cualquier caja o lista de reproducción en la que pueda estar y le llevará a su biblioteca principal para que pueda encontrar cualquier pista de su colección. Si luego hace clic en una caja o lista de reproducción, la consulta de búsqueda se borrará. Para seleccionar en qué campos buscará la función de búsqueda, haga clic en el lado izquierdo de la cuadro de búsqueda. El menú desplegable muestra los campos que se están utilizando actualmente. Pulse escape o el botón X a la derecha del cuadro de búsqueda para borrar la búsqueda.

#### **Navegación**

El navegador de canciones le permite filtrar la lista de canciones por género, BPM, artista y álbum. Para activar o desactivar el navegador de canciones, haga clic en el botón Examinar. Puede reducir su búsqueda seleccionando el género específico, BPM o nombre de la canción que esté buscando y Serato DJ le mostrará los resultados en la ventana de la biblioteca principal. Puede moverse entre los cuatro filtros con el teclado del ordenador o haciendo clic con el ratón.

#### Iconos de estado de la biblioteca

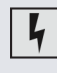

Serato DJ ha detectado daños en el archivo. Es posible que este archivo no se reproduzca correctamente, y/o haga su biblioteca inestable. Si es posible, vuelva a codificar el MP3 o elimínelo de la biblioteca.

#### **[VER DIAGNÓSTICO DE ARCHIVOS DAÑADOS PARA OBTENER MÁS INFORMACIÓN](#page-0-0)**

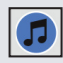

La pista ha sido importada desde la biblioteca de iTunes. **[VER MOSTRAR SU BIBLIOTECA DE ITUNES.](#page-0-0)**

La pista ha sido importada desde iTunes pero está dañada. Serato DJ está tratando de importar una pista de la biblioteca de iTunes, pero no puede encontrar el archivo.

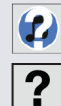

La pista no se puede encontrar y aparecerá amarilla en la biblioteca.

Lo más probable es que el archivo haya sido renombrado o movido. **[VER REUBICAR ARCHIVOS PERDIDOS PARA OBTENER MÁS INFORMACIÓN.](#page-0-0)**

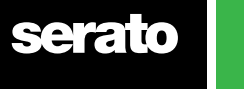

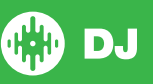

<span id="page-29-0"></span>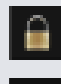

La pista está bloqueada. **[VER BLOQUEO DE PISTAS PARA OBTENER MÁS INFORMACIÓN.](#page-0-0)**

La canción es un archivo de audio Whitelabel.

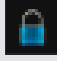

El BPM y el Cuadro de tiempo de la pista está bloqueado. **[VER BLOQUEAR CUADROS DE TIEMPO PARA OBTENER MÁS INFORMACIÓN.](#page-0-0)**

**[VER ARCHIVOS DE AUDIO Whitelabel PARA OBTENER MÁS INFORMACIÓN.](#page-0-0)**

La canción es un archivo de audio Whitelabel bloqueado.

**[VER ARCHIVOS DE AUDIO Whitelabel BLOQUEADOS PARA OBTENER MÁS INFORMACIÓN.](#page-0-0)**

# Preparar

La ventana de preparación es donde se reservan las pistas, es como si ojease entre los discos, sacándolos de su caja levemente. Haga clic en el botón preparar en Serato DJ para abrir el panel de preparación. Navegue a través de su biblioteca con el teclado y use el ratón para arrastrar las pistas o cajas en la ventana de preparación.

Estas pistas serán eliminadas del panel de preparación una vez que hayan sido reproducidas. Si ha decidido que no quiere reproducir la pista después de una vista previa, puede usar Control + Z para expulsar la pista y volverla a colocar en la caja de preparación.

Todas las pistas en el panel Preparar serán descartadas al salir de Serato DJ.

**CONSEJO:** Utilice el atajo de teclado Control + P para agregar pistas a la ventana de preparación.

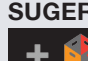

**SUGERENCIA:** Seleccione el contenido de la ventana Preparar y arrástrelo hasta el botón de caja nueva para guardar la selección.

### Cómo organizar su biblioteca

Serato DJ puede soportar un número ilimitado de pistas, las únicas limitaciones son las especificaciones de su ordenador. Tener más memoria y una CPU más rápida puede ayudar a manejar bibliotecas más grandes.

Se incluyen una serie de características ayudarle a mantener su música organizada y encontrar pistas de forma rápida y sencilla.

### Cajas

Serato DJ utiliza cajas digitales para el acceso rápido a sus colecciones favoritas. No hay límite para el número de cajas que se pueden crear, y cualquier pista puede colocarse en varias cajas. La zona de cajas está en el lado izquierdo de la biblioteca.

Por ejemplo, puede organizar sus pistas en las cajas siguientes, donde cualquier pista se podría archivar en más de una caja.

- Hip Hop
- Hip Hop francés
- Hip Hop del Reino Unido
- Hip Hop instrumental
- Hip Hop antiguo
- Hip Hop LP

Para hacer una caja nueva, haga clic en el botón **+ V** Para cambiar el nombre de una caja, haga doble clic en el nombre de caja. Puede cambiar el orden de las pistas dentro de una caja arrastrándolas hacia arriba o hacia abajo

**SUGERENCIA:** La opción Proteger biblioteca en la pantalla de configuración afecta a las funciones de eliminar, editar y cambiar el nombre de las cajas. Marque esta opción para evitar cambios en sus cajas.

**[VER PROTEGER LA BIBLIOTECA PARA MÁS INFORMACIÓN.](#page-0-0)**

DJ

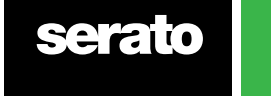

#### <span id="page-30-0"></span>Subcajas

Puede arrastrar y soltar cajas en otras cajas para hacer subcajas. Si arrastra una caja al extremo izquierdo del panel de la caja, se mantendrá en el nivel superior de la estructura de la caja. Si arrastra la caja un poco hacia la derecha, hasta el nombre de otra caja, hará que la caja que está arrastrando se convierta en una subcaja de esta caja.

Las subcajas se pueden abrir y contraer, lo que le permite tener un gran número de cajas al tiempo que las hace fácil de navegar.

**SUGERENCIA:** La opción de incluir pistas de las subcajas en la pantalla de configuración se mostrará en la caja principal de todas las pistas que contienen sus subcajas.

**[VER INCLUIR PISTAS DE LAS SUBCAJAS PARA OBTENER MÁS INFORMACIÓN.](#page-0-0)**

#### Cajas inteligentes

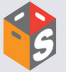

Las cajas inteligentes son cajas que actualizan su contenido mediante el uso de palabras clave que encajan con las etiquetas seleccionadas de las pistas de la biblioteca de música. Las cajas inteligentes se pueden actualizar automáticamente o según su criterio.

Para crear una caja inteligente, haga clic en el botón Agregar Caja Inteligente en el lado izquierdo de la pantalla principal. Una ventana emergente se abrirá, permitiéndole agregar las reglas para llenar su caja inteligente. Haga clic en Agregar Regla para agregar una regla para la caja inteligente con la que la desea combinar. Para cada regla puede elegir un campo con el que combinar del menú desplegable:

- Añadido (fecha)
- Album [Álbum]
- Artist [Artista]
- BPM
- Comment [Comentario]
- Composer [Compositor]
- Filename [Nombre del archivo]
- Genre [Género]
- Grouping [Agrupamiento]
- Tono
- Etiqueta
- Remixer
- Canción
- Whitelabel
- Año

A continuación, puede elegir los siguientes criterios de inclusión / exclusión:

- Contiene
- Es
- No contiene
- No es

Marque la opción Combinar todas las reglas siguientes para que las pistas coincidan con todas las reglas de configuración que se añadirán a la caja. Si esta opción no está marcada, cualquier pista que coincida con cualquiera de las reglas se agregará a la caja.

Haga clic en Save [Guardar] para guardar su caja o en Cancel [Cancelar] para salir sin guardar. Haga clic en el botón Edit [Editar] (al lado del botón de Add Smart Crate [Agregar Caja Inteligente]) para editar las reglas de un caja inteligente ya existente.

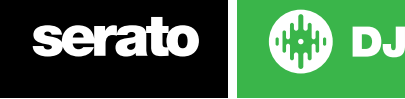

#### <span id="page-31-0"></span>Copiar y administrar archivos

Serato DJ le da la posibilidad de copiar y mover archivos o carpetas entre discos o en una nueva ubicación en el mismo disco.

Para copiar o mover sus archivos y/o carpetas, abra el panel de archivos y seleccionelos, arrastrelos y suéltelos en la nueva ubicación deseada.

Serato DJ le pedirá que confirme la acción

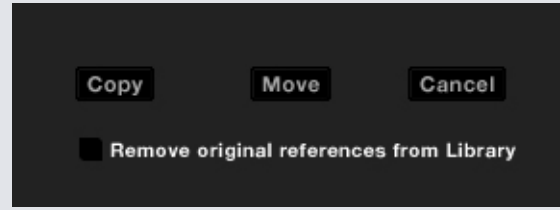

**Copiar** Seleccione esta opción para hacer una copia de los archivos y carpetas seleccionados en la nueva ubicación. Su biblioteca de Serato ahora contendrá las entradas tanto para los originales como para las copias.

**Mover** Seleccione esta opción para mover los archivos y/o carpetas seleccionadas a la nueva ubicación. Su biblioteca y cajas de Serato harán referencia a los archivos en su nueva ubicación.

**Cancelar** Cancelar los cambios

**Eliminar las referencias originales de la biblioteca** Marque esta opción si utiliza la función de copia para eliminar las referencias originales de estos archivos en su biblioteca de Serato y reemplazarlos con las copias en la nueva ubicación. Los archivos originales se mantendrán en su ubicación actual, pero ya no aparecerán en su biblioteca de Serato.

#### Copiar y mover cajas

También puede copiar o mover sus cajas y subcajas a otro disco de la misma manera. Abra el panel Archivos y seleccione, arrastre y suelte sus cajas o subcajas a la nueva unidad. Se le presentarán las mismas opciones que se mencionaron anteriormente.

### Configuración de las Columnas

El área de visualización de la información de las pista se puede personalizar para mostrar cualquiera de las columnas que se muestran a continuación.

- Added [agregado]
- Album [Álbum]
- Artist [Artista]
- Bit rate [Velocidad de bits]
- BPM
- Comment [Comentario]
- Composer [Compositor]
- Filename [Nombre del archivo]
- Genre [Género]
- Grouping [Agrupamiento]
- Key [Tono]
- Label [Etiquetal
- Length [Longitud]
- Location [Ubicación]
- Remixer [Remixador]
- Sampling Rate [Frecuencia de muestreo]
- Size [Tamaño]
- Track [Pista]
- Year [Año]

Al hacer clic en el triángulo situado en la esquina superior derecha de la biblioteca (en la función de búsqueda), así como al hacer clic derecho sobre el encabezado de cualquier columna de la biblioteca, se

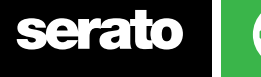

<span id="page-32-0"></span>mostrará la lista donde puede activar y desactivar los campos. Puede volver a cambiar el tamaño de las columnas haciendo clic en el borde y arrastrándolo hasta el ancho que desee.

### Edición de etiquetas ID3

Gran parte de la información asociada con cada pista puede editarse dentro de Serato DJ. Haga doble clic en el campo dentro de la biblioteca principal para editarla. El nombre del archivo, la extensión, el tamaño, la velocidad de bits y el muestreo no se pueden editar. Tenga en cuenta que la opción de proteger la biblioteca en la configuración no debe estar marcada para permitir modificaciones.

#### **[VER PROTEGER LA BIBLIOTECA PARA MÁS OBTENER INFORMACIÓN.](#page-0-0)**

CONSEJO: Utilice el atajo de teclado Control + E para editar el texto. Mantenga presionada la tecla Control y navegue con las teclas de dirección para cambiar a un campo diferente mientras está en modo de edición. Cuando se tiene más de una pista seleccionada, editar las etiquetas cambia todas las pistas en la selección.

**NOTA:** Las pistas que son de sólo lectura tienen el icono de un candado.

#### Aplicar colores a las pistas

La segunda columna de la biblioteca es el color de la etiqueta para esa pista. Haga clic en ella para abrir una paleta de colores y seleccione el color con el que desea etiquetar el archivo. Por ejemplo, las melodías de fiesta podían ser de color púrpura, las comerciales azul y las instrumentales rojas - esto puede ayudarle a encontrar fácilmente las canciones correctas para reproducir en el momento adecuado.

Si ha coloreado una pista, notará que la plataforma virtual también cambia de color cuando el archivo se carga en la plataforma.

#### Visualizar la carátula del álbum

Algunos formatos de archivo pueden contener información de la carátula del álbum. Haga clic en el botón de la carátula del álbum en el lado izquierdo de la pantalla para abrir una pequeña ventana. Esta ventana muestra la carátula del álbum de la pista actualmente seleccionada en la biblioteca.

### Ver Agregar Carátula Del Álbum Para Obtener Más Información.

Puede agregar la carátula del álbum a un archivo arrastrando y soltando un archivo jpeg o png en la pista en cualquiera de las vistas de carátula del álbum, o en la ventana Album Art [Carátula del Álbum].

#### Copia de seguridad automática de la biblioteca

Serato DJ creará una carpeta en su disco duro llamada Serato donde almacena la base de datos de su biblioteca, la información de las cajas y otra información. La carpeta Serato se encuentra enla carpeta Mi música en Windows y en la carpeta de Música en Mac. Serato DJ también creará una carpeta Serato en cualquier disco externo desde el cual haya agregado archivos a de la biblioteca.

La primera vez que salga de Serato DJ se le realizar pedirá una copia de seguridad de la biblioteca. Esto crea una copia de la carpeta de Serato en el disco de su sistema y en cualquier disco externo conectado que contenga una carpeta Serato. La carpeta de copia de seguridad se llama "Serato\_Backup." Después de la copia de seguridad inicial, se le pedirá una copia de seguridad de nuevo si la última copia de seguridad en esa unidad tiene más de una semana o si no existe copia de seguridad. Serato DJ sólo mantendrá UNA copia de seguridad a la vez, por lo que cada vez que haga una copia de seguridad de Serato DJ se sobrescribirá la copia de seguridad anterior.

**NOTA:** Si tiene una versión anterior de Serato ITCH o Scratch Live instalada, la carpeta de biblioteca se llamará 'ScratchLIVE', no '\_Serato\_'.

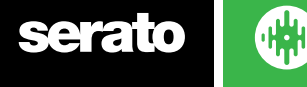

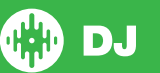

#### <span id="page-33-0"></span>Volver a examinar las etiquetas ID3

El botón Rescan ID3 tags [Volver a examinar las etiquetas ID3] se encuentra en el panel Archivos y vuelve a leer las etiquetas de archivos de toda la biblioteca. Utilice esta función si tiene etiquetas de archivo editadas o modificadas en otro software.

SUGERENCIA: Volver a escanear las etiquetas es una forma práctica de identificar los archivos que no se pueden encontrar, por ejemplo, si se les ha cambiado el nombre a los archivos o se han movido. Estas pistas se muestran en rojo en el panel de la biblioteca, con un icono de signo de interrogación en la columna de estado.

#### Reubicar archivos perdidos

El botón reubicar los archivos perdidos se encuentra en el panel de archivos. Si ha cambiado la ubicación de los archivos que ya están en la biblioteca, aparecerán como no encontrados y se mostrarán en rojo. Arrastre y suelte una carpeta desde Finder (Mac) o Explorador (Windows) sobre el botón reubicar los archivos perdidos para analizar la carpeta, y cualquier subcarpeta, para así encontrar los archivos marcados actualmente como no encontrados en su biblioteca. De esta forma se actualizará la base de datos con su nueva ubicación.

**NOTA:** Al hacer clic en el botón de reubicar los archivos perdidos se buscará en todos los discos conectados los archivos que faltan y puede tardar un rato.

#### Compatibilidad del software Serato

Serato DJ utiliza la misma biblioteca compartida con todos los demás softwares de Serato. Si ya es usuario de un software de Serato toda su música, bucles y puntos de entrada estarán disponibles en Serato DJ. Si crea una biblioteca en Serato DJ y luego instala Serato ITCH o Scratch Live, los bucles de música y puntos de entrada de Serato DJ estarán automáticamente disponibles en Serato ITCH y Scratch Live. Cualquier cambio realizado en cualquiera de los programas se escribirá en la biblioteca por lo que si ya dispone de bucles y puntos de entrada, téngalo en cuenta cuando se mueva entre los sistemas.

#### Modos de biblioteca

Hay dos vistas diferentes de la biblioteca para la navegación visual con texto y carátulas del álbum. Seleccione la vista de biblioteca usando los botones en la parte izquierda de la pantalla principal, encima de sus cajas.

Las vistas disponibles de la biblioteca son:

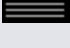

La lista simple muestra la información de la pista en una lista de texto.

ALa lista Album Art muestra la portada del álbum con la información de texto de la pista a la derecha.

**NOTA:** Sus archivos deben haber añadido la carátula del álbum para que se muestre.

**[VER AGREGAR CARÁTULA DEL ÁLBUM PARA OBTENER MÁS INFORMACIÓN.](#page-0-0)**

**SUGERENCIA:** Para ambas vistas se puede ajustar el tamaño de fuente usando el deslizador en la pestaña Library [Biblioteca] en la pantalla de configuración.

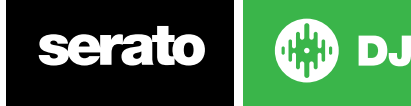

# <span id="page-34-0"></span>Mezcla

### Mezcla y Reproducción

Anteriormente hemos cubierto encontrar, cargar y reproducir las pistas. Una vez que esté reproduciendo una pista, el siguiente paso es mezclarla con otra pista.

#### Búsqueda de la pista siguiente

En primer lugar, tendrá que encontrar la siguiente pista para mezclarla. Busque en su biblioteca para encontrar una pista adecuada.

**SUGERENCIA:** La columna BPM de la biblioteca es útil para encontrar una pista con un tempo similar al de la pista actual.

### Cargar a la plataforma

Cargue la pista siguiente a la plataforma virtual deseada usando el ratón para arrastrar y soltar un archivo de la biblioteca o utilice los atajos de teclado.

Pulse shift + flecha izquierda para cargar a la plataforma izquierda (o la plataforma activa izquierda cuando utiliza 4 plataformas). Pulse shift + flecha derecha para cargar en la plataforma derecha (o la plataforma activa derecha al utilizar 4 plataformas). También puede utilizar los botones relevantes de carga de pista en su controlador Serato DJ.

#### **[VER ATAJOS DE TECLADO PARA OBTENER MÁS INFORMACIÓN.](#page-0-0)**

#### Expulsar

Para extraer una pista de una plataforma virtual cargada puede hacer clic en el botón  $\triangle$  o usando los siguientes atajos de teclado:

- alt + shift + flecha izquierda para cargar a la plataforma izquierda (o a la plataforma activa izquierda cuando se utilizan 4 plataformas)
- alt + shift + flecha derecha para cargar a la plataforma derecha (o a la plataforma activa de la derecha cuando se utilizan 4 plataformas)

#### **[VER ATAJOS DE TECLADO PARA OBTENER MÁS INFORMACIÓN.](#page-0-0)**

#### Controles de reproducción

GXD DJ

Puede hacer clic en los controles de reproducción encima de cada plataforma virtual.

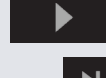

**Reproducir** Reproduce la pista hacia adelante. Haga clic de nuevo para pausar la pista. Haga Ctrl + clic para revertir la reproducción.

**Cargar la pista siguiente** Carga la pista siguiente en su caja activa

Los controles de reproducción también se pueden utilizar con los atajos de teclado.

**[VER ATAJOS DE TECLADO PARA OBTENER MÁS INFORMACIÓN.](#page-0-0)**

#### [Ajuste de Tono / Velocidad de la pista](#page-0-0)

[La velocidad de reproducción de la pista está controlada por el deslizador / Dial de tomo del](#page-0-0)  [controlador de hardware de Serato DJ. Al mover el control deslizante o perilla acelerará o reducirá](#page-0-0)  [la velocidad de la pista.](#page-0-0)

[Puede ajustar el rango del tono para los controles del rango de tono usando los botones de](#page-0-0)  [PITCH RANGE \[rango de tono\] relativos en el controlador de Serato DJ.](#page-0-0)

**[CONSULTE EL MANUAL DEL HARDWARE PARA OBTENER MÁS INFORMACIÓN.](#page-0-0)**

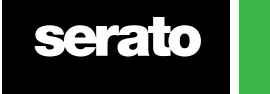

#### <span id="page-35-0"></span>Usar una controladora DJ

Si está usando una controladora Serato DJ la velocidad de reproducción de la pista se controla con el deslizador o el dial del controlador de hardwareSerato DJ. Al mover el control deslizante o la perilla acelerará o reducirá la velocidad de la pista.

También puede ajustar el rango de tempo utilizando los botones relativos PITCH/TEMPO RANGE de su controladora Serato DJ.

**CONSULTE EL MANUAL DEL HARDWARE PARA MÁS INFORMACIÓN.**

#### Usar vinilos o CDJs

Si está usando Serato DJ con vinilos o CDJs, en modo absoluto o relativo, el tocadisco o CDJ controlará el tempo.

Si selecciona el modo Interno podrá usar los controles en pantalla para ajustar el tempo, el rango del tempo o usar los botones arriba y abajo de nudge.

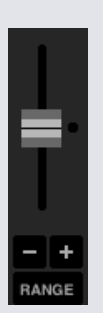

- **• Tempo Slider [Deslizador de tempo]** Utilice el Tempo Slider para hacer ajustes en el tempo. Mantega pulsada la tecla shift mientras mueve el deslizador de tempo para hacer ajustes menores. Utilice control + clic sobre el deslizador de tempo para restablecerlo en la posición de 0%. Utilice los atajos de teclado R (plataforma izquierda) o F (plataforma derecha) para mover el deslizador de tempo hacia abajo.
- **• Nudge arriba o abajo** Haga clic para ajustar el tempo momentáneamente, haciendo "nudge" en la pista hacia adelante o hacia atrás. Utilice control + clic para realizar ajuste de tempo permanentes.
- **• Tempo Range [Rango de Tempo]** Utilice la función Tempo Range para elegir entre +/- 8%, 16% ó 50%.

#### Colocar las pistas a tiempo

Mover el ajuste de tono desacelerará o acelerará la pista. Esto le permite tomar dos pistas que son de diferentes tempos y mezclarlos entre sí a tiempo. El % de tono y el BPM cambiado se muestran en la plataforma virtual.

La forma más sencilla de ajustar la velocidad para que coincida con la otra pista es mover el tono y el valor de BPM hasta conseguir el mismo que el que la pista que ya está reproduciendo. Al reproducir en repetidas ocasiones desde el punto de entrada temporal y ajustar el deslizador de tono, puede conseguir que las pistas se reproduzcan exactamente a la misma velocidad.

**NOTA:** Serato DJ puede reproducir su música a un amplio rango de velocidades, con o sin Keylock.

**[VER KEYLOCK PARA OBTENER MÁS INFORMACIÓN.](#page-0-0)**

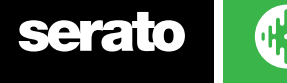

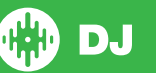
# Ajuste de ganancia de la pista

La ganancia puede ajustarse para su pista individual, que puede estar cargada en la plataforma virtual o en una ranura de muestras de SP-6. Los ajustes van desde -24dB a +24dB. Para establecer el valor de la ganancia a 0dB, presione control + clic en el ajuste de ganancia de la pista.

Cuando la ganancia automática está activada, el ajuste de ganancia de la pista aparecerá de color gris.

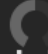

Una vez más, para establecer el valor de la ganancia a 0 dB, pulse control + clic sobre el ajuste de ganancia de pista. Para restaurar el valor original de ganancia automática, pulse alt + clic sobre el ajuste de ganancia de pista.

### **[VEA USO DE GANANCIAAUTOMÁTICA PARA OBTENER MÁS INFORMACIÓN.](#page-0-0)**

[Se recomienda mantener las pistas de ganancia ajustada para que el nivel de salida de la](#page-0-0)  [plataforma esté en los segmentos de color amarillo para las partes más ruidosas de la pista. Se](#page-0-0)  [recomienda mantener el nivel fuera del rojo en todo momento.](#page-0-0)

[Consejo para un ajuste fino de ganancia de la pista, mantenga presionado Mayús mientras](#page-0-0)  [arrastra el control.](#page-0-0)

# Bloqueo del teclado

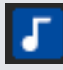

Al activar el bloqueo de teclas la canción mantendrá su tono cuando el tempo de la canción cambia. El bloqueo de teclado tiene detección de chirrido, por lo que automáticamente se apaga cuando se ocurre un sonido de chirrido natural.

**SUGERENCIA:** F5 y F10 apagará y encenderá el bloqueo de teclado para las plataformas izquierda y derecha, respectivamente.

# Modo Slip

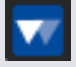

Cuando se activa el modo Slip se puede manipular el audio con normalidad (por ejemplo, Scratching, Looping, disparo de puntos de inicio, etc.), sin embargo, una vez que haya terminado, la posición de reproducción regresa a donde estaría si no se hubiera manipulado el audio.

## Censor

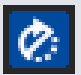

Invierte la pista mientras se mantiene presionado. Cuando se suelta el Censor, la pista continúa como si no se hubiera presionado el censor. Esto puede usarse para cubrir lenguaje explícito en una canción.

**SUGERENCIA:** Utilice los métodos abreviados de teclado U y J para activar el Censor para las plataformas izquierda y derecha respectivamente.

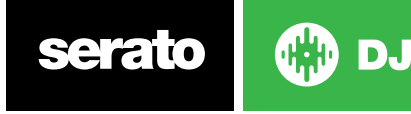

# Puntos de entrada

Un punto de entradaes un marcador en la pista que, al ser activado/clicado le llevará a esa posición de la canción. Serato DJ soporta hasta 8 puntos de entrada.

**NOTA:** Sus puntos de entrada se guardan en el archivo y se recuerdan la próxima vez que se carga. No se pierden si se le cambia el nombre al archivo o se mueve.

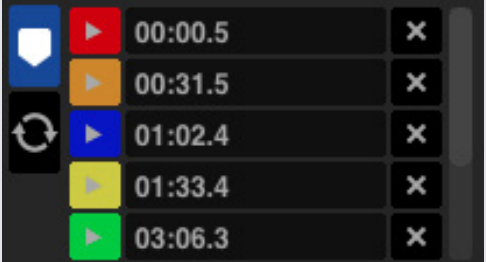

La funcionalidad del punto de entrada también se puede controlar y ajustar con los botones/perillas de punto de entrada en su controlador de Serato DJ o haciendo clic en el área de visualización de punto de entrada del software.

**CONSULTE EL MANUAL DEL HARDWARE PARA OBTENER MÁS INFORMACIÓN.**

# Agregar / eliminar el punto de entrada

Para crear un punto de entrada, haga clic en el símbolo **de la vista del punto de entrada**, pulse uno de los botones HOT CUE de la plataforma de su hardware, o el atajo de teclado Control + 1-5 (plataforma izquierda) ó 6-0 (plataforma derecha).

El botón se iluminará para mostrar que hay un punto de entrada establecido. Para eliminar un punto de entrada, haga clic en el símbolo  $\mathbf{\times}$  en el área de visualización del punto de entrada o mantenga presionado SHIFT y pulse el botón HOT CUE de su hardware para el punto de entrada que desee eliminar.

Cuando tiene activada la función de Cuantizar, los puntos de entrada se fijarán a la Beatgrid para un ajuste perfecto. Puede ajustar el número de golpes permitidos entre cada punto de entrada en la pestaña DJ Preferences [Preferencias de DJ] en la pantalla de configuración.

## Activar el punto de inicio

Una vez que el punto de inicio está establecido, puede saltar a él en cualquier momento pulsando el botón HOT CUE correspondiente en su controlador o haciendo clic en el símbolo en la vista del punto de inicio. Si la reproducción está en pausa, al activar un punto de inicio se reproducirá desde ese punto durante el tiempo que el botón HOT CUE se mantenga pulsado, volverá al punto de inicio y se pausará cuando suelte el botón.

Cuando tiene activada la función de Cuantizar, los puntos de entrada se dispararan en función de la Beatgrid. Puede ajustar el número de golpes permitidos entre cada punto de entrada en la pestaña DJ Preferences [Preferencias de DJ] en la pantalla de configuración.

**SUGERENCIA:** Si presiona el botón PLAY / PAUSE en su controlador mientras mantiene presionado el botón HOT CUE en su controlador, la reproducción continuará cuando suelte ambos botones. Esto le permite iniciar una pista desde el modo de pausa y reanudar la reproducción una vez que sepa que la mezcla es correcta.

# Atajo de teclado para el punto de inicio

También puede saltar a puntos de inicio utilizando los atajos de teclado.

• 1 a 5 para los puntos de inicio en la plataforma izquierda (o la plataforma izquierda cuando usa 4 plataformas). • 6 a 0 para los puntos de inicio en la plataforma derecha (o la plataforma derecha activa al usar 4 plataformas).

**NOTA:** Si la opción de 'las teclas de reproducción usan shift' está habilitada en la pantalla de Configuración > Reproducción, entonces tendrá que mantener presionada la tecla shift al pulsar las teclas numéricas relevantes.

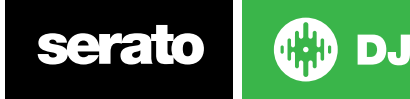

# Ayuda Visual: Estado y color de los Puntos de entrada.

Puede nombrar sus puntos de entrada haciendo clic en el marcador de tiempo del punto de entrada. Ahora podrá alternar entre el nombre o el tiempo pulsando Control + clic en el nombre o en el tiempo.

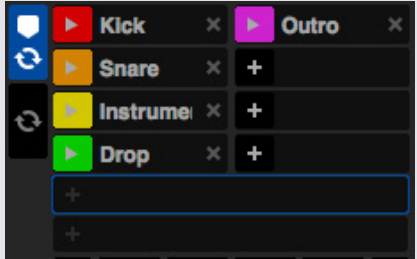

Arrastra y suelta los Cue Points para reordenarlos.

Puedes personalizar el color del Cue Point haciendo click con el botón derecho sobre el disparador del cue point.

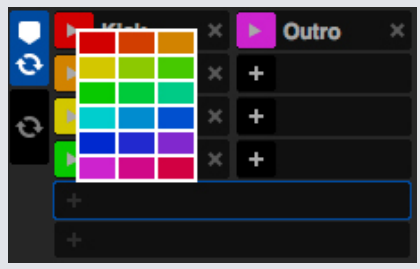

Tenga en cuenta que la franja de la plataforma virtual salta a la posición de las 12 horas en punto y cambia de color cuando se establece un punto de entrada (Se encuentra en el punto de inicio cuando la franja es de un color sólido y en la posición de las 12 en punto).

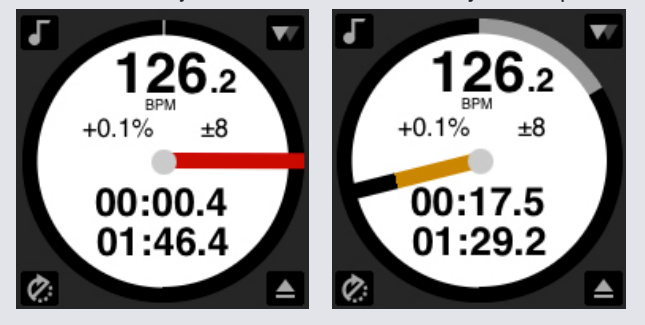

A medida que la pista se reproduce más allá de la posición del punto de entrada, la banda de color se acortará en una quinta parte por cada rotación. Del mismo modo, a medida que se aproxima al punto de entrada, el color crecerá una quinta parte cada rotación.

# Ir al punto de entrada temporal

La función de punto de entrada temporal le permite establecer un punto de entrada temporal en una pista que no está guardada en el archivo. Esto es útil para encontrar un punto en una pista y luego poder empezar de nuevo con facilidad a partir de este punto, a medida que logra la mezcla correcta. Durante la pausa puede utilizar el plato para ajustar la ubicación del cabezal de

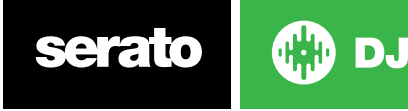

reproducción para asegurar que su punto de entrada se establece exactamente en un golpe fuerte. Puede establecer un punto de entrada temporal usando atajos de teclado.

- I = establece un punto de inicio para la plataforma izquierda (o la plataforma izquierda activa cuando utiliza 4 plataformas).
- K = establece un punto de inicio para la plataforma derecha (o la plataforma derecha activa cuando utiliza 4 plataformas).

**NOTA:** La reproducción se tendrá que pausar para que se pueda establecer un inicio temporal. Una vez que el inicio temporal se establece, al mantener pulsado el botón de inicio temporal correspondiente en el controlador (generalmente CUE) mientras que está en pausa, se reproducirá desde el punto de inicio temporal. Al soltar el botón se pausa la reproducción y vuelve a la posición de inicio temporal. Esto es bueno para entrecortar el inicio de una pista.

Si pulsa el botón PLAY / PAUSE en el controlador mientras está manteniendo pulsado el botón CUEen su controlador, la reproducción continuará cuando suelte los dos botones. Esto le permite colocar un inicio en una pista desde el modo de pausa y luego reanudar la reproducción una vez que sepa que la mezcla es correcta.

El botón CUE también puede presionarse mientras se reproduce la pista en cualquier momento para volver a este punto y pausar la plataforma. Para cambiar la ubicación del inicio temporal, pause la plataforma con el cabezal reproducción en un lugar diferente y pulse el botón CUE nuevamente. El punto de inicio temporal también es útil para iniciar repetidamente desde un punto preestablecido en la pista. Esto le permite ajustarlo fácilmente un par de veces hasta que logre hacerlo correctamente.

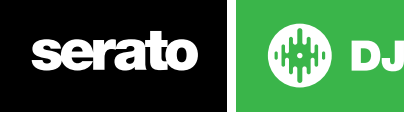

# Bucles

Con Serato DJ puede crear Bucles Manuales, para lograr crear un bucle de un tamaño específico, Bucles Automáticos selecciona una amplia gama de tamaños de bucles, o también puede guardar hasta 8 bucles para cada pista y recuperar los bucles cuando sea necesario.

**NOTA:** Sus bucles se guardan en el archivo, y se recuerdan la próxima vez que se cargan. No se pierden si se les cambia el nombre los archivos o si se mueven.

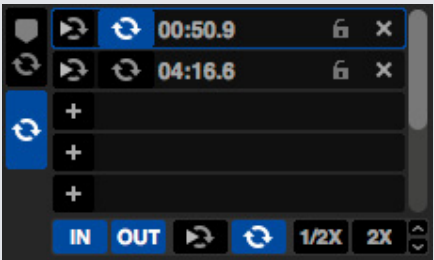

La funcionalidad de bucle también se puede controlar y ajustar con los botones/perillas de bucle en su controlador Serato DJ o haciendo clic en el área de bucle del software.

Cuando usa puntos de entrada desde la pestaña de puntos de entrada, puede también ver y controlar sus dos primeros bucles guardados.

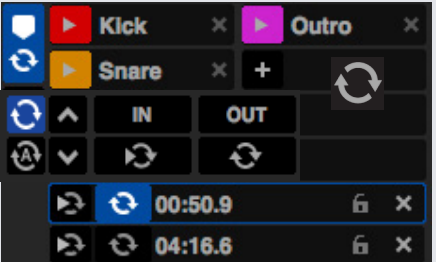

#### **CONSULTE EL MANUAL DEL HARDWARE PARA OBTENER MÁS INFORMACIÓN.**

# Bucles Manuales

Para crear un bucle manual, primero tendrá que seleccionar la pestaña Manual Loops [bucles manuales] haciendo clic en

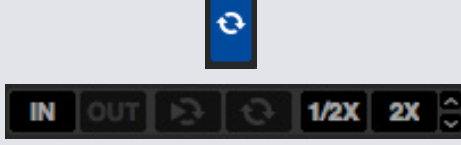

Bucles manuales le permite crear un bucle sobre la marcha de cualquier longitud que usted elija, además, tendrá la opción de realizar ajustes adicionales sin necesidad de crear el bucle desde el primer momento.

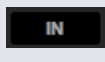

**Loop In** Establece el punto de entrada del bucle. Cuando un bucle está activo, al hacer clic en Loop In podrá editar manualmente el punto de inicio del bucle. Use los atajos de teclado O ó L para las plataformas izquierda y derecha, respectivamente.

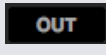

**Loop Out** Establece el punto de salida del bucle. Una vez más, cuando un bucle está activo, al hacer clic en Loop In podrá editar manualmente el punto de salida del bucle. Use los atajos de teclado P ó ; (punto y coma) para las plataformas izquierda y derecha, respectivamente.

Una forma cómoda de editar los puntos de entrada y de salida es mediante el plato del controlador de su hardware Serato DJ, o bien utilizando las flechas izquierda y derecha del teclado. Si presiona Shift mientras mueve las flechas izquierda y derecha el ajuste será aún más rápido.

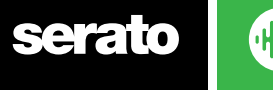

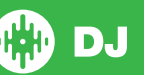

Si hace clic en los botones Loop In o Loop Out después de haber realizado los ajustes, se mantendrán los cambios.

- **•• Reloop** Salta al punto de inicio y activa el bucle. Al hacer clic en el botón de Reloop cuando un bucle está activo el bucle se desactivará. Use los atajos de teclado alt + [ y alt + ' (apóstrofe) para las plataforma izquierda y derecha, respectivamente. Cuando la función de Cuantizar está activada, Reloop se disparará a tiempo con la Beatgrid. Puede ajustar el número de golpes permitidos entre cada disparo de Reloop en la pestaña de Preferencias de DJ dentro de la pantalla de configuración.
- 

**• Loop On/Off**Pulse el botón 'loop' para activar o desactivar el bucle actual o utilice los atajos de teclado [ y ' (apóstrofe) para las plataformas izquierda y derecha, respectivamente.

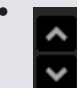

**• Selección del espacio del bucle** Cambia el enfoque del bucle activo a través de los 8 bucles para que pueda editar el espacio del bucle. Utilice los atajos de teclado alt + O y alt + P para cambiar el enfoque del bucle hacia arriba y hacia abajo en la plataforma izquierda, alt + L y alt + ; (punto y coma) para la plataforma derecha.

# Bucles automáticos

Para crear un bucle manual, primero tendrá que seleccionar la pestaña Auto Loops [bucles automáticos] haciendo clic en A

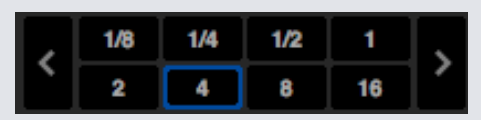

Bucles automáticos le permite crear bucles instantáneamente. Los bucles automáticos van desde 1/32 de compá hasta 32 compáses. Puede utilizar los controles pertinentes de bucles automáticos en su controlador Serato DJ o hacer clic en el valor del bucle que desea crear eligiendo entre la gama de longitudes definidas. Para cambiar el rango, utilice los botones con forma de flecha izquierda y derecha a los lados de las longitudes definidas.

Al hacer clic en una de las longitudes de bucles automáticos predefinidas, se creará un punto de inicio del bucle desde el tiempo más cercano al cabezal de reproducción (dentro de lo razonable), y establecerá un punto final del bucle según la longitud definida seleccionada. El bucle se adapta al ritmo de detectado por Serato DJ, por lo que incluso si pulsa el botón un poco fuera de tiempo, Serato DJ creará un bucle perfecto.

Al hacer clic otra vez sobre la misma longitud de bucle automático mientras el bucle está activo desactivará el bucle.

Seleccionar otra longitud de bucle automático mientras el bucle está activo extenderá el punto final del bucle actual a la nueva longitud de bucle automático apropiada.

También puede guardar un bucle automático en el siguiente espacio de bucle libre disponible. Cuando utiliza un bucle automático, podrá ver un botón para guardar en el lugar donde normalmente está el botón de bloqueo de bucle.

Para activar bucles automáticos utilizando los atajos de teclado:

- alt + 1 a 5 para la plataforma izquierda (o la plataforma izquierda activa cuando usa 4 plataformas).
- alt + 6 a 0 para la plataforma derecha (o la plataforma derecha activa cuando usa 4 plataformas).

**NOTA:** Los bucles automáticos calculan el BPM de la pista, por lo que es necesario que las pistas hayan sido analizadas para poder utilizar bucles automáticos.

# Administración de bucles

D.

Al lado de los botones Manual Loop y Auto Loop, aparecerá la siguiente funcionalidad adicional:

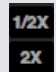

**Longitud del bucle Media / Doble** Puede modificar aún más un bucle usando el botón de Longitud media o doble del bucle. Haga clic en ellos para reducir a la mitad o doblar el valor del bucle actualmente seleccionado.

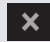

**Eliminar Bucles** Elimina el bucle actual del espacio de bucles y desactiva el bucle.

También puede administrar sus bucles almacenados en el panel de bucles usando los botones Loop On / Off [apagado/encendido de bucle], Reloop [volver a realizar un bucle] y Loop Slot Add /Delete [agregar/eliminar ranura para bucles].

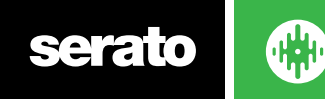

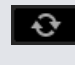

**Activar/Desactivar el Espacio para Bucles** Pulse el botón 'loop' [bucle] para activar o desactivar el bucle actual.

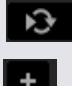

**Volver a hacer un bucle en el espacio** Salte al inicio y active el bucle. Al hacer clic en el botón Reloop [volver a hacer el bucle] cuando un bucle está activo desactivará el bucle.

**Agregar/Eliminar Espacio para Bucles** Agrega o elimina el bucle activo actualmente o el último creado para el espacio correspondiente.

# Rotación de bucles

Reloop realiza un bucle automático estándar, pero cuando el bucle se desactiva la posición de reproducción vuelve a la posición en la que estaría si no hubiera entrado en el bucle (como censor).

Las longitudes de los Reloops se determinan por el rango seleccionado en la pestaña de bucle automático. El rango de valores disponibles para Reloop es de 1/32 a 32 barras.

Utilice longitudes de bucle cortas para crear efectos de tipo "entrecortado". La otra diferencia entre Reloop y el bucle automático estándar es que el botón "roll" [redoblar] es momentáneo (es decir, el bucle se activa cuando el botón está presionado y se desactiva cuando el botón se suelta.)

Para activar Reloop utilice los atajos de teclado

- control + alt + 1 a 5 para la plataforma izquierda (o la plataforma izquierda activa cuando use 4 plataformas).
- control + alt + 6 a 0 para la plataforma derecha (o la plataforma izquierda activa cuando usa 4 plataformas)

(Es decir, igual que los controles de bucle automático con la tecla "control" adicional como modificador).

Además, también puede puede utilizar los comandos relevantes para Reloop en su controlador Serato DJ.

### **CONSULTE EL MANUAL DEL HARDWARE PARA OBTENER MÁS INFORMACIÓN.**

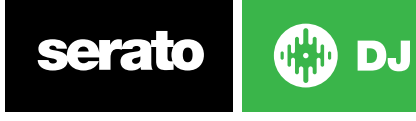

# VER BEATGRIDS [CUADROS DE TIEMPO] PARA OBTENER MÁS INFORMACIÓN.

Las pistas sin cuadros de tiempo deben ser analizadas antes de crear un cuadro de tiempo.

#### **[VER ANALIZAR ARCHIVOS PARA OBTENER MÁS INFORMACIÓN](#page-0-0)**

**SUGERENCIA:** Para las pistas nuevas que no han sido analizados puede cargar una pista a una plataforma virtual y Serato DJ agregará un cuadro de tiempo. La opción "Establecer cuadro de tiempo" tendrá que haber sido seleccionada en el reproductor sin conexión.

**NOTA:** El análisis de pistas puede tardar algún tiempo. Se recomienda hacer esto antes de una actuación. La cuadrícula de de tiempo de una pista se compone de varias partes:<br>Downbeat Marker

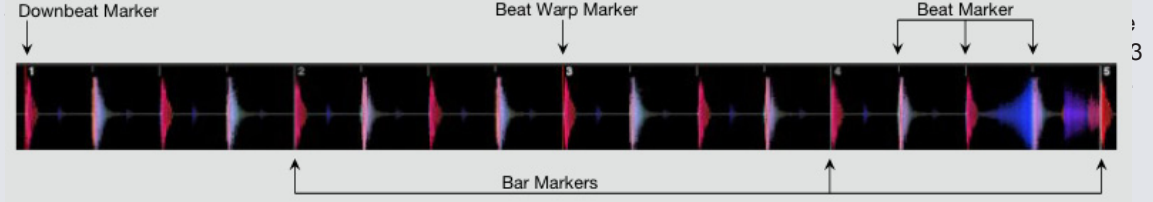

#### Marcador de tiempo fuerte

El marcador de tiempo fuerte es una línea roja y se coloca en el primer golpe fuerte de la pista (esto podría ser un bombo, o la primera nota de un bajo al comienzo de la pista). El marcador de tiempo fuerte tendrá un 1 por encima para indicar que se trata del primer compás.

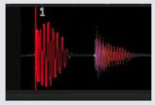

Si el BPM es correcto, entonces el cuadro de tiempo se ajustará perfectamente y no será necesario un ajuste adicional.

Si los marcadores de la cuadrícula de tiempo no entran en los tiempos de la pista, entonces tendrá que editar la cuadrícula de tiempo.

#### **[VER EDITAR LOS CUADROS DE TIEMPO PARA OBTENER MÁS INFORMACIÓN](#page-0-0)**

### Marcadores de Barra

Una vez que se crea el marcador de tiempo fuerte, la cuadrícula de tiempo se creará utilizando el valor de BPM de la pista para disponer una serie de marcadores de compás durante toda la pista.

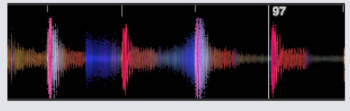

Cada marcador de compás tiene un número de barras que aparece junto a la línea de tiempo; estos indican el comienzo del número de compases de la pista (es decir, el primer tiempo es el comienzo del compás número 1). Si el valor de BPM es correcto, entonces los marcadores de ritmo caerán sobre exactamente sobre cada uno de los ritmos de la pista.

**NOTA:** Cualquier compás antes del primer tiempo fuerte se mostrará con números de compáses negativos.

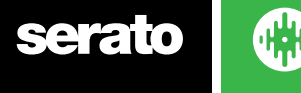

# Marcadores de ritmo

Entre cada marcador de compás hay una serie de pequeños marcadores de ritmo que muestran los golpes individuales en cada una de los compáses de la pista.

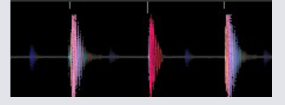

**NOTA:** Para algunos tipos de música, como la música house, el golpe fuerte puede recaer en cada bombo. Para otro tipo de música, como el hip hop o el funk, estos marcadores de ritmo no suelen caer justo en un golpe de caja.

## Marcadores de curvatura de tiempo

Si hay un cambio de tempo en una pista, puede establecer manualmente un nuevo marcador de curvatura de tiempo rojo.

La configuración de los marcadores de curvatura de tiempo manuales curvarán el cuadro de tiempo de este marcador. Esto permite al cuadro de tiempo seguir el cambio de tempo de la pista.

Las pistas con marcadores de curvatura de tiempo pueden ser perfectamente sincronizadas a las pistas sin cambios de tempo sin que los ritmos caigan fuera de tiempo.

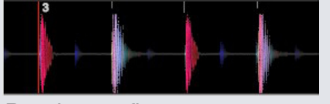

Puede configurar tantos marcadores de curvatura de tiempo como necesite. Una pista puede cambiar el tempo varias veces, o el tempo puede variar si la pista es de una grabación en vivo o está grabada de un disco de vinilo.

**NOTA:** Los cambios de tempo son comunes en la música grabada en vivo (como el rock, funk, reggae, etc.) Los cambios de tempo son muy raros en la mayoría de la música creada de forma electrónica (por ejemplo, house, drum & bass, pop, etc).

# Edición de Beatgrids [cuadros de tiempo]

Si los marcadores de cuadro de tiempo no entran en los tiempos de la pista, entonces tendrá que editar el cuadro de tiempo.

Puede hacer esto cargando la pista a la plataforma, ya sea en el reproductor sin conexión, o mientras está conectado a su controlador Serato DJ y luego haciendo clic en "Edit Grid" [editar cuadro] que aparece al lado de la información del tiempo transcurrido/restante de la pista.

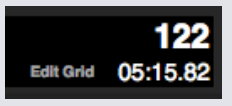

Si hace clic en Editar cuadro, el Editor de cuadro de tiempo y una barra azul aparecerán por encima de la onda de la pista. Si está conectado a su controlador de Serato DJ aparecerá el cuadro de tiempo en lugar de la plataforma virtual.

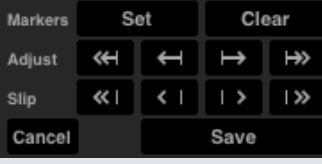

El Editor de cuadro de tiempo contiene todas las herramientas que necesitará para crear un cuadro de tiempo o corregir un cuadro de tiempo incorrecto.

**SUGERENCIA:** Para comprobar si el cuadro de tiempo se ha calculado correctamente, puede saltar hacia delante en la pista para ver si los marcadores caen en los ritmos o no (después de un corte es un buen lugar). También es una buena idea ir a la sección de la secuencia final de la pista y ver si los marcadores siguen cayendo en los ritmos.

**SUGERENCIA:** Pulse escape en cualquier momento para salir del Editor de cuadros de tiempo sin guardar ningún cambio.

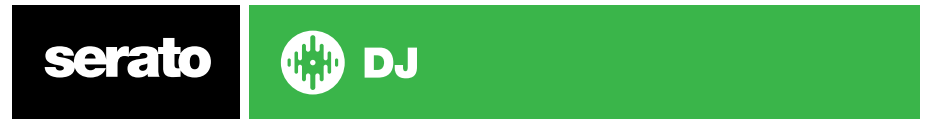

## Marcador de tiempo fuerte incorrecto

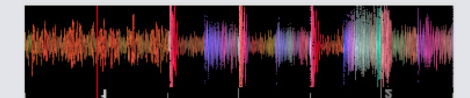

### **MARCADOR DE TIEMPO FUERTE INCORRECTO**

Si el marcador de tiempo fuerte está mal configurado o si desea que el primer ritmo esté en una posición distinta (es decir, si la pista tiene una introducción larga), entonces tendrá que crear un nuevo marcador de tiempo fuerte.

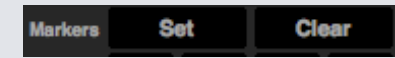

- **1** Abra el Editor de cuadro haciendo clic en Grid Edit o usando el atajo de teclado alt + barra espaciadora. **2** Haga sitio en el cuadro de tiempo haciendo clic en el botón CLEAR para eliminar el marcador más
- cercano al cabezal de reproducción. (O shift + suprimir para borrar el cuadro de tiempo entero.) **3** Mueva el cabezal de reproducción sobre de la ubicación deseada para el tiempo fuerte.
- **4** Haga clic en SET para ajustar el Marcador de tiempo fuerte o utilice la tecla "x" en su teclado. El marcador de tiempo fuerte saltará al intermedio más cercano.
- **5** Haga clic en SAVE [guardar] o presione Enter para salir del Editor de cuadrícula y guardar los cambios.

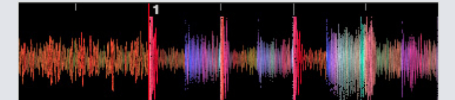

#### **MARCADOR DE TIEMPO FUERTE CORRECTO**

**[VER ATAJOS DEL EDITOR DE CUADRÍCULA PARA OBTENER MÁS INFORMACIÓN.](#page-0-0)**

## Ajustar cuadro de tiempo incorrecto

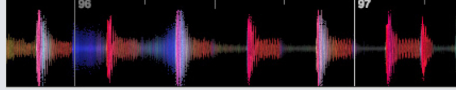

### **CUADRO DE TIEMPO INCORRECTO**

El cuadro de tiempo no siempre puede estimarse correctamente y es posible que los marcadores no se alineen exactamente con ritmos de la pista.

Ajustar el cuadro de tiempo expandirá o contraerá el cuadro de tiempo de su último marcador de compás o tiempo fuerte.

Si los marcadores de compás del cuadro de tiempo empiezan desincronizarse, entonces tendrá que ajustar el cuadro de tiempo.

#### Adjust **KH**  $\left\vert \leftarrow \right\vert \rightarrow \left\vert \rightarrow \right\vert$

- **1** Abra el Editor de cuadrícula haciendo clic en Edit Grid [editar cuadrícula] o usando el atajo de teclado alt + barra espaciadora.
- **2** Escanear en la pista para ver si el cuadro de tiempo sale a tiempo.
- **3** Para expandir o contraer la cuadrícula de tiempo, use los botones pequeños y grandes de Ajuste de cuadrícula o pulse las flecha izquierda o derecha en el teclado.
- **4** Haga clic en Guardar o presione Enter para salir del Editor de cuadrícula y guardar los cambios.

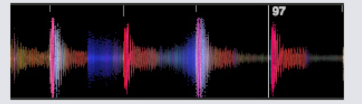

#### **CUADRÍCULA DE TIEMPO CORRECTA**

**[VER ATAJOS DEL EDITOR DE CUADRÍCULA PARA OBTENER MÁS INFORMACIÓN.](#page-0-0)**

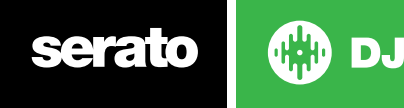

# Usar Slip con Beatgrid incorrecto

Si su cuadro de tiempo coincide con el tempo de las pistas, pero el marcador del tiempo fuerte es incorrecto o si suena ligeramente mal, puede que tenga que usar la función Slip sobre el cuadro de tiempo. Esto moverá (slip) el cuadro de tiempo completo tal y como esté.

Si todo el cuadro de tiempo está fuera (es decir, tanto el tiempo fuerte como los marcadores de curvatura de tiempo), puede usar Slip sobre el cuadro de tiempo completo, lo que moverá todos los marcadores por igual.

#### 

- **1** Abra el Editor de cuadrícula haciendo clic en Edit Grid [editar cuadrícula] o usando el atajo de teclado alt + barra espaciadora.
- **2** Utilice los botones grandes y pequeños de Slip para mover la cuadrícula de tiempo o presione control + flecha izquierda o derecha en el teclado.

**3** Haga clic en SAVE [guardar] o presione Enter para salir del Editor de cuadro y guarde los cambios. **[VER ATAJOS DEL EDITOR DE CUADRÍCULA PARA OBTENER MÁS INFORMACIÓN.](#page-0-0)**

# Accesos directos para la edición de la cuadrícula

Para editar un Beatgrid tendrá que abrir el Editor de Beatgrid.

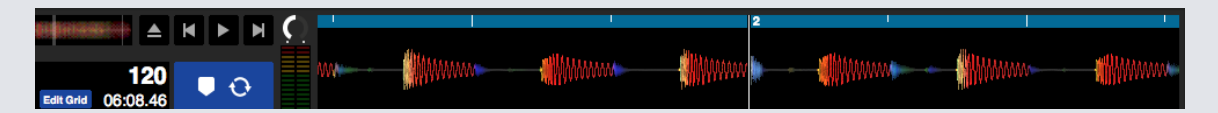

#### **MODO EDITAR CUADRÍCULA**

**NOTA: Puede que le resulte más fácil realizar ajustes al cuadro de tiempo cuando no se está reproduciendo la pista. Utilice las siguientes funciones con el teclado del ordenador o el ratón:**

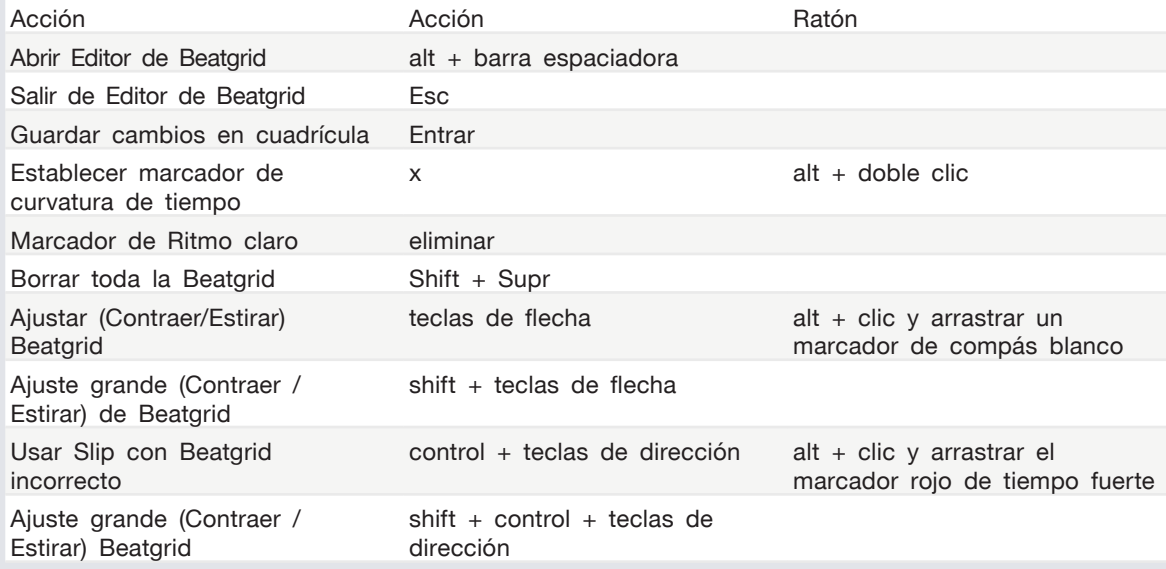

**SUGERENCIA:** Cuando está en modo de pantalla horizontal utilice las flechas izquierda y derecha, cuando está en el modo de visualización vertical, utilice las teclas de dirección de arriba y abajo.

**SUGERENCIA:** Después de eliminar todos los marcadores de cuadro quizás desee arrastrar el archivo de nuevo hasta el botón Analizar archivos para volver a analizar el archivo y crear un nuevo cuadro de tiempo, o presione X para ajustar manualmente el marcador de tiempo fuerte, creando una nueva cuadrícula de tiempo.

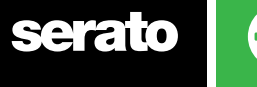

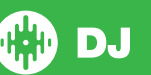

# Sincronización simple (sin Beatgrids)

La sincronización simple realiza una sincronización intermedia simple a la pista en la plataforma opuesta. NO necesita Beatgrids [cuadros de tiempo] para usar la sincronización simple.

# Sincronización simple

Si presiona Sync se combinarán los valores de BPM de sus pistas. Si ha preparado la próxima pista pero no está a tiempo, al presionar Syn [sincronizar] puede sincronizar el ritmo automáticamente. La sincronización funciona combinando el BPM y haciendo coincidir el ritmo de las pistas.

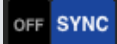

Puede hacer clic en el botón OFF [apagado] a la izquierda del botón Sync [Sincronización] para desactivar la sincronización (o presionar shift + SYNC en el hardware de Serato DJ). Si está utilizando un controlador, al pulsar en el botón OFF por primera vez se desactivará totalmente la opción Sync. Sin embargo, al utilizar la Sincronización simple [Simple Sync] con un vinilo o CD, pulsando una vez desactivará la sincronización, pero mantendrá las plataformas en el tono relativo. Todo esto se muestra con un contorno azul alrededor del botón SYNC.

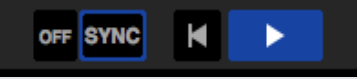

Una segunda pulsación de la tecla **OFF** hará que el tono se restablezca en las pistas como tono absoluto, tal y como se refleja en los controles del deslizador de tono del hardware.

Cuando active la sincronización en una plataforma, esa plataforma se convierte en la plataforma esclava, mientras que la plataforma a la que se sincronizó se convierte en la plataforma maestra. El valor BPM sincronizado se tomará de la plataforma maestra. El botón de sincronización debería aparecer en dorado y no habrá un indicador de posición del ritmo con la sincronización simple.

**SUGERENCIA:** Se puede usar la sincronización simple como una manera fijar un tempo automático en sus pistas. Cargue una canción, pulse sobre el botón Sync para que los BPMs sean los mismos y luego ajuste la pista usted mismo.

Puede activar la Sincronización simple (Simple Sync) al utilizar un vinilo o CDJs en los modos Relativo o Interno.

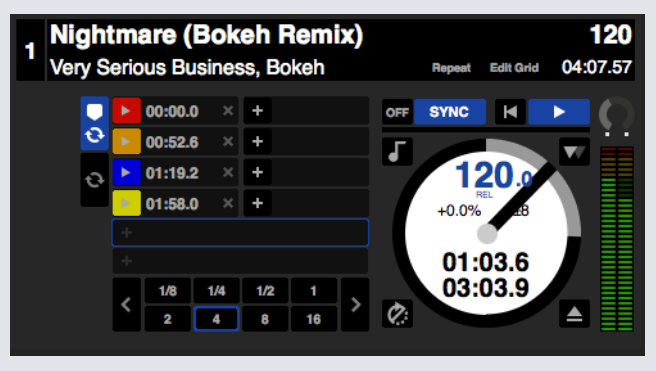

DJ

# Pulsar Beatgrid

Al pulsar Beatgrid se muestra la onda principal de su pista en la cuadrícula y al pulsar por primera vez Sync se sincronizará la pista usando la información Beatgrid de las pistas en lugar de la temporal.

Puede habilitar esta opción en la pestaña de Preferencias del DJ, en la pantalla de configuración de Serato DJ.

**CONSULTE LAS PREFERENCIAS DE SYNC PARA MÁS INFORMACIÓN**

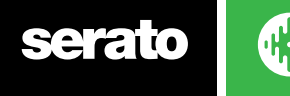

# Tempo relativo y Control del tempo

Si utiliza el controlador, cualquier ajuste en el deslizador/dial de tono en el hardware de una plataforma de sincronización alterará el tono de todas las pistas sincronizadas. Cuando una plataforma está sincronizada, alterar su tono afectará a todas las otras plataformas en sincronización. Este efecto se conoce como tono relativo. Sin embargo, si utiliza un vinilo o CD en modo relativo con sincronización simple activada, ajustar el tono de su hardware sólo afectará a la plataforma que esté ajustando.

Desactivar la sincronización en una plataforma provoca que el tono se restablezca en un nivel de tono absoluto representado en el deslizador del hardware.

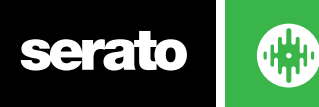

# Sincronización inteligente (Usando los cuadros de tiempo)

La opción Smart Sync (sincronización inteligente) le da más control y exigirá que sus pistas tengan unos cuadros de tiempo (beatgrids) precisos. Puede seleccionar el tipo de sincronización que desea utilizar en la pestaña de Preferencias del DJ de la Pantalla de configuración de Serato DJ.

**NOTA:** Smart Sync no está disponible para hardware controlador compatible con vinilo o CDJ.

#### **CONSULTE LAS PREFERENCIAS DE SINCRONIZACIÓN PARA MÁS INFORMACIÓN.**

Una vez que obtenga Beatgrids precisos, podrá utilizarlos para sincronizar fácilmente las pistas. **VER BEATGRIDS PARA OBTENER MÁS INFORMACIÓN.**

### Indicador de la posición del ritmo

El indicador de posición del ritmo es una visualización de dónde está el cabezal de reproducción de la pista dentro del compás actual. El cabezal de reproducción se iluminará y moverá a un ritmo de 4/4 a tiempo con el tempo de la pista. Este indicador cambiará de color en función del estado de sincronización.

### Sincronización del ritmo

Pulse Sync [sincronización] para activar la sincronización del ritmo para la primera plataforma

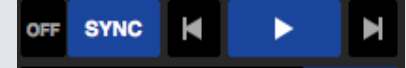

#### **EL INDICADOR DE POSICIÓN DEL RITMO SE ILUMINARÁ EN AZUL CUANDO ESTÉ EN SINCRONIZACIÓN DEL RITMO.**

Al pulsar Sync para la primera plataforma se activará el modo de sincronización para esa plataforma. El tempo de esta plataforma se convertirá en el tempo de sincronización para las pistas nuevas que entren en modo de sincronización.

Ahora presione Sync en la pista que está introduciendo para hacerlo coincidir con la primera pista. Esto ajustará el BPM, el tempo y la posición del compás de esta pista a cualquier otra pista en el modo de sincronización. La sincronización del ritmo mantendrá este BPM incluso si la cuadrícula de tiempo de la pista cambia (es decir, si ha establecido manualmente un marcador de curvatura de tiempo).

#### **[VER MARCADORES DE CURVATURA DE TIEMPO PARA OBTENER MÁS INFORMACIÓN.](#page-0-0)**

Pulse Sync de nuevo para volver a sincronizar la pista si se ha acabado el tiempo.

**NOTA: Las pistas que suenan fuera de tiempo pueden tener un cuadro de tiempo incorrecto o la sincronización puede estar desactivada para la pista.**

## Armar sincronización de tiempo

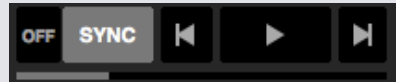

Puede armar la sincronización haciendo una pausa en la plataforma y presionando Sync. **EL INDICADOR DE POSICIÓN DEL RITMO SE ILUMINARÁ EN GRIS CUANDO LA SINCRONIZACIÓN DE RITMO ESTÉ ARMADA.**

Al pulsar el botón de reproducción en el controlador o en la plataforma virtual empezará la reproducción y automáticamente sincronizará el ritmo de la pista a otras pistas que estén actualmente en el modo de sincronización.

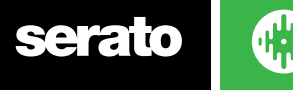

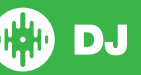

# Sincronización del tempo

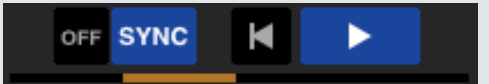

#### **EL INDICADOR DE POSICIÓN DEL RITMO SE ILUMINARÁ EN DORADO CUANDO ESTÉ EN SINCRONIZACIÓN DEL TEMPO.**

Sincronización del tempo es cuando el tempo de la plataforma coincide entre plataformas en modo de sincronización, pero la posición de la pista en la barra no se bloqueará al igual que con la sincronización del ritmo. Ajustar el plato o el cabezal de reproducción mientras una pista tiene la sincronización activada desactivará la sincronización del ritmo y activará la sincronización del tempo. Esto le permite mantener las pistas al mismo tempo sin que salte el ritmo, volviendo a su tempo original al terminar de reproducirlas.

Si ajusta la bandeja se creará un desplazamiento, este desplazamiento se mantendrá incluso si el Beatgrid de la pista cambia (es decir, el marcador de golpe de ritmo se coloca y cambia el tempo de la pista). Esto permitirá que la pista se deforme alrededor de los cambios de tempo sin perder la sincronización de tempo.

#### **[VER MARCADORES DE CURVATURA DEL TIEMPO PARA OBTENER MÁS INFORMACIÓN.](#page-0-0)**

Se puede ajustar la posición de las pistas en el compás, manipular el disco, hacer scratch o entrecortar la pista mientras mantiene la correspondencia del tempo de las pistas. Es decir, si se le desincroniza una pista exactamente 2 ritmos, entonces el estado de sincronización amarillo continuará en el mismo tempo que la otra pista sincronizada.

# Desactivar la sincronización

Presione SHIFT + SYNC en el hardware para desactivar la sincronización para esa plataforma. También puede hacer clic en el botón OFF a la izquierda del botón SYNC en el software. Con la primera pulsación del botón de OFF mantendrá la plataforma en el Tono Relativo, pero ya no estará sincronizada. Esto se mostrará en el botón SYNC mediante un contorno azul.

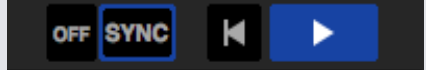

Al pulsarlo por segunda vez desactivará el tono relativo y el deslizador de tono del hardware asumirá el control.

# Tempo relativo y Control del tempo

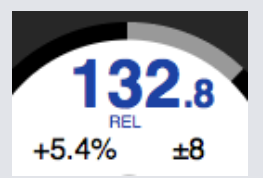

Cuando una plataforma está sincronizada, alterar el tono de cualquier plataforma afectará al tono de todas las otras plataformas sincronizadas. La desactivación de la sincronización en una plataforma mantiene el tono en el modo de tono relativo. El tono relativo reaccionará a los movimientos de posición del deslizador hacia arriba o hacia abajo, pero no reflejan la posición absoluta en el deslizador de hardware en sí. Para restablecer el deslizador de tono a tono absoluto puede

- Cargar la pista de nuevo una vez que la sincronización se ha desactivado.
- Haga doble clic en el botón OFF junto al botón SYNC en esa plataforma virtual. Si el deslizador de tempo en el controlador del Serato DJ, el tocadiscos, o el CDJ está a 0%, la pista volverá a su BPM original, si esto no ocurre, mueva el tono a 0% para volver al valor original.

**NOTA:** En el modo relativo, puede mantener presionado SHIFT en su controlador Serato DJ para desactivar el deslizador de tono temporalmente, a continuación, puede mover el tono hacia arriba o hacia abajo, volviéndolo a colocar en cualquier posición que desee.

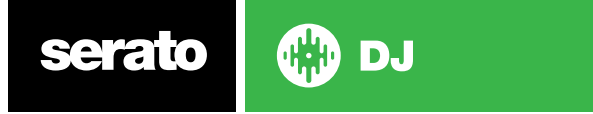

# Cargar pistas sin cuadro de tiempo

Cargar una pista sin cuadro de tiempo desactivará la sincronización para esa plataforma. Se creará un cuadro de tiempo para las pistas que no estén analizadas si 'Establecer BPM Automático" y "Establecer cuadro de tiempo' están habilitados en el reproductor sin conexión.

#### **[VER ESTABLECER BPM AUTOMÁTICOYESTABLECER CUADRO DE TIEMPO PARA OBTENER](#page-0-0)  [PARA MÁS INFORMACIÓN.](#page-0-0)**

Una vez que se haya creado un cuadro de tiempo puede presionar Sync para activar la sincronización del ritmo.

Si "Ajustar cuadro de tiempo" no está habilitado en el reproductor sin conexión, entonces sólo se creará un valor de BPM y la sincronización no estará disponible para esa pista.

Si una pista ha sido analizada previamente, pero no tiene ningún cuadro de tiempo, entonces Serato DJ no creará un nuevo cuadro de tiempo para esa pista.

**SUGERENCIA:** Agregue manualmente una cuadrícula de tiempo (Beatgrid) a las pistas para habilitar la funcionalidad de sincronización para esa plataforma.

**[VER BEATGRID \[CUADRÍCULA DE TIEMPO\] PARA MÁS INFORMACIÓN.](#page-0-0)**

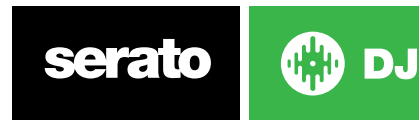

# DJ-FX

El panel DJ-FX le da el control de dos unidades de efectos proporcionados por iZotope™. El botón del panel DJ-FX aparece en el área superior izquierda de la pantalla principal, haga clic en FX para abrir este panel.

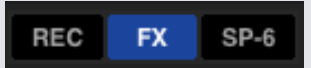

Esta opción solo estará disponible cuando se conecte hardware soportado por Serato DJ.

# Uso de DJ-FX

Haga clic en el menú desplegable 'Seleccionar Efecto" para seleccionar un efecto. Los efectos disponibles son:

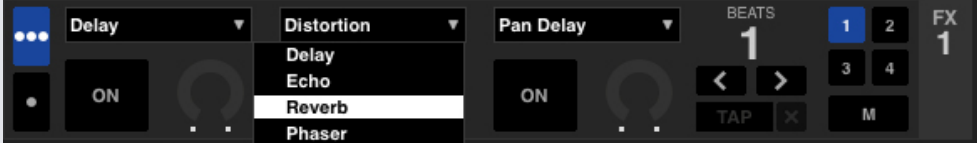

Haga clic en el botón 'On' debajo del menú de selección de efecto para activar y desactivar los efectos. Haga clic y arrastre las perillas o botones para ajustar los parámetros del efecto. Estos parámetros cambian el sonido de distintas formas, dependiendo del efecto que haya elegido.

CONSEJO: Puede resetear rápidamente un parámetro a su valor por defecto presionando control + clic en la perilla.

Para la mayoría de efectos la perilla FX Depth funciona de la misma manera. Si se tiene la perilla hacia la izquierda del todo no tendrá ningún efecto (full dry) y con la perilla del todo hacia la derecha será la cantidad máxima que se puede aplicar de efecto (full wet). Sin embargo, para algunos de los efectos que tienen la palabra "Combo" en su nombre, el efecto full dry estará en la posición de las 12 en punto y full wet podrá estar a la izquierda o a la derecha, por ejemplo, "Combo Filter".

Existe un grupo predeterminado de efectos que están disponibles en el menú desplegable "Effect Select", sin embargo se puede personalizar la selección disponible mediante el uso de listas de efectos favoritos.

VER FX (CONFIGURACIÓN) para más información.

# Modos DJ-FX

Puede seleccionar entre los dos modos FX haciendo clic en el botón Single FX o botón Multi

FX.

# Modo Single FX

El Modo Single FX le permite seleccionar un efecto desde un banco de sonidos, teniendo múltiples parámetros que se pueden ajustar.

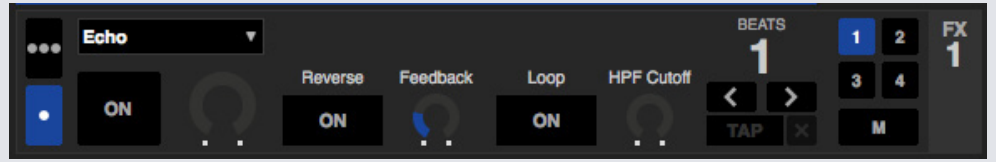

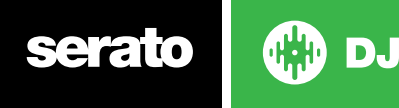

# Modo Multi FX

El modo Multi FX le permite seleccionar hasta tres efectos por banco de efectos y ajustar solo un parámetro, la profundidad FX.

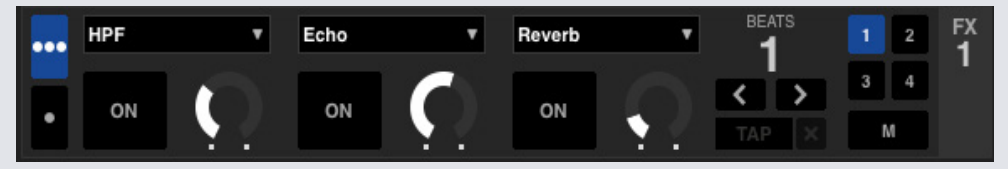

Los mismos efectos disponibles en el Modo Single FX están disponibles en el modo Multi FX, así como algunos ajustes adicionales.

# Multiplicador de Sonidos

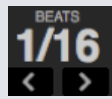

El efecto Multiplicador de Sonidos se usa para ajustar la duración del efecto. El tiempo del efecto se establece usando el valor del BPM de las pistas, pero aplicando el multiplicador de sonidos se puede incrementar o disminuir la duración del efecto.

La letra 'T' o 'D' junto al valor del multiplicador de sonidos significa que su valor musical cambia. El modificador Triple establece el tiempo del efecto a 2/3 del número del multiplicador de sonidos y el multiplicador con punto agrega medio tiempo extra a la nota, por ejemplo, para establecer una duración tipo eco para que suene como un "dub delay".

Para asegurarse de que sus pistas tienen un valor **[VER ESTABLECER AUTO BPM PARA MÁS](#page-18-0)  [INFORMACIÓN.](#page-18-0)**

# Tempo Source y Tap Tempo

La unidad de efectos de tempo tiene dos modos, Automático y Manual.

#### TAP >

El tempo automático necesita que la pista en la plataforma o el canal asignado a la unidad de efectos tenga información de BPM. La información de BPM se puede agregar a la mayoría de las pistas utilizando el Track Analyzer [analizador de pistas].

#### $127.5$   $\times$

El modo de tempo manual le permite marcar el tempo manualmente. Para cambiar al modo manual, simplemente haga clic en el botón TAP hasta que se establezca un BPM adecuado. Siga pulsando el botón Tap en cada golpe de la canción para calcular el BPM. Después de haber pulsado en el primer golpe, puede pulsar dos veces seguidas, cada dos golpes, al principio de cada compás, etc. El rango se fija en las dos primeras pulsaciones, después de ellas puede alternar entre cualquier ritmo constante con el que se sienta cómodo (corcheas, semicorcheas, blancas, etc.)

**Nota:** Para volver al modo AUTO, haga clic y mantenga presionado el botón Manual BPM durante 1 segundo o haga clic en el botón 'X' que se encuentra al lado del tempo.

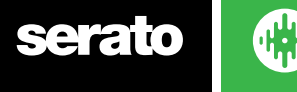

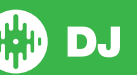

### Asignación de Canal

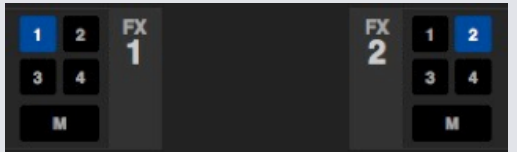

Seleccione Canal 1, Canal 2 o Master para asignar el banco de efectos seleccionado (controladores de 2 plataformas) o Canal 1, 2, 3, 4 o Canal Master (controladores de 4 plataformas).

Cuando usted asigna un banco al Master, todas las otras asignaciones de canal se eliminan, y al seleccionar cualquier canal mientras está seleccionado el Master elimina la asignación del canal Master. Puede cancelar cualquier asignación de canal volviendo a hacer clic sobre el botón. Puede asignar ambos bancos FX a un canal seleccionando cada banco del mismo canal.

**NOTA:** Cuando se activa Serato DJ, la Unidad FX 1 se asigna por defecto a la Plataforma / Canal 1 y la Unidad FX 2 a la Plataforma / Canal 2.

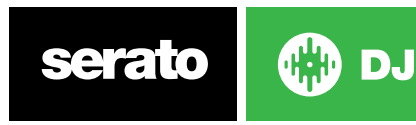

# Reproductor de muestras SP-6

El reproductor de muestras SP-6 le permite reproducir hasta seis fuentes de audio, además de las pistas que se reproducen en las plataformas virtuales. Cualquier archivo de audio en su biblioteca de Serato DJ se puede cargar en cualquiera de los seis espacios, permitiendo la reproducción de muestras, bucles de audio, efectos de sonido, o pistas de larga duración.

**NOTA:** El SP-6 sólo funciona cuando está conectado el hardware Serato DJ, no funcionando en el modo de reproductor fuera de línea.

**NOTA:** Para activar o desactivar el plugin SP-6, vaya a la pantalla de configuración de Serato DJ > Paquete de Expansión y active o desactive la opción SP-6.

# Cargar música al SP-6

Para cargar una pista al SP-6, arrastre y suelte el archivo deseado desde su biblioteca a uno de los espacios de muestras. Para expulsar una pista, haga clic en el botón de expulsión a la derecha de la pantalla de título.

**SUGERENCIA:** Puede cargar pistas al SP-6 con atajos de teclado: control + alt + z, x, c, v, b, n para los espacios de muestra 1, 2, 3, 4, 5, 6 (respectivamente).

Seleccione y arrastre seis pistas de su biblioteca en el primer espacio del reproductor de muestra para cargar simultáneamente seis pistas en los seis espacios.

Utilice el botón de expulsión en cada espacio de muestra para expulsar cada muestra.

# Reproducción de Muestras

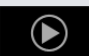

Puede activar sus muestras ya sea con el controlador de Serato DJ, el ratón o el teclado.

• Para utilizar el controlador de Serato DJ asegúrese de haber activado el modo de reproductor de muestras.

**CONSULTE EL MANUAL DEL HARDWARE PARA OBTENER MÁS INFORMACIÓN.**

- Para utilizar el ratón, basta con arrastrar y soltar un archivo a uno de los espacios de muestras y hacer clic en el símbolo de reproducción.
- Utilice los atajos de teclado Z (espacio 1), X (espacio 2), C (espacio 3), V (espacio 4), B (espacio 5), N (espacio 6) para activar cada muestra.

**Nota:** si tiene 'Para teclas de reproducción utilice shift' activado en la pestaña de reproducción en la pantalla de configuración, deberá presionar SHIFT + la tecla respectiva al espacio de la muestra.

## Modos de visualización de SP-6

DJ.

Hay dos modos de visualización diferentes para adaptarse a su flujo de trabajo.

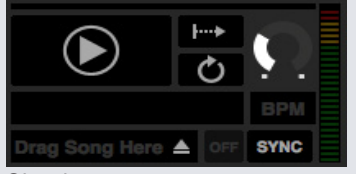

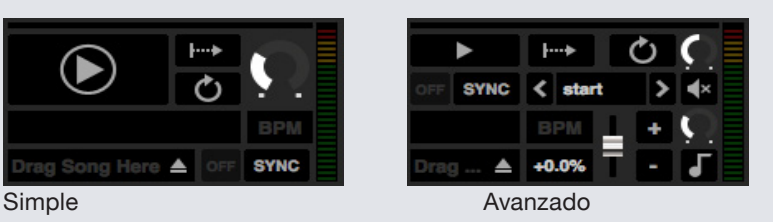

Para seleccionar entre los dos modos de visualización, haga clic en **para modo simple de SP-6 y en**  para el modo avanzado de SP-6. Es posible que algunas funciones sólo sean visibles en el modo avanzado.

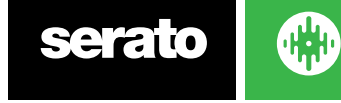

## Modos de reproducción de SP-6

A la derecha del botón de reproducción está la selección del modo de reproducción de muestra, en donde puede hacer clic para cambiar entre los diferentes modos.

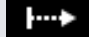

**Modo de activación** El audio se reproduce hasta el final de la pista. Si presiona repetidamente activará el audio desde el principio de la pista. Para detener el audio, mantenga presionada la tecla alt mientras hace clic en el botón de reproducción o presiona la tecla de acceso directo correspondiente (por ejemplo, alt + Z para el espacio 1).

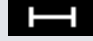

**Modo de retención** El audio se reproduce solo mientras se presiona y sostiene pulsado el botón de reproducción de muestra o la tecla de acceso directo correspondiente. Al soltar el botón de reproducción, el audio se detiene inmediatamente.

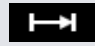

**Modo On / Off** El audio se reproduce hasta el final de la pista. Al pulsar reproducir nuevamente se detiene el audio y vuelve al inicio.

# Repetición del reproductor de muestras

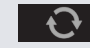

Cuando el cabezal de reproducción alcance el final de la pista vuelve y continúa desde el inicio de la pista.

Las muestras cortas del bucle pueden convertirse en una pista continua usando la repetición. Asegúrese de que haya un corte limpio en el inicio y el final del compás de la muestra.

El reproductor de muestras también puede reproducir cualquier bucle almacenado si existe alguno. Seleccione el espacio de bucle almacenado usando 'Play From' [reproducir desde].

### **[VER REPRODUCIR DESDE EL SELECTOR PARA OBTENER MÁS INFORMACIÓN.](#page-0-0)**

**SUGERENCIA:** Para ajustar la información del bucle de una pista, cárguelo a una plataforma virtual, realice los ajustes, y luego cárguelo de nuevo en el reproductor de muestras.

#### **[VER DOBLES INSTANTÁNEOS DE SP-6 PARA OBTENER MÁS INFORMACIÓN.](#page-0-0)**

Para que los bucles sincronicen el ritmo correctamente tendrán que tener una cuadrícula de tiempo preciso. Las pistas con un un valor BPM solo tendrán sincronización simple, y pueden desincronizarse con el tiempo. Para que un bucle se sincronice correctamente, tendrá que tener una longitud divisible de 1 compás (es decir, puede utilizar bucles de longitud de compás 1, 2, 3, 4, etc, pero no bucles de longitud de compás de 1/2, 1/4).

#### **[VER BLOQUEAR CUADROS DE TIEMPO PARA OBTENER MÁS INFORMACIÓN.](#page-0-0)**

## Volumen de espacio de muestra

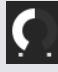

Cada espacio de muestra individual tiene un control de volumen independiente. Esto controla el volumen de la muestra, pero no lo guarda en el archivo. Para ajustar permanentemente la ganancia de la muestra, vea las opciones avanzadas de SP-6.

**[VER AUMENTO DE GANANCIA DE MUESTRA INDIVIDUAL PARA OBTENER MÁS INFORMACIÓN.](#page-0-0)**

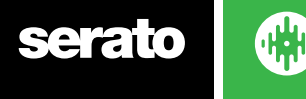

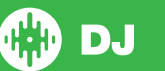

# Información de pista SP-6

Cuando una pista se ha cargado en un espacio de muestras, si hubiera uno disponible, el título de la pista y la información de BPM aparecerá en la pantalla.

También aparece una vista general de la pista cargada en cada espacio de muestras. La onda, la posición del cabezal de reproducción, los puntos de entrada y cualquier bucle armado estarán visibles.

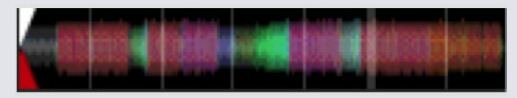

# Sincronización de SP-6

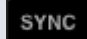

Cuando la sincronización está activada y play está presionado, el audio se sincronizará con el resto de las pistas en plataformas o espacios de muestras que actualmente tengan la sincronización activada. Haga clic en el botón off [apagado] para desactivar la sincronización.

EL INDICADOR DE LA POSICIÓN DEL RITMO APARECE EN LA PARTE SUPERIOR DE CADA ESPACIO DE MUESTRAS DE SP-6.

Cuando la sincronización está activada para el espacio de muestras, los otros modos de reproducción no pueden seleccionarse porque la sincronización anula el comportamiento del cualquier otro modo.

**NOTA:** La sincronización requiere que la pista tenga una cuadrícula de tiempo precisa. Si carga una pista sin analizar a un espacio de muestras sin cuadrícula de tiempo, esto activará la sincronización del tempo para pistas con un valor correcto de BPM. El indicador de posición del tiempo aparecerá como una barra amarilla sólida.

### **VER SINCRONIZACIÓN DEL TEMPO PARA OBTENER MÁS INFORMACIÓN.**

**NOTA:** Cuando la opción de Sincronización simple está habilitada, SP-6 Sync estará desactivado. Además, si Sync Off [Sincronización desactivada] está seleccionado en Configuraciones> Preferencias de sincronización, Sync estará desactivado y también lo estará en el reproductor SP-6.

# Controles de tono de SP-6 (Solo en modo avanzado)

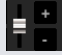

Existen controles individuales para el deslizador de tono, curvar, sacudir, y Keylock para cada espacio de muestra.

Utilice el deslizador de tono para realizar ajustes de BPM. Para ajustar con precisión, mantenga presionada la tecla shift y arrastre el deslizador. Utilice el atajo control + clic en el deslizador de tono para restablecer el tono a cero.

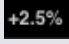

El ajuste de tono aparecerá como un porcentaje.

DJ.

Haga clic en los botones + y - para ajustar el tono de la pista al tiempo (haciendo ajustes de tono temporales). Mantenga presionada la tecla control y haga clic en los botones + y - para hacer ajustes permanentes en la pista.

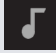

Si activa Keylock la canción mantendrá su tono cuandocambie el tempo de la canción.

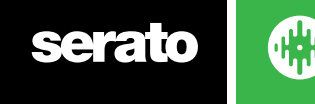

# Selector "Play from" [Reproducir desde] de SP-6 (Solo para el modo avanzado)

#### $\langle$  start  $\rightarrow$

Utilice el selector 'Play From' [reproducir desde] para elegir desde dónde se reproducirá la pista. Puede elegir entre reproducir una pista desde el inicio del archivo, cualquiera de los puntos de entrada, o cualquiera de los puntos de los bucles.

Cuando se configura para reproducirse desde el principio o reproducir desde un punto de inicio, la pista se reproducirá desde esta posición. Si se selecciona un bucle con Play from Selector [reproducir desde el selector], la pista se reproducirá desde esta posición. El bucle se repetirá si la repetición está habilitada para el espacio.

#### **[VER REPRODUCIR BUCLES PARA OBTENER MÁS INFORMACIÓN.](#page-0-0)**

El número de opciones dependerá del número de puntos de inicio y bucles ya establecidos en su pista. Es decir, si la pista cargada no tiene puntos de inicio y bucles establecidos, entonces sólo "start" estará disponible como una opción de "Play from".

**SUGERENCIA:** Para configurar o ajustar el punto de inicio y la información de bucles de una pista, cárguelo en una plataforma virtual, realice los ajustes y después cárguela de nuevo en el espacio de la muestra.

# Aumento de ganancia de muestra individual (Solo para el modo avanzado)

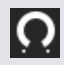

Ajuste para compensar las pistas que son demasiado suaves/fuertes. El aumento de la ganancia se almacena en el archivo, no en el espacio de muestra. Esto le permite ajustar el nivel de volumen de la muestra cargada en relación con otras muestras. El ajuste de aumento de la ganancia también se escribirá en las etiquetas de la pista, lo que significa que va a ser el mismo cada vez que la carga en un espacio de muestras o en una plataforma virtual.

**[VER AJUSTAR LA GANANCIA DE PISTA PARA OBTENER MÁS INFORMACIÓN.](#page-0-0)**

# Botones de mute en SP-6 (Solo para el modo avanzado)

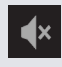

Utilice los botones de mute [silenciar] para silenciar la salida de audio para cada una de las ranuras de muestras de SP-6. Haga clic en el botón mute para silenciar la salida de audio, haga clic en el botón mute de nuevo para volver a activar el audio.

También puede hacer control + clic en los botones de mute para silenciar momentáneamente las salidas, lo que significa que solo se silenciará el audio durante el tiempo que mantenga presionado el clic del ratón.

# Selector de salida, silenciar y volumen principal de SP-6

#### k Output 1 2 3 4 M Volume <sup>(</sup>

El control de volumen principal le permite ajustar el volumen de SP-6 en todos los espacios. Puede hacer control + clic en la perilla para restablecerlo al volumen total.

El botón de silencio junto al control de volumen principal le permite silenciar toda salida de SP-6, al silenciar todos los espacios del reproductor de muestras como un grupo. El control de silencio (Mute) se activa/desactiva cada vez que hace clic en él. También puede hacer control + clic en el botón Mute para cambiar momentáneamente su estado. Esto significa que solo el audio se silenciará (o volverá a oírse si ya estaba silenciado) durante el tiempo en que mantenga presionado el clic del ratón o el botón MIDI.

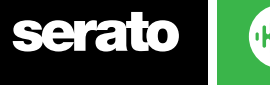

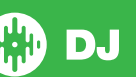

Utilice los botones del selector de salida para elegir dónde desea tener el audio de salida de SP-6.

**1** salidas a través del canal 1

**2** salidas a través del canal 2

**3** salidas a través del canal 3 (si está disponible en su hardware de Serato DJ)

**4** salidas a través del canal 4 (si está disponible en su hardware Serato DJ)

**M** salidas directamente a la salida de la mezcla (Master) de salida de su hardware de Serato DJ.

### Bancos de muestras de SP-6

El reproductor de muestras dispone de 4 bancos de muestras disponibles. Almacene hasta 6 muestras en cada banco y salte entre ellas para acceder rápidamente a sus muestras favoritas. También se guardarán las configuraciones de muestras y espacios.

Para cambiar entre los diferentes bancos haga clic en los botones A, B, C o D. El banco de muestras A se cargará por defecto.

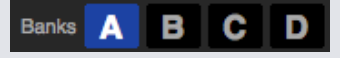

**NOTA:** El cambio entre bancos de muestra detendrá cualquier audio que se reproduzca en el banco de muestras actual.

# Dobles instantáneos de SP-6

Puede duplicar instantáneamente desde las plataformas virtuales al SP-6, del SP-6 a las plataformas virtuales y también entre los mismos espacios de muestras. Esto significa que la posición, la ganancia de la pista, y la velocidad y sincronización coincidirán cuando arrastre una pista de una ubicación a otra.

Esto permite que coincidan los ritmos de las pistas en las plataformas virtuales, para luego duplicar instantáneamente la pista a un espacio, liberando las plataformas virtuales para continuar su mezcla con otras pistas.

Haga clic y arrastre una pista que ya está en reproducción desde una plataforma virtual o espacio de muestras y colóquelo en otro espacio de muestras para comenzar la duplicación instantánea. Tendrá que asegurarse de que tiene los dobles instantáneos habilitados en la pantalla de configuración.

**[VER DOBLES INSTANTÁNEOS DE SP-6 PARA OBTENER MÁS INFORMACIÓN.](#page-0-0)**

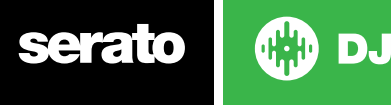

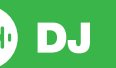

# Grabación

Serato DJ puede capturar grabaciones de su salida de mezcla. Haga clic en el botón REC para abrir el panel de grabación en Serato DJ. El botón se encuentra en el área superior izquierda de la pantalla principal.

**REC** 00:00.00 Mix

**NOTA:** Puede seleccionar el formato de archivo y la profundidad de bits de la grabación en la pestaña de reproducción de la pantalla de configuración.

**[VER OPCIONES DE GRABACIÓN PARA OBTENER MÁS INFORMACIÓN.](#page-0-0)**

# Grabación de audio

Para grabar audio:

- **1** Seleccione la fuente de grabación a grabar desde el menú desplegable. (Para grabar la señal de salida principal seleccione MIX. Esto graba post-faders, EQ y ganancia pre-master).
- **2** El medidor de grabación muestra el nivel de señal que se grabará en el disco. Ajuste el nivel de grabación con el control de ganancia.
- **3** Haga clic en el botón REC para iniciar la grabación. El tiempo de grabación transcurrido le informará de la duración de la grabación.
- **4** Cuando haya terminado de mezclar haga clic en el icono REC que parapadea en rojo para detener la grabación.
- **5** Para guardar la grabación en el disco, escriba un nombre de archivo en el campo de texto y haga clic en SAVE [guardar]. Si no se introduce un nombre la grabación se guardará como "Serato Recording n", donde "n" es un número.
- **6** La grabación se coloca automáticamente en una caja llamada "grabación". Si la caja no existe, se creará automáticamente.
- **7** Para iniciar una nueva grabación sin guardar la anterior, haga clic en el botón de grabación de nuevo.

Las grabaciones pueden cargarse a las plataformas, cambiarles el nombre y manejarse como cualquier otro archivo en la biblioteca de Serato DJ.

# Ubicación para guardar las grabaciones

Las grabaciones se guardan en el disco duro, y están disponibles para usarlas como lo haría con cualquier otro archivo de audio en su ordenador.

Las grabaciones se guardan en las siguientes ubicaciones del disco duro de su ordenador.

- Mis documentos> Mi Música> Serato> Grabación (PC)
- Usuarios> Música> Serato> Grabación (Mac)

**SUGERENCIA:** Si sale de Serato DJ sin guardar la grabación, ésta se almacenará en la carpeta "Grabación temp".

**NOTA:** Los formatos WAV / AIFF están limitados a un tamaño de archivo de 2 GB en Serato DJ. Si su grabación supera este límite, su mezcla se seguirá grabando en un nuevo archivo.

**NOTA:** Los usuarios de Pioneer DJM900-SRT deben consultar el manual del usuario para saber cómo asignar un canal de grabación usando este hardware.

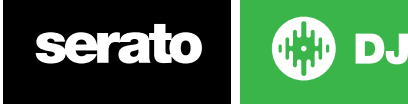

# Control MIDI

# Vista general de MIDI

La característica de control MIDI en Serato DJ ofrece la posibilidad de asignar controles MIDI a los controles de DJ Serato, y así controlar las funciones de Serato DJ usando controladores MIDI como teclados, activadores, deslizadores y perillas. La integración de controladores MIDI en su configuración de Serato DJ puede mejorar la facilidad de uso de la actuación en directo, tales como golpear las almohadillas en un controlador MIDI para activar bucles y puntos de entrada.

# Configuración del controlador MIDI

El proceso de configuración de para usar un controlador MIDI con Serato DJ variará según el hardware en cuestión. Muchos dispositivos pueden conectarse a un ordenador mediante MIDI a través de USB, y, o bien lo reconocerá su sistema operativo directamente, o requerirán la instalación de drivers y software de configuración. Siga las instrucciones del fabricante para su instalación.

Otros controladores solo pueden utilizar un conector de salida MIDI para enviar mensajes de control, y requerirán de una interfaz MIDI separada para comunicarse con el software. Por lo general, en la interfaz MIDI se incluyen drivers y herramientas de configuración que pasan la salida de los controladores a un canal MIDI disponible para ser utilizado por Serato DJ. Una vez que el controlador esté instalado y funcione correctamente, utilice las siguientes instrucciones para asignar los controles.

# Asignación de Controles

### **MIDI**

Para activar el modo de asignación MIDI, asegúrese primero que su controlador de Serato DJ esté conectado, luego haga clic en el botón MIDI en la esquina superior derecha del software. Al pasar el puntero del ratón sobre un control aparecerá el cuadro de asignación MIDI, mostrando el estado de la asignación actual.

Para asignar un control MIDI, haga clic en el control en Serato DJ, y luego mueva el control MIDI en su dispositivo MIDI. El cuadro de asignación MIDI debería actualizarse para mostrar que ha asignado los controles unos con otros.

Para desasignar un control MIDI, haga clic en el control en Serato DJ y presione Enter en el teclado del ordenador.

**NOTA:** Una vez en el modo de asignación MIDI, los controles de Serato DJ ya no responderán directamente al ratón. Si necesita cambiar un control usando el ratón, desactive el modo de asignación MIDI. Mientras esté en el modo de asignación MIDI, los controles que tienen entradas MIDI asignados muestran un indicador verde a su alrededor.

## Tipos de datos MIDI

Algunas funciones de Serato DJ le permiten cambiar el tipo de datos MIDI después de la asignación. Como los controladores MIDI varían entre la marca y el modelo, no todos los datos MIDI enviados son iguales. Debido a los diferentes mensajes MIDI que se reciben desde los controladores, Serato DJ tiene diferentes maneras de interpretar estos mensajes MIDI. Ahí es donde estos tipos de datos MIDI entran en juego.

**NOTA:** Los tipos de datos MIDI son solo una opción para algunas funciones, es decir, los que son controlados con botones y/o atenuadores.

Para cambiar el tipo de datos MIDI presione "C" después de que haya asignado con éxito una función a un control MIDI.

**Assigned to MIDI input:** channel: 1  $CC:5$ 

absolute ss c to change data type press tab to reverse click to re-assign<br>MIDI input

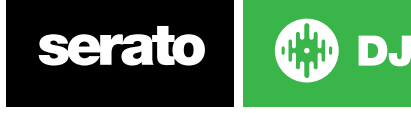

Los cinco tipos diferentes de datos MIDI son:

- Absoluto
- Relativo bit firmado
- Relativo offset binario
- Relativo complemento de 2
- Relativo on / off

Modo de datos absoluto da un reflejo directo en el software de la posición física del botón o el atenuador en el controlador MIDI. Es decir, si el atenuador está en 2 en el controlador MIDI, entonces también estará en 2 en el software.

Los modos de datos relativos le dicen a Serato DJ cómo interpretar los datos continuos de controlador MIDI de modo distinto. Los modos relativos son variantes de uno y otro, y en según el controlador MIDI que esté utilizando se determinará el modo que debe utilizar. Al asignar un control MIDI, pruebe con cada uno de los modos relativos hasta que encuentre el modo que sea mejor para usted.

## Controlador para MIDI

Las plataformas virtuales de Serato DJ no pueden asignar controles usando un controlador MIDI tipo tocadiscos. Los dispositivos MIDI con platos envían diferentes datos y por eso, asignar controles no es posible. Para controlar el plato necesitará un controlador original compatible con Serato DJ, o si su hardware lo permite, un vinilo o CDJs.

### Funcionalidad de control + clic

Algunos controles de Serato DJ en la interfaz gráfica de usuario (GUI) tienen una funcionalidad adicional asignada a control + clic. Puede asignar la funcionalidad control + clic a un control MIDI junto con la funcionalidad normal. Por ejemplo, control + clic en el deslizador de tono restaura el tono a cero. Para asignar esto al control de MIDI diríjase al modo de asignación de MIDI, haga control-clic en el deslizador y, a continuación, asígnele uno de los pads. Cuando presione el pad, el tono se pondrá a cero.

## Assign MIDI to Other Controls

Los controles que normalmente no son visibles se pueden asignar siempre que estén en modo de asignación MIDI haciendo click en el botón Show MIDI Panel. Esto abrirá un panel que permite la asignación de controles MIDI incluyendo la navegación de la biblioteca, así como funciones adicionales de Deck como el control fino del pitch y funciones avanzadas de cue y looping.

## Valores predeterminados

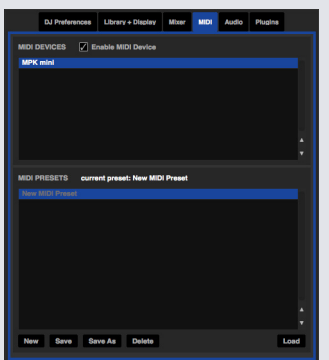

Los valores predeterminados de MIDI están accesibles en el panel MIDI de la pantalla de configuración. Por defecto, las asignaciones actuales de MIDI en Serato DJ se recuerdan automáticamente y se cargan la próxima vez que inicie el programa. La pantalla de valores predeterminados le permite guardar y recordar varias configuraciones MIDI diferentes. Esto es útil si está utilizando varios dispositivos MIDI o si desea cambiar rápidamente las configuraciones MIDI sin tener que volver a asignar todos los controles.

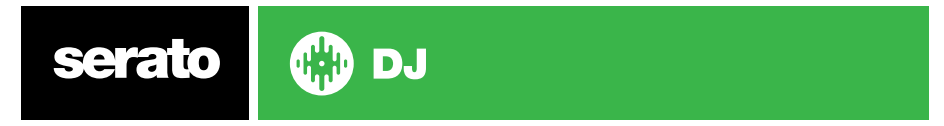

# **Historial**

El panel Historial es útil por tres razones principales:

- Ver o editar lo que reprodujo durante una sesión anterior
- Exportar su sesión al sitio web de la lista de reproducción de Serato o a otros formatos
- Habilitación de listas de reproducción en vivo

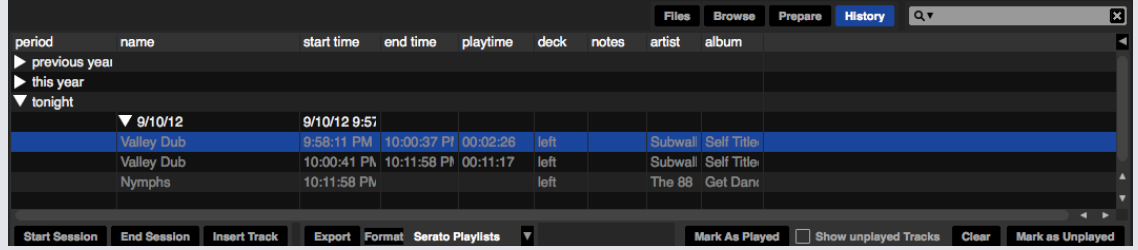

Al pulsar el botón HISTORY [historial] en Serato DJ se abre el panel Historial. Este es un registro completo de todas las pistas que han reproducidas (en sesiones) y le permite exportar su información de la sesión de DJ Serato como un archivo de datos.

Cada sesión está catalogada por fecha y hora. Al usar la flecha desplegable, puede navegar y ver información detallada de cualquiera de las sesiones anteriores. Hay columnas para el periodo (es decir, la fecha de la sesión), el nombre de la pista y nombre del artista.

Además, estas otras categorías enumeradas a continuación le darán información más detallada acerca de sus sesiones.

- Hora de inicio Al ver la fila de una pista, el tiempo de inicio de la pista aparece en la pantalla. Al ver la fila de una sesión, la hora de inicio de la sesión aparece con la fecha (en valor de tiempo real).
- Hora de finalización Al ver la fila de una pista, el tiempo de finalización de la pista aparece en la pantalla. Al ver la fila de una sesión, la hora de finalización de la sesión aparece con la fecha (en valor de tiempo real).
- Tiempo de reproducción Al ver la fila de una pista, el tiempo total reproducido de la pista aparece en la pantalla (por ejemplo, 00:03:00). Al ver la fila de una sesión, el tiempo total transcurrido de la sesión aparece con la fecha (es decir, 10/09/08 01:38:16).
- Plataforma La plataforma virtual en la que se reprodujo la pista se mostrará bajo la columna de la plataforma. En la fila de la pista, aparece a la izquierda o a la derecha. El reproductor sin conexión aparecerá como desconectado.
- Notas Utilice este campo para incluir información específica acerca de sus pistas y de cada sesión (como por ejemplo observaciones de cómo cambió de una pista a la otra).
- Iniciar Sesión / Finalizar sesión Para iniciar o finalizar una sesión haga clic en el botón correspondiente.
- Insertar Pista Si desea agregar información de las pistas que no se reproducen en su sesión de Serato DJ (por ejemplo, si ha reproducido uno de sus CD o vinilos favoritos), seleccione la pista que desea insertar después y haga clic en el botón de inserción de la pista. Haga doble clic en los campos de las pistas insertadas y edite su información en consecuencia. (Tenga en cuenta que al exportar una lista de reproducción .m3u [ver exportar abajo], las pistas insertadas no estarán presentes.)
- Exportar información de sesión como un archivo de datos. Los archivos exportados se pueden localizar en la carpeta Historial exportado que está en su carpeta Serato. Seleccione una sesión y luego seleccione el formato de archivo preferido y haga clic en exportar. Hay cuatro formatos de exportación posibles:
- Listas de reproducción de Serato. **VER LISTAS DE REPRODUCCIÓN DE SERATO PARA OBTENER MÁS INFORMACIÓN.**
- Texto para crear un archivo de texto simple con la información de sesión incluida.
- .csv para crear un archivo para usar en un software de hoja de cálculo.
- .m3u para crear un archivo de lista de reproducción para importarlo a los reproductores multimedia. Tenga en cuenta que un .m3u no contiene audio en sí, sólo apunta a la ubicación de sus archivos de audio. (Las pistas insertadas dentro de las sesiones no se incluirán en una lista de reproducción .m3u.)

**SUGERENCIA:** Para crear una nueva caja de Serato DJ que contenga la información de su sesión, seleccione una sesión y arrástrela hasta el botón de la caja + más. (Esto automáticamente nombrará a la caja con la fecha de la sesión).

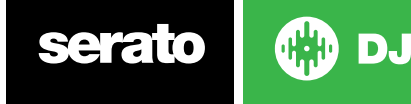

# Eliminar historial de la sesión

Para eliminar el historial de una sesión, resalte la sesión, luego presione control + suprimir.

### Comportamiento de las listas

Solo las pistas que reproduzca aparecen en el historial. Esto se hace usando un algoritmo A-B, es decir que una pista en la plataforma A sólo aparece una vez que la pista en la plataforma B se haya cambiado o expulsado.

Puede optar por mostrar las pistas que ha probado, pero que en realidad no reprodujo, marcando la casilla Mostrar listas sin reproducir. La sesión entonces también enumerará estas pistas en gris, junto con las pistas que sí fueron reproducidas.

Además, puede marcar o desmarcar las pistas como reproducidas manualmente. Seleccione una pista (o un grupo de pistas) y haga clic en el botón marcar reproducida/marcar sin reproducir. Esto puede ser útil si reproduce una pista desde un vinilo normal o de un CD (rompiendo el algoritmo A-B).

Las pistas que ha reproducido están marcadas en gris en la biblioteca. Haga clic en el botón borrar historial para restablecer la lista de las pistas reproducidas recientemente y cambiará el color de su biblioteca de nuevo a blanco.

**NOTA:** Los controladores de la plataforma de Serato DJ mostraránn las plataformas 3 y 4 en el panel historial.

# Listas de reproducción de Serato

Las listas de reproducción de Serato le permiten cargar sus sesiones anteriores en su perfil de Serato.com y así poder verlas, compartirlas y editarlas. Puede cargar la lista de reproducción una vez que su sesión esté completa, o usar la característica "Listas de reproducción en vivo" para actualizar sus listas de reproducción en línea en tiempo real.

Para habilitar las listas de Serato, vaya a la pestaña del paquete de expansión en la pantalla de configuración y compruebe la opción Habilitar Listas de Reproducción de Serato. Abra el panel Historial y ahora tendrá acceso a la opción Listas de Reproducción de Serato.

# Cargar Listas de Reproducción de Serato

Una vez que haya finalizado su sesión, o para cargar una sesión anterior, seleccione la sesión que desee en el panel Historial. Haga clic en la casilla desplegable de Formato, seleccione Listas de reproducción de Serato y haga clic en el botón Exportar. Recibirá la siguiente advertencia:

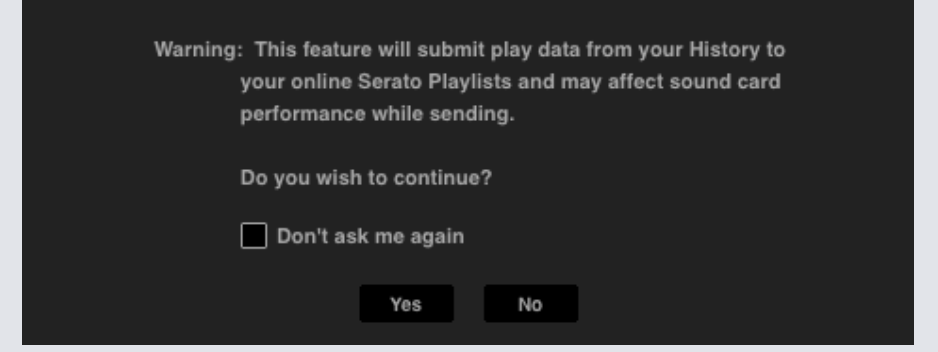

Si elige "Sí" será dirigido a serato.com donde puede revisar su lista de reproducción antes de elegir publicarla. Una vez publicada, tiene la opción de editar la lista de reproducción y la información de las pistas.

**NOTA:** Le recomendamos que apague todos los dispositivos de red inalámbrica cuando utiliza Serato DJ. Si exporta su lista de reproducción en línea mientras reproduce puede experimentar erores de USB. Si es así, es posible que desee evitar el uso de esta función.

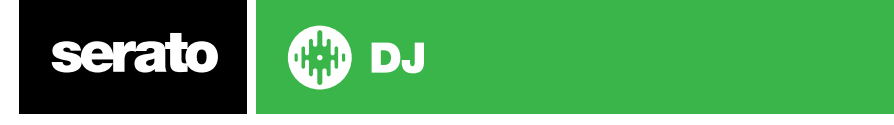

# Listas de reproducción en vivo

Las listas de reproducción de Serato tienen la opción Listas de reproducción en vivo para que pueda mostrar lo que usted está reproduciendo en tiempo real en su perfil de Serato.com.

Para activar la función de Listas en vivo vaya a la pestaña Paquete de Expansión en la pantalla de configuración y compruebe la opción Habilitar Listas en vivo. Una vez activada, el botón de Inicio de Listas en Vivo se muestra en el panel de Historial. Haga clic aquí para iniciar y detener la sesión de listas de reproducción en vivo.

**NOTA:** Es necesario que esté conectado a Internet mientras está pinchando, lo que puede dar lugar a fallas del USB. Si es así, es posible que desee evitar el uso de esta función.

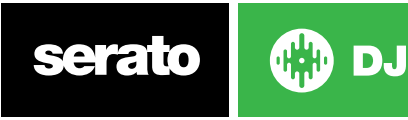

66

# Pantalla de Configuración

Para activar la función de Listas en vivo vaya a la pestaña Paquete de Expansión en la pantalla de configuración y compruebe la opción Habilitar Listas en vivo. Una vez activada, el botón de Inicio de Listas en Vivo se muestra en el panel de Historial. Haga clic aquí para iniciar y detener la sesión de listas de reproducción en vivo.

# Preferencias del DJ

### **Preferencias de Control**

### **Utilizar shift para reproducir**

Active esta opción para evitar activar los atajosde teclado accidentalmente (reproducir, pausa, curvar, tono + / -, rebobinado, avance rápido, censor y saltar a puntos de entrada). Si no tiene presionada la tecla shift o bloqueo de mayúsculas, al pulsar una tecla le llevará a la pista cuya primera letra coincida con esa tecla (si las columnas están ordenadas alfabéticamente).

### **Bloquear Plataforma de reproducción**

Utilice esta opción para evitar cambios o cargas accidentales de las pistas. Si la opción Lock playing deck [bloquear plataforma de reproducción] está seleccionada, sólo podrá cambiar la canción en una plataforma virtual que esté en pausa.

## **Sort Cues Chronologically**

Marca esta opción para ordenar cronológicamente los Cue Points en una pista.

### **Advertencia de final de la pista**

Marque esta opción para mostrar una barra de progreso alrededor de la plataforma virtual cuando queden 20 segundos para que termine la pista. Esto no es aplicable a las pistas de menos de un minuto de duración.

### **Use Auto Gain [usar ganancia automática]**

Serato DJ calcula automáticamente un valor de ganancia automático para cada pista. Este valor representa el ajuste de ganancia necesario para ajustar la sonoridad percibida de la pista a un nivel de referencia. Si la opción Use Auto Gain [usar ganancia automática] está marcada, cada vez que una pista que contiene datos de ganancia automática se carga a una plataforma, el botón de ganancia de pista se establecerá en un valor que haga coincidir el nivel de audio en la pista con el valor de referencia seleccionado de la lista desplegable de la derecha.

La lista desplegable le permite seleccionar desde 89dB (valor más bajo) hasta 98 dB (valor más alto), sin embargo, 92dB (ajuste predeterminado) es el valor recomendado.

## **Frenado**

Ajuste para establecer la velocidad de inicio/parada al presionar el botón de reproducción/pausa. El ajuste más a la izquierda es un inicio/parada instantáneo, el ajuste más a la derecha pertenece a un estilo de plato lento, más progresivo.

**NOTA:** Para el hardware de Serato DJ seleccionado, este ajuste se hace en el hardware y no en el software.

# Carga en la canción

### **Reproducir desde el inicio**

Posiciona el cabezal de reproducción en el comienzo de cada pista una vez cargada. Si esta opción no está activada, las pistas recién cargadas seguirán reproduciéndose desde el punto en que estaba la última pista. Esta opción está activada de forma predeterminada. Esta opción se anula con dobles instantáneos activados y se estos se reproducen desde las opciones de los primeros puntos de inicio.

**NOTA:** Cuando se selecciona reproducir desde el inicio en la pantalla de configuración, la plataforma tratará de saltar cualquier silencio al comienzo de la pista y reproducir desde el principio del audio.

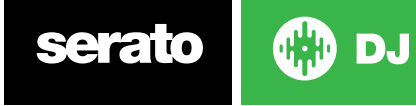

**NOTA:** Si tiene activados los la cuadrícula de tiempo, el marcador de tiempo fuerte se considerará el inicio de la pista.

### **Dobles Instantáneos**

Los dobles instantáneos le permiten combinar rápidamente la posición del cabezal de reproducción del mismo archivo en ambas plataformas.

Cuando esté activada, cargue una pista a una plataforma virtual (o espacio de muestras) que ya esté cargada en la otra plataforma virtual (debe ser el mismo archivo) y el cabezal de reproducción saltará a la posición de la pista en reproducción. Esto también se copia en el estado de Keylock, el estado del Sync y la configuración de los bucles.

Si está utilizando un controlador 4 plataformas y utiliza los atajos de teclado para cargar el mismo archivo, se duplicará instantáneamente el archivo cargado a la cubierta activa correspondiente.

**NOTA:** Este ajuste anula la reproducción desde el inicio e inicia la reproducción desde el primer punto de entrada.

### **Reproducir desde el primer punto de entrada**

Active esta opción para iniciar todas las pistas desde el primer punto de referencia.

**NOTA:** Este ajuste anula la opción de reproducción desde el inicio. Si la pista no tiene puntos de inicio establecidos se reproducirá desde el principio.

# Velocidad de la lataforma virtual

Puede seleccionar la velocidad de la plataforma virtual y de los platos en el hardware o el tocadiscos de su Serato DJ entre 33 RPM y 45 RPM.

**NOTA** Si se establece en 45 RPM se utilizará más potencia de procesamiento y podría aumentar la posibilidad de errores de sonido en las máquinas de gama más baja.

# Grabación

### **Grabación de profundidad de bits**

Selecciona la profundidad de bits de grabación a 16 bits o 24 bits.

### **Formato de archivo**

Selecciona el formato de archivo en el que desea que se guarde la grabación (AIFF o WAV).

# Preferencias de Sincronización

### **Sync Off [sincronización desactivada]**

Al utilizar la opción de Sync Off, eliminará el botón de sincronización completamente de la pantalla principal.

### **Pulsar Beatgrid**

Al pulsar Beatgrid se mostrarán estos beatgrids en la onda principal de su pista (en modo sincronización simple) y al pulsar por primera vez sincronización (sync) se sincronizarán la información de Beatgrid de las pistas en lugar de la temporal.

### **Sincronización simple**

Haga clic aquí para activar la sincronización simple. La sincronización simple realiza una sincronización intermedia simple a la pista opuesta en la plataforma. No verá Beatgrids [cuadros de tiempo] al usar la sincronización simple.

### **VER SINCRONIZACIÓN SIMPLE PARA OBTENER MÁS INFORMACIÓN**

### **Sincronización inteligente (Usando los cuadros de tiempo)**

Haga clic aquí para activar la sincronización inteligente. La sincronización inteligente le da más control y requiere que las pistas tengan beatgrids exactos.

serato

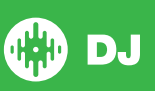

### **VER SINCRONIZACIÓN INTELIGENTE PARA OBTENER MÁS INFORMACIÓN**

**NOTA:** Smart Sync no está disponible para hardwares con control de vinilo o CDJ

### **Maintain Sync on Track Load [Conservar Sync al cargar la pista]**

Cuando está marcado, el Sync seguirá activo cuando se cargue una pista nueva en la plataforma.

### **Preferencias de cuantización**

Selecciona el número de golpes permitidos entre fijar o disparar un punto de entrada (y bucles con Reloop). Por ejemplo, si tiene seleccionado "1 Beat" [1 golpe], podrá fijar o lanzar un punto de entrada en cada golpe de su Beatgrid. Por supuesto, puede dejar más golpes entre medio, pero no podrá fijar ni disparar puntos de entrada a menos de un golpe entre uno y otro.

## CD / Vinilo

La pestaña de Configuración de CD/vinilo sólo está disponible para el hardware compatible con Serato DJ que permite el uso de vinilos o CDJ.

### **Control del vinilo**

#### **Ajuste de los bucles con vinilos**

Los puntos finales del bucle se pueden ajustar usando el control de vinilo. Desactive esta opción si desea utilizar las flechas del ordenador para ajustar los bucles y mantener la reproducción de audio controlada por el vinilo.

### **Needle Dropping (Solo modo relativo)**

Está opción sólo se aplicará cuando se utilice el modo relativo.

#### **Needle Dropping en modo absoluto.**

Esta función detecta un reposicionamiento deliberado de la aguja, el cabezal de reproducción se mueve hacia la posición absoluta de la aguja, como si estuviera en el modo absoluto. Un salto accidental de la aguja no vuelve a posicionar el cabezal de reproducción.

#### **Posicionar en el punto de entrada**

Esta opción activa el punto de entrada correspondiente cuando se vuelve a posicionar la aguja en una de las primeras 5 secciones de un minuto en el vinilo de control. Por ejemplo: si la aguja se posiciona en el segundo minuto del plato izquierdo, enviará la reproducción de la plataforma 1 al punto de inicio 2, si ese punto de inicio hubiera sido programado.

### **Sticker Lock (Bloquear Sicker)**

Alinee sus calcomanías de vinilo con la posición del cabezal del deck virtual Serato DJ. Esta alineación se aplica al cargar una pista en el deck virtual y se aplicará cuando esté habilitado "Drop to Cue Point" (Soltar en un punto de entrada). Nota: Este es una función de modo REL y sólo se aplica al vinilo de control.

#### **Girar al más próximo**

Girar el plato hacia adelante o hacia atrás para alinear el primer punto de entrada o el inicio de la pista con su calcomanía de vinilo.

#### **Girar hacia adelante**

Siempre haga girar el plato hacia adelante, para alinear el primer punto de entrada o el inicio de la pista con tu calcomanía de vinilo.

#### **Girar hacia atrás**

Siempre haga girar el plato hacia atrás, para alinear el primer punto de entrada o inicio de la pista con su calcomanía de vinilo.

#### **Bloqueo de sticker activado en duplicado instantáneo**

Alinee la posición del cabezal de su deck virtual que está duplicando al instante con su calcomanía de vinilo.

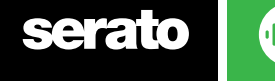

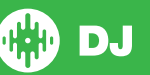

# Biblioteca + Visualización

### **Biblioteca**

### **Mostrar biblioteca de iTunes**

Active la opción Mostrar biblioteca de iTunes para mostrar su biblioteca y sus listas de reproducción de iTunes en su biblioteca de Serato DJ. Puede condensar sus listas de reproducción de iTunes haciendo clic en el icono.

Desactive Mostrar biblioteca de iTunes para eliminar las listas de reproducción y canciones de iTunes de la biblioteca de su Serato DJ.

Para agregar su música de iTunes a su biblioteca de Serato DJ permanentemente, arrastre y suelte las pistas de las listas de reproducción de iTunes en la palabra "All" [todo] (en el lado izquierdo de la pantalla de Serato DJ), o en cajas individuales de Serato DJ.

Los archivos que se trasladen a "Todo", a una caja existente, o una nueva caja, ahora permanecerán en Serato DJ incluso cuando la opción "read iTunes library" [leer la biblioteca de iTunes] no esté seleccionada. Una vez que un archivo se haya agregado de forma permanente a Serato DJ, el logo de iTunes desaparecerá.

Le recomendamos desmarcar esta opción después de haber agregado su música en la biblioteca de Serato DJ.

### **NOTAS**

- Si su biblioteca de iTunes contiene un gran número de pistas puede Serato DJ tarde algún tiempo en leerla.
- Cualquier cambio realizado en Serato DJ a la información del archivo de las pistas en su biblioteca de iTunes no aparecerá en iTunes hasta después de reproducir la pista en iTunes.
- Serato DJ no puede reproducir archivos que han sido protegidos por Digital Rights Management [administración de derechos digitales], como los que se vendían anteriormente a través de Apple iTunes Music Store. Los archivos iTunes Plus sí están libres de DRM.
- iTunes está disponible para Mac y PC. Para obtener más información, visite www.apple.com.

### **Proteger la Biblioteca**

Active el bloqueo de su biblioteca y prevenga la eliminación accidental de pistas o cajas. Al activar esta opción también se bloquearán todas las etiquetas de los archivos y los nombres de las cajas para que no se pueda cambiar ningún texto.

### **Columnas personalizadas de cajas**

Active esta opción para que pueda personalizar las vistas de columna para cada caja y lista de reproducción. Cuando la opción está desactivada todas las cajas compartirán la misma configuración de columna. Si el tamaño de una columna se modifica dentro de una caja afectará a todas las cajas.

### **Centrar en canción seleccionada**

Con esta opción activada, desplazarce hacia arriba o abajo por la biblioteca mantiene la pista seleccionada en el centro del panel de la biblioteca.

### **Incluir temas de la Subcaja**

Muestra las pistas de cualquier subcaja en su caja principal. Si esta está deshabilitada, navegar por una una caja principal no mostrará las pistas que se encuentran en cualquier subcaja de esa caja principal.

### **Color de la pista reproducida**

Puede elegir entre el color gris o el azul para la pista que está siendo reproducida. Esto quiere decir que cada vez que se reproduce esa pista, aparecerá el color seleccionado en la biblioteca como indicador de que ya ha reproducido esa pista.

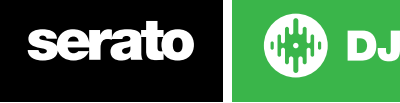

### **Tamaño del texto de la biblioteca**

Ajuste este deslizador para aumentar o disminuir el tamaño de fuente para la biblioteca principal y la zona de cajas.

**SUGERENCIA:** También puede utilizar los métodos abreviados de teclado control + y control - para aumentar y disminuir el tamaño de fuente.

### Visualizar

### **Hide Track/Artist (AM Mode)**

Marca esta casilla para ocultar el nombre del artista y el título de la pista. Pulsa sobre la zona de visualización de información de pistas para mostrar temporalmente el nombre del autor y de la pista. Esta función se puede activar y desactivar rápidamente mediante el atajo Alt + M.

### **Actualizaciones máximas de la pantalla**

Este deslizador le permite reducir el índice de actualización de la pantalla de Serato DJ y potencialmente utilizar menos el CPU. Los usuarios con ordenadores más lentos o aquellos que usen un programa de grabación al mismo tiempo deberían hacer esto si están teniendo problemas de rendimiento. La configuración predeterminada es 60 Hz, por lo que la pantalla se actualiza 60 veces por segundo. Esta configuración se aplica a toda la interfaz de usuario de Serato DJ; las plataformas virtuales, las ondas, la biblioteca, y la pantalla de configuración.

### **Pantalla BPM del deck**

La pantalla BPM de la plataforma de tono se encuentra en el plato virtual en vista vertical, horizontal o ampliada y en el área de información de la pista del deck virtual en las vistas Stack (Pila) y Library (Biblioteca). La resolución de pantalla se puede seleccionar cuando el equipo del controlador está conectado y cuando está en modo interno DVS.

Seleccione "2 Decimal Places" (2 decimales) para tener más precisión al ajustar el tempo de las pistas con la indicación visual de BPM.

Seleccione "1 Decimal Place" (1 decimal) si prefiere ajustar el el tempo de oído y obtener una visualización más clara.

## Mezclador

Dependiendo de su controlador de Serato DJ, algunas opciones en la sección del mezclador de la pantalla de configuración pueden no estar disponibles para ajustarse. Esto se debe a que esas opciones se ajustan utilizando su controlador Serato DJ.

#### **CONSULTE EL MANUAL DEL HARDWARE PARA OBTENER MÁS INFORMACIÓN.**

#### **Envío de datos anónimo**

Ayude a Serato a mejorar los productos y el soporte mandándonos automáticamente información sobre Serato DJ y cómo lo usa. Los datos son completamente anónimos y no afectarán al rendimiento del programa. Puede decidir no participar deseleccionando esta casilla.

### General

### **EQ Boost**

Le da la opción de elegir entre 6dB o 12dB de aumento de ganancia en el ecualizador.

### **Salida**

Le permite ajustar la salida de audio en mono o estéreo.

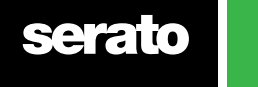

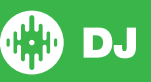

# Monitoreo

### **Cue Mix y Master Cue**

Alterna entre oír la señal del punto de entrada o el máster en sus auriculares. Haga clic en el botón Master Cue para anular este ajuste y escuchar solo la salida máster.

### **Cue volume**

Este botón controla el volumen de los auriculares, con una ganancia máxima de hasta 12 dB. Para evitar daños en la audición, tenga cuidado de no establecer este nivel demasiado alto.

**NOTA:** Modificar el volumen puede reducir la calidad del audio, de modo que solo se recomuenda si está teniendo problemas con el nivel de sus auriculares.

### **Split Cue**

Al activar Split Cue el Cue Bus y el Master/Mix vuelven a mono, y los divide en la salida, así que escuchará Cue en el oído izquierdo y máster en el oído derecho. Depende del hardware.

# Upfader

Ajusta la curva upfader. Gire el selector a la izquierda para un desvanecimiento gradual lento o hacia la derecha para un corte rápido, más fuerte.

**NOTA:** Las opciones del atenuador pueden no estar disponibles para todos los hardware de Serato DJ.

# Crossfader

Ajusta la curva de crossfader. Gire el selector a la izquierda para un desvanecimiento gradual lento o hacia la derecha para un corte rápido, más fuerte. Este ajuste afectará a ambos tipos de curvas, linear y power:

**Linear** Cuando se selecciona Linear y la curva de crossfader está configurada en lenta, las dos pistas se mezclan bien a medida que el crossfader se mueve. Ambas pistas se encuentran a la mitad del volumen cuando el crossfader está en el medio, así que para dos pistas distintas, habrá una caída en el volumen. Cuando la curva de crossfader está configurada en rápido, los dos canales están a todo volumen durante casi todo el rango de crossfader, y se cortan bruscamente cuando el crossfader llega a cada lado. La curva lineal con un ajuste rápido es muy útil para hacer scratch en el tocadiscos.

**Power** Cuando se selecciona Power y la curva de crossfader está configurada en lento, habrá una caída evidente en el volumen alrededor de la mitad del crossfader, donde el audio de la pista que ya se está reproduciendo se desvanece suavemente antes de que el audio de las pistas entrantes se desvanezca. Cuando la curva de crossfader está en rápido, aunque las dos pistas todavía se mezclan suavemente mientras se mueve el crossfader en toda su rango, la pista entrante se escuchará en la mezcla casi de inmediato mientras se mueve el crossfader hacia el lado que se le asigna a su canal.

**Reverse [Invertir]** Invierte la dirección del control de crossfader. Si los canales asignados a la izquierda están en "Grupo A", y el lado derecho es "Grupo B", entonces, al mover el crossfader de izquierda a derecha se desvanece del Grupo B al Grupo A.

**Disable [desactivar]** Desactiva el crossfader, el cual puede ser útil si solo utiliza los upfaders del canal y desea evitar cometer errores moviendo el crossfader.

**NOTA** Las opciones del corssfader pueden no estar disponibles para todos los hardware de Serato DJ.

# Volumen Mic / Aux

Ajusta el volumen de la entrada Mic / Aux si su hardware es compatible con el ajuste de volumen del software.

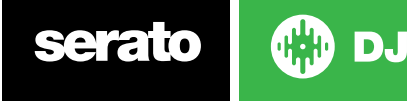
# FX (Configuración)

La configuración de efectos le permite personalizar los menús desplegables "Effect Select" que aparecen en el DJ-FX al mostrar solo los efectos que desee. Simplemente seleccione un efecto de la lista de "Efectos Disponibles" a la izquierda y a continuación haga clic para Add a que el efecto aparezca en la lista de "Efectos Favoritos". Puede eliminar **«Remove** también un efecto de

la lista de efectos favoritos si decide que ya no desea tenerlo. El orden en el que se agregan los efectos a la lista de efectos favoritos es el mismo en el que los efectos aparecen en el menú desplegable.

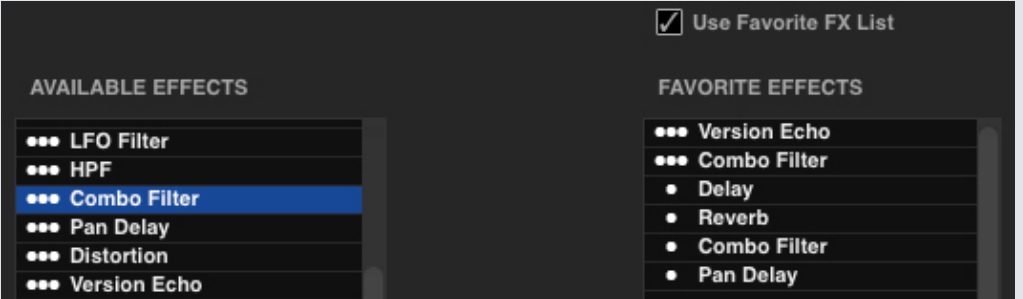

NOTA: Los efectos con tres puntos junto a su nombre son efectos preestablecidos en el Modo Multi FX y los efectos con un punto son efectos preestablecidos en el Modo Single FX.

Una vez que haya seleccionado todos sus efectos favoritos, asegúrese de que los haya **Z** Use Favorite FX List habilitado. Cuando regrese a DJ-FX, solo encontrará los efectos seleccionados. disponibles en el menú desplegable. Si se desactiva la opción "Usar lista de favoritos FX", TODOS los efectos de la lista de efectos disponibles aparecerán en el menú desplegable DJ-FX.

Puede tener acceder y comprar paquetes de expansión de efectos adicionales abriendo el Panel online y seleccionando

**GET MORE FX** 

## MIDI

#### **Dispositivos MIDI**

Aquí se puede ver si Serato DJ ha logrado detectar su dispositivo MIDI. Haga clic en el dispositivo MIDI en la lista para seleccionarlo y use la opción 'Enable MIDI Device' [Habilitar dispositivo MIDI] para activar o desactivar ese dispositivo.

#### **Preajustes MIDI**

Aquí puede administrar múltiples valores MIDI preestablecidos de sus dispositivos MIDI. Seleccione su valor preestablecido de MIDI en la lista y haga clic en "Load" [cargar] para activar el valor preestablecido.

### **Iluminación de salida MIDI**

Habilitar la iluminación de salida

Habilitar la iluminación de salida MIDI para los dispositivos y funciones compatibles. Pulse la tecla "L" en su teclado cuando realice una asignación MIDI para habilitar la iluminación de salida MIDI para esa asignación específica.

**[VER CONTROL MIDI PARA MÁS INFORMACIÓN.](#page-60-0)**

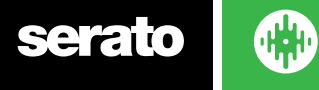

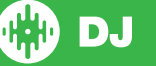

## Audio

### **Deck Setup [Configuración de la plataforma]**

Las opciones de configuración de la plataforma sólo estarán disponibles para el hardware que así lo requiera.

- Seleccione la opción TURNTABLES [tocadiscos] si desea controlar Serato DJ utilizando un tocadiscos. Todos los canales están enchufados en PHONO.
- Seleccione la opción CDJS si desea controlar Serato DJ utilizando CDJS. Todos los canales están enchufados en CD/LINE.
- Seleccione la opción CUSTOM para crear su propia configuración utilizando la ventana de configuración del controlador de dispositivos

Cuando se conecta cierto tipo de hardware Rane tendrá la opción de asignar plataformas a los canales PGM 1 y 2. Además, el botón CUSTOM se sustituirá por el botón DEVICE PANEL, que le permitirá acceder al Panel de dispositivo Rane.

### **Primary Decks**

La selección de plataforma principal solo está disponible para el SL 4. Esto le permite seleccionar qué canales de hardware está usando para sus plataformas principales izquierda y derecha. Puede cambiar la configuración para intercambiar los canales 1 y 2 y que sean los canales 3 y 4 en el caso de que tenga conectada una mesa de mezclas de 4 canales y desee usar los canales del medio.

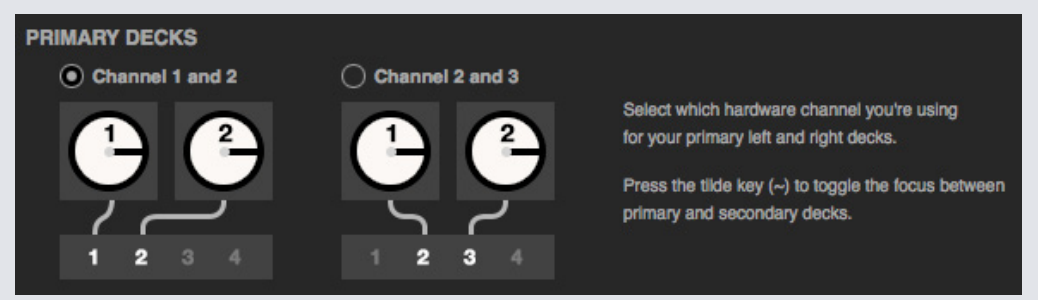

Use la tecla de tilde (~) para cambiar el foco entre la plataforma principal y la secundaria.

### **Record Channel [Grabar canal]**

Las opciones de grabación de canal sólo estarán disponibles para el hardware que así lo requiera.

Para grabar, designe el canal que desee utilizar. No podrá utilizar este canal para pinchar.

### **USB Buffer Size [Tamaño del buffer USB] (Latencia)**

Serato DJ procesa los datos de audio en partes pequeñas. Cuando se utilizan fragmentos más pequeños, el movimiento del disco se traduce en audio con más frecuencia, lo que resulta por lo general en una latencia de sistema más baja. Sin embargo, esto requiere más potencia de procesamiento y por lo tanto una mayor carga de CPU, por lo que las configuraciones de tamaño menor del búfer requieren un ordenador más potente para producir audio ininterrumpido.

La reducción de la latencia dará como resultado una respuesta más justa de hardware y software, pero aumentará la carga sobre el ordenador y puede dar lugar a errores en de sonido en los ordenadores de especificaciones inferiores.

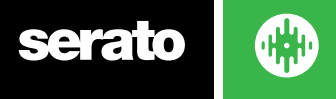

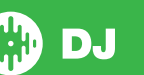

# Paquetes de Expansión

### **Serato Video**

Serato Video es un Pack de expansión software para Serato que añade la capacidad de reproducir y mezclar archivos de video, con efectos y transiciones de desvanecimiento que se controlan con su controlador de Serato DJ, un controlador MIDI adicional o con ratón y teclado.

#### **HAGA CLIC AQUÍ PARA OBTENER MÁS INFORMACIÓN SOBRE SERATO VIDEO**

### **SP-6**

Utilice la casilla de verificación para activar y desactivar el reproductor de muestras SP-6. El SP-6 está activado por defecto.

#### **VER REPRODUCTOR DE MUESTRAS SP-6 PARA OBTENER MÁS INFORMACIÓN.**

### **Serato Playlists [Listas de Reproducción Serato]**

Utilice las casillas para activar y desactivar las listas de repoducción Serato y la característica Live Playlists [listas de reproducción en vivo].

**VER LISTAS DE REPRODUCCIÓN DE SERATO PARA OBTENER MÁS INFORMACIÓN.**

#### **Serato Remote**

Diseñado para complementar una instalación de Serato DJ existente, Serato Remote le permite ver y realizar todas sus funciones preferidas sin necesidad de tocar su portatil. Cargue pistas y manipile efectos de formas que nunca antes eran posibles. Vea rápidamente las ya famosas plataformas virtuales de Serato y las visualizaciones de pista para poder concentrarse solamente en su público y no en su portatil.

#### **HAGA CLIC AQUÍ PARA MÁS INFORMACIÓN SOBRE SERATO REMOTE.**

#### **FX**

Puede comprar paquetes extra de efectos para Serato DJ y activarlos mediante la ventana "Online".

### **Pitch 'n Time DJ**

Pitch 'n Time DJ es un algoritmo de Keylock [bloqueo de tono] mejorado para Serato DJ. Si activa Pitch 'n Time DJ sustituirá al Keylock actual. Puede comprarse y activarse mediante la ventana "Online".

### **Serato Flip**

Crea ediciones personalizadas, y amplía y reinventa tu música. Graba y guarda automatizaciones de Cue Points en el archivo de la canción y reproduce sobre la marcha los Flips previamente guardados, utilizando hardware de Serato DJ.

#### **HAZ CLICK [AQUÍ PARA MÁS INFORMACIÓN SOBRE SERATO FLIP](http://serato.com/dj/flip)**

### **DVS Expansion**

Desbloquea DVS y conecta platos/tocadiscos o CDJs a tu controlador para poder controlar Serato DJ utilizando Vinilos o CDs de control Noisemap™.

**[HAZ CLICK AQUÍ PARA MÁS INFORMACIÓN SOBRE DVS EXPANSION](http://serato.com/dj/dvs)**

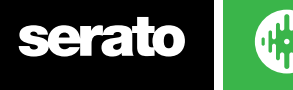

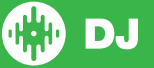

# Calibración de Plataformas (Solo CD / Vinilo)

# Calibrar Serato DJ

Como Serato DJ se controla con una señal analógica, no hay garantía de en qué estado llegará la señal en el momento en el que el software la interpreta. Por lo tanto, Serato DJ necesita manejar una amplia gama de señales y ser lo suficientemente configurable como para usarlas de forma óptima. Calibrar es simplemente configurar el software para su situación particular. La calibración de Serato DJ es igual de importante para los usuarios de vinilos como para los de CDs.

Existen dos partes del control de vinilos de Serato DJ: El tono direccional y el NoiseMap™ [mapa de ruido]. Si escucha el vinilo de control el tono direccional de 1kHz. El mapa de ruido suena como ruido aleatorio sobre el tono.

El tono direccional proporciona la velocidad actual y la dirección del disco, mientras que el mapa de ruido le indica al software exáctamente en qué parte del disco se encuentra la aguja actualmente.

# Noise Sensitivity [sensibilidad de ruido]

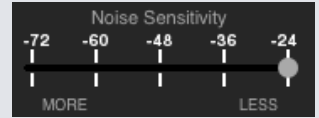

Aquí puede ajustar el umbral de ruido. Un umbral es un límite por lo bajo, bajo el cual cualquier proceso no ocurrirá. En el caso de Serato DJ, el umbral de ruido es el límite por debajo del cual la señal de entrada no será interpretada como una señal de control. En otras palabras, si está por debajo del umbral, se considera ruido y se ignora.

Este ajuste es necesario porque la aguja es muy sensible, e inevitablemente captará el ruido del ambiente, así como la señal en el disco, especialmente en entornos ruidosos, como en un concierto en directo.

# Cómo calibrar Serato DJ

Con la música sonando de fondo a través de su sistema o salida de cabina, ponga la aguja en el disco con el tocadiscos parado. Si está utilizando un reproductor de CD, se aplicarán las mismas reglas. La unidad de CD tiene que estar en pausa o detenida durante la calibración.

Haga clic y mantena el botón de estimación hasta que el control deslizante deje de moverse. Si mueve el control deslizante Noise Sensivity a la izquierda hará que Serato DJ sea más sensible a

movimientos pequeños del disco, pero también será más sensible al ruido de fondo.

Repita el proceso para cada plataforma

- Cosas a recordar:
- La aguja debe estar sobre el disco.
- Su tocadiscos (o reproductor de CD) debe estar parado.
- La música de fondo que se esté reproduciendo debe de estar a un nivel similar al que va a pinchar. Debería calibrar Serato DJ cada vez que pincha.

CONSEJO: Si el deslizador salta al tope derecho significa que tiene un problema de ruido en su tocadiscos/reproductor de CD/mesa de mezclas. Revise todas sus conexiones y asegúrese de que todo su equipo está conectado a tierra correctamente. En algunas situaciones no es posible mejorar la calidad de la señal y tendrá que pinchar igualmente. Para este tipo de situaciones use el modo relativo.

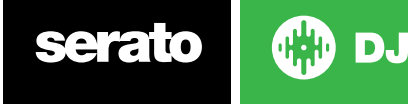

## The Scopes [los osciloscopios]

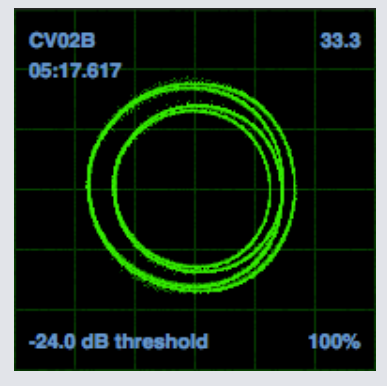

Los osciloscopios de la pantalla de configuración de Serato DJ muestran la señal de entrada como un diagrama de fase. Lo más importante en los osciloscopios es que las lineas estén bien definidas, sean de formas redondeadas y el porcentaje del medidor de tracking en la esquina inferior derecha.

Inicie ambos tocadiscos o reproductores de CD. Verá unos anillos verdes que aparecen en la gráfica, tal y como se muestra arriba.

Para obtener un rendimiento óptimo, el anillo interior debe ser lo más circular posible. Utilice el deslizador de zoom para ampliar o reducir la visión según sea necesario. Utilice los controles L/R y P/A para ajustar la forma del anillo interior. El número en la esquina superior izquierda de la visualización gráfica proporciona la posición absoluta actual en el registro de control o CD. El número en la esquina superior derecha es la velocidad actual en RPM. En la parte inferior izquierda se exhibe el valor del umbral actual, y el número en la parte inferior derecha muestra el porcentaje de la señal de lectura -, esta cifra debe ser cercana al 85% cuando el sistema está calibrado correctamente.

### Resolución de problemas de calibración

Después de la calibración, el número en la esquina superior derecha de la vista panorámica debe mostrar 0.0, siempre que la aguja esté en el disco y el plato esté parado.

Si ese número está fluctuando mueva el deslizador de cálculo hacia la derecha hasta que el número se mantenga estable en el 0.0. Si ha movido el deslizador hasta el final a -24 y todavía está fluctuando, entonces tiene un problema con la toma de tierra o una interferencia en algún lugar de la cadena.

Si es así, lo primero que debe verificar es que el cable de toma de tierra que sale de su tocadiscos está conectado a los puntos de toma de tierra de su mezclador.

A continuación, asegúrese de que el hardware no está situado al lado de una fuente de energía como una regleta o un cuadro eléctrico y que los cables RCA conectados al equipo no están en contacto con otros cables que transmitan electricidad.

Si sigue teniendo problemas, es posible que tenga que ajustar el lugar elejido para su equipo. Por ejemplo, asegúrese de que los altavoces no se encuentran directamente bajo los tocadiscos.

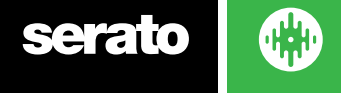

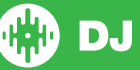

# **Whitelabel**

# Archivos de audio de Whitelabel

Los archivos de video de Whitelabel son un formato de archivo único (extensión de archivo .wl.mp3) desarrollado por Serato. Están especialmente preparados para Serato DJ. Son archivos previamente analizados, etiquetados con el nombre de la canción y la información del artista, BPM y la carátula del álbum si fuera posible.

Los archivos de audio de Whitelabel se reproducen como audio estéreo de alta calidad de 320kbps en Serato DJ cuando su controlador está conectado. Sin un controlador de Serato conectado, o cuando se reproducen estos archivos a través de otro software y dispositivos mp3, se reproducirán como audio mono de baja calidad de 32kbps.

Los archivos de audio de Whitelabel son versiones promocionales de los sellos discográficos disponibles de forma gratuita para Serato DJ en Whitelabel.net.

# Whitelabel .net

La Red de Serato Whitelabel es un sistema único que permite a las discográficas entregar digitalmente lanzamientos promocionales directamente a los DJs. Para descargar los archivos de audio de Whitelabel y para inscribirse y recibir noticias sobre los últimos lanzamientos promocionales, visite Whitelabel.net.

# Archivos de audio bloqueados de Whitelabel

Debido a algunos requisitos de concesión de licencias de las discográficas, ciertos archivos de audio de Whitelabel requerirán verificación de correo electrónico y una contraseña para desbloquearlos. Si ha descargado legítimamente estas pistas usted mismo, introduzca el correo electrónico y la contraseña que utiliza para Whitelabel.net y se desbloquearán los archivos para su reproducción en Serato DJ. Si todavía tiene problemas para desbloquear estos archivos, por favor, póngase en contacto con el soporte de Serato: Serato.com/support

# Requisitos del sistema de Whitelabel.net

Whitelabel.net se ha probado en los siguientes navegadores:

- Internet Explorer 8 y superior
- Firefox 4 o superior
- Safari 4 o superior
- Google Chrome

También necesitará tener Flash instalado y tener Javascript activado para poder previsualizar y descargar pistas.

Los navegadores móviles no son compatibles en este momento.

**NOTA:** La ejecución de los archivos de audio de Whitelabel a través de Mixed In Key puede hacer que los archivos se reproduzcan a solo 32kps en Serato DJ (incluso con un controlador de Serato DJ conectado). En este caso, le aconsejamos no utilizar Mixed In Key con archivos de audio de Whitelabel.

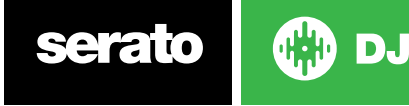

# Solución de problemas

Si experimenta cualquier problema con Serato DJ, pruebe algunas de las siguientes sugerencias.

Si necesita más ayuda, por favor, visite www.Serato.com/support para acceder a artículos y guías, o bien visite www.Serato.com/forum, donde podrá contactar con el soporte técnico y la comunidad de DJs.También puede acceder a serato.com/support directamente haciendo clic **SUPPORT** dentro del panel Online.

# Luces de advertencia

Serato DJ muestra luces de advertencia en la esquina superior derecha de la pantalla principal, lo que puede indicar un posible problema.

### **Advertencia de limitador**

Serato DJ utiliza un limitador interno, lo que garantiza que no vaya más allá de un nivel determinado de volumen. Si ha aumentado el nivel de una pista y supera el umbral del limitador verá que el audio se comprime (se baja o "aplasta"). Para solucionar esto, simplemente baje la ganancia de la pista, el EQ, o el volumen máster en su hardware para que la pista no se 'corte' (entrar en el rojo en las luces de nivel del canal del hardware). Si necesita más volumen puede aumentar el volumen del amplificador o mezclador de DJ que esté usando.

### **Advertencia de problemas de USB**

Una pequeña luz aparecerá aquí si hay problemas de USB. La luz será de color rojo durante un segundo y naranja durante cuatro segundos. Así, si está continuamente roja significa que hay problemas de USB al menos una vez por segundo.

Si experimenta problemas de USB:

- Aumente el tamaño del búfer de audio USB (en la pantalla de configuración). Intente cerrar otras aplicaciones que se estén ejecutando al mismo tiempo que Serato DJ.
- Pruebe desactivar las aplicaciones en segundo plano, por ejemplo, redes inalámbricas y Bluetooth
- Pruebe también algunos de los consejos de optimización del ordenador en serato.com/support
- Si la carga de su CPU es muy alta, intente disminuir las actualizaciones de pantalla máximas (en la pantalla de configuración)

Si el problema persiste, póngase en contacto con el soporte técnico iniciando un hilo de ayuda en línea en serato.com/help

### **Advertencia MIDI**

Serato DJ no ha podido procesar una señal MIDI entrante de su hardware Serato DJ.

Intente desconectar cualquier otro dispositivo USB que tenga conectado. Intente utilizar un cable USB diferente. Intente conectarr su hardware Serato DJ a un puerto USB distinto.

# Problemas de sonido o distorsión

Las siguientes sugerencias pueden ayudarle si usted está experimentando bajo rendimiento con Serato DJ:

- Compruebe las actualizaciones con el botón Check for updates [Buscar actualizaciones] en la pantalla de configuración o visitando la página: www.serato.com/dj
- Elimine cualquier archivo dañado que se encuentre en su biblioteca **VER ARCHIVOS CORRUPTOS PARA OBTENER MÁS INFORMACIÓN**
- Cierre todos los programas abiertos.
- Desactive los dispositivos de redes inalámbricas.
- Desactivar dispositivos Bluetooth.
- Desactivar el software antivirus.

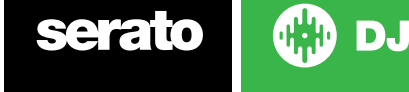

- Desactivar los protectores de pantalla.
- Desactivar el modo de suspensión.
- Aumentar el tamaño del búfer USB y aplicar los cambios.

**VER TAMAÑO DE BÚFER DE USB PARA OBTENER MÁS INFORMACIÓN**

Conecte el hardware de Serato DJ directamente a un puerto USB de su ordenador y no a través de un hub de USB.

- Pruebe con todos los puertos USB, algunos funcionan mejor que otros.
- Desconecte otros dispositivos USB.
- Utilice su portatil conectado a una fuente de alimentación.
- Para obtener más ayuda sobre solución de problemas visite www.serato.com/support o www.serato. com/forum

### Problemas en la vista de forma de onda

Asegúrese de analizar todos los archivos. Si está usando un disco duro externo, pruebe a utilizar su disco interno. Pruebe algunos de los consejos de optimización anteriores para las pérdidas de sonido.

### Problemas con archivos que no guardan la información

- Asegúrese de que puede leer y escribir en el archivo.
- Asegúrese de que puede leer y escribir en la carpeta que contiene los archivos.
- Si el archivo está almacenado en un disco duro externo, asegúrese de que la unidad externa está formateada correctamente para la lectura y escritura. (Mac OS Journaled para Mac, NTFS para Windows, FAT32 tanto para Mac como para Windows)
- Intente volver a codificar el archivo, o convertir el archivo a un formato diferente utilizando una herramienta de conversión, por ejemplo iTunes.
- Asegúrese de que ha iniciado la sesión como administrador y/o que tiene permisos de lectura y escritura para los archivos en el ordenador que está utilizando.

### Hardware desconectado

• Asegúrese de tener los drivers de hardware instalados desde el sitio web de los fabricantes del hardware o del CD de instalación.Conecte el controlador de Serato DJ directamente a un puerto USB de su ordenador y no a través de un hub de USB. Pruebe con todos los puertos USB, algunos funcionan mejor que otros. Desconecte otros dispositivos USB. Si necesita más ayuda para resolver sus problemas visite www.serato.com/support ó www.serato.com/forum o la página del fabricante de su hardware.

### Diagnóstico de archivos corruptos

Si encuentra un archivo que muestra el icono dañado, puede situar el ratón sobre el icono para obtener información sobre qué tipo de daño se ha encontrado. La información se mostrará en la barra de estado en la parte inferior de la biblioteca.

#### **Descripción del daño**

Diagnóstico

#### **Archivo dañado: Este MP3 contiene frames inválidos.**

Este MP3 contiene frames que no se ajustan estrictamente a la especificación oficial de MP3. Serato DJ no puede estar seguro de que este archivo se reproducirá correctamente al 100%.

### **Archivo dañado: Este archivo contiene frames dañados que pueden dar lugar a errores en el sonido.**

Este archivo contiene dos o más frames dañados contiguos. Dado que los frames dañados se sustituyen por silencio, esto podría dar lugar a lo que podría parecer un error de sonido.

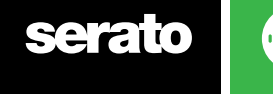

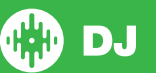

### **Archivo dañado: Este archivo se ha dividido. Debería verificar el comienzo por si hubiese errores de sonido.**

El primer frame de audio MPEG en este archivo apunta a un audio que debería estar presente, pero no lo está. Este suele ser el resultado de una edición incorrecta de MP3. Debido a que un frame dañado se remplaza por silencio y la mayoría de las canciones comienzan con silencio, el silencio resultante puede no notarse. De todos modos, escuche el comienzo de la canción, sólo para estar seguro.

### **Archivo dañado: Este MP3 contiene frames con datos dañados.**

La decodificación de un frame de audio MPEG falló. Esto significa que el marco contiene datos no válidos. Como es habitual con marcos dañados, este marco se reproducirá como silencio.

### **Archivo dañado: Este MP3 perdió la sincronización entre el índice de frames y los propios frames**

Serato DJ está leyendo un resumen histórico de un MP3 que se ha editado en un programa de edición externo. La reconstrucción de los resúmenes de los archivos afectados por lo general corrige este error.

### **Archivo dañado: El MP3 es totalmente inválido y no se puede reproducir.**

Se explica por sí mismo. Las causas posibles son sectores corruptos en el disco, daños en el sistema de archivos, tipos de archivos incorrectos, extensiones de archivos incorrectas, etc

#### **Archivo dañado: Este archivo contiene datos válidos de audio no válidos.**

Serato DJ encontró datos no válidos al buscar audio en este archivo. Este mensaje le alerta sobre el hecho de que el archivo que está intentando reproducir contiene datos dañados. Esto puede, o no, afectar a la reproducción.

### **Archivo dañado: Este MP3 no contiene ningún frame válido.**

No se pudo encontrar audio en el archivo, lo que significa que no se puede reproducir en lo que respecta a Serato DJ. Por favor, asegúrese de que se trata realmente de un archivo de audio

#### **Archivo no compatible: Este MP3 contiene varias capas.**

Al analizar este archivo, Serato DJ encontró frames pertenecientes a varias capas MPEG. Serato DJ no es compatible con archivos MP3 que contienen frames de múltiples capas - algunos frames pueden sonar como silencio.

### **Archivo no compatible: Este archivo es de más de 2 GB de tamaño.**

Por el momento, Serato DJ no es compatible con archivos de 2 GB de tamaño (o mayor).

### **Archivo no compatible: Este archivo tiene bloques de datos de más de 2 GB de tamaño.**

Este archivo contiene fragmentos de datos que son más grandes que 2 GB. Serato DJ no es compatible con archivos de más de 2 GB de tamaño.

#### **Archivo dañado: Este WAV no contiene fragmentos válidos.**

Este archivo WAV no contiene datos WAV reconocibles. Es muy posible que esto no sea un archivo WAV.

### **Archivo no compatible: La información de este archivo no está en formato PCM.**

Los archivos WAV pueden contener datos en varios formatos. Serato DJ solo soporta archivos WAV que contienen datos en el formato PCM.

### **Archivo no compatible: Este archivo tiene una frecuencia de muestreo superior a 48 kHz.**

Serato DJ no es compatible con frecuencias de muestreo superiores a 48 kHz. Si ve este mensaje, lo más sencillo es volver a muestrear el audio a 48 kHz y volver a guardar el archivo.

### **Archivo no compatible: Este archivo utiliza más de 24 bits por muestra**

Serato DJ soporta un máximo de 24 bits por muestra de datos de audio.

serato

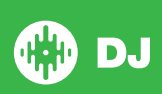